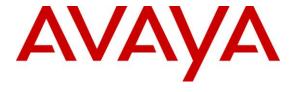

Avaya Solution & Interoperability Test Lab

# Application Notes for Avaya Aura® Communication Manager 6.2, Avaya Aura® Session Manager 6.2 and Avaya Session Border Controller for Enterprise with AT&T IP Flexible Reach - Enhanced Features – Issue 1.3

#### **Abstract**

These Application Notes describe the steps for configuring Avaya Aura® Communication Manager, Avaya Aura® Session Manager, and the Avaya Session Border Controller for Enterprise with the AT&T IP Flexible Reach - Enhanced Features service using **AVPN** or **MIS/PNT** transport connections.

Avaya Aura® Session Manager 6.2 is a core SIP routing and integration engine that connects disparate SIP devices and applications within an enterprise. Avaya Aura® Communication Manager 6.2 is a telephony application server and is the point of connection between the enterprise endpoints and Avaya Aura® Session Manager. The Avaya Session Border Controller for Enterprise is the point of connection between Avaya Aura® Session Manager and the AT&T IP Flexible Reach - Enhanced Features service and is used to not only secure the SIP trunk, but also to make adjustments to the SIP signaling for interoperability.

The AT&T Flexible Reach is one of the many SIP-based Voice over IP services offered to enterprises for their voice communication needs. The AT&T IP Flexible Reach-Enhanced Features service is a SIP based service which includes additional network based features which are not part of IP Flexible Reach service.

AT&T is a member of the Avaya DevConnect Service Provider program. Information in these Application Notes has been obtained through compliance testing and additional technical discussions. Testing was conducted via the DevConnect Program.

#### **Table of Contents**

| 1. | Introduc           | ction                                                                          | 5    |
|----|--------------------|--------------------------------------------------------------------------------|------|
| 2. | General            | Test Approach and Test Results                                                 | 5    |
|    | 2.1. Inte          | eroperability Compliance Testing                                               | 5    |
|    | 2.2. Tes           | t Results                                                                      | 6    |
|    | 2.2.1.             | Known Limitations                                                              | 6    |
|    | 2.3. Sup           | port                                                                           | 8    |
| 3. | Referen            | ce Configuration                                                               | 8    |
|    |                    | strative Configuration Information                                             |      |
|    | 3.2. AT            | C&T IP Flexible Reach - Enhanced Features Service Call Flows                   | . 10 |
|    | 3.2.1.             | Inbound                                                                        | . 10 |
|    | 3.2.2.             | Outbound                                                                       |      |
|    | 3.2.3.             | Call Forward Re-direction                                                      |      |
|    | 3.2.4.             | Coverage to Voicemail                                                          | . 13 |
|    | 3.3. AT            | &T IP Flexible Reach - Enhanced Features – Network Based Blind Transfer Using  |      |
|    |                    | mmunication Manager Vector) Call Flow                                          |      |
| 4. |                    | ent and Software Validated                                                     |      |
| 5. | _                  | ıre Avaya Aura® Session Manager Release 6.2                                    |      |
|    |                    | Domain                                                                         |      |
|    |                    | cations                                                                        |      |
|    | 5.2.1.             | 1 I                                                                            |      |
|    |                    | nfigure Adaptations                                                            |      |
|    | 5.3.1.             | Adaptation for calls to Avaya Aura® Communication Manager                      |      |
|    | 5.3.2.             | Adaptation for calls to the AT&T IP Flexible Reach – Enhanced Features Service |      |
|    | 5.3.3.             | Adaptation for calls to Avaya Aura® Messaging                                  |      |
|    |                    | Entities                                                                       |      |
|    | 5.4.1.             | Avaya Aura® Session Manager SIP Entity                                         |      |
|    | 5.4.2.             | Avaya Aura® Communication Manager SIP Entity - Public                          |      |
|    | 5.4.3.             | Avaya Aura® Communication Manager SIP Entity – Local                           | . 27 |
|    | 5.4.4.             | Avaya Session Border Controller for Enterprise SIP Entity                      |      |
|    | 5.4.5.             | Avaya Aura® Messaging SIP Entity                                               |      |
|    |                    | ity Links                                                                      |      |
|    | 5.5.1.             | Entity Link to Avaya Avra® Communication Manager - Public                      |      |
|    | 5.5.2.<br>5.5.2    | Entity Link to Avaya Aura® Communication Manager Entity - Local                | . 30 |
|    | 5.5.3.             | Entity Link for the AT&T IP Flexible Reach – Enhanced Features Service via the | 20   |
|    | •                  | SBCE Entity Link to Avaya Aura® Messaging                                      |      |
|    | 5.5.4.<br>5.6. Tim | •                                                                              |      |
|    |                    | ne Rangesting Policies                                                         |      |
|    | 5.7. Kot 5.7.1.    | Routing Policy for Public Routing to Avaya Aura® Communication Manager         |      |
|    | 5.7.1.<br>5.7.2.   | Routing Policy for Outbound Calls to AT&T                                      |      |
|    | 5.7.2.<br>5.7.3.   | Routing Policy for Local Routing from Avaya Aura® Communication Manager        | . 24 |
|    | 5.7.3.<br>5.7.4.   | Routing Policy for Inbound Routing to Avaya Aura® Messaging                    |      |
|    |                    | Patterns                                                                       |      |
|    | 5.8.1.             | Matching Inbound PSTN Calls to Avaya Aura® Communication Manager               |      |
|    | J.U.1.             | maching modulid 1 5111 Cans to Avaya Auras Communication Manager               | . 51 |

|    | 5.8.2.         | Matching Outbound Calls to AT&T                                       | 40       |
|----|----------------|-----------------------------------------------------------------------|----------|
|    | 5.8.3.         | Matching Inbound Calls to Avaya Aura® Messaging Pilot Number via Avay | a Aura®  |
|    | Commu          | unication Manager                                                     | 41       |
|    | 5.8.4.         | Message Wait Indicator (MWI) Notification from Avaya Aura® Messaging  | to Avaya |
|    | Aura®          | Communication Manager                                                 | 42       |
|    | 5.8.5.         | Matching Outbound Calls from Avaya Aura® Messaging via Avaya Aura®    |          |
|    |                | unication Manager                                                     |          |
| 5. | Avaya .        | Aura® Communication Manager                                           | 44       |
|    | 6.1. Sys       | stem Parameters                                                       | 44       |
|    | 6.2. Dia       | ıl Plan                                                               | 46       |
|    | 6.3. IP I      | Node Names                                                            | 47       |
|    | 6.4. IP        | Interface for procr                                                   | 47       |
|    | 6.5. IP I      | Network Regions                                                       | 47       |
|    | 6.5.1.         | IP Network Region 3 – Local Region                                    | 47       |
|    | 6.5.2.         | IP Network Region 4 – AT&T Trunk Region                               | 49       |
|    | 6.6. IP (      | Codec Parameters                                                      | 50       |
|    | 6.6.1.         | Codecs for IP Network Region 3 (local calls)                          |          |
|    | 6.6.2.         | Codecs for IP Network Region 4                                        | 51       |
|    | 6.7. SIP       | Trunks                                                                | 51       |
|    | 6.7.1.         | SIP Trunk for AT&T calls                                              |          |
|    | 6.7.2.         | Local SIP Trunk (Avaya Aura® Messaging and Avaya SIP Telephones)      | 55       |
|    |                | vate Numbering                                                        |          |
|    | 6.9. Ro        | ute Patterns                                                          |          |
|    | 6.9.1.         | Route Pattern for Calls to AT&T                                       |          |
|    | 6.9.2.         | Route Pattern for Calls to Aura® Messaging                            | 58       |
|    |                | Automatic Route Selection (ARS) Dialing                               |          |
|    | 6.11. <i>A</i> | Automatic Alternate Routing (AAR) Dialing                             | 60       |
|    | 6.12. F        | Provisioning for Coverage to Aura® Messaging                          | 60       |
|    | 6.12.1.        | Hunt Group for Station Coverage to Avaya Aura® Messaging              | 60       |
|    | 6.12.2.        | Coverage Path for Station Coverage to Avaya Aura® Messaging           | 61       |
|    | 6.12.3.        | Station Coverage Path to Avaya Aura® Messaging                        | 61       |
| 7. | •              | Aura® Messaging                                                       | 62       |
| 3. | Configu        | ure Avaya Session Border Controller for Enterprise                    | 62       |
|    |                | ial Installation/Provisioning                                         |          |
|    |                | g Into the Avaya SBCE                                                 |          |
|    | 8.3. Glo       | obal Profiles                                                         |          |
|    | 8.3.1.         | Server Interworking – Avaya Side                                      |          |
|    | 8.3.2.         | Server Interworking – AT&T Side                                       | 64       |
|    | 8.3.3.         | Routing – Avaya Side                                                  | 65       |
|    | 8.3.4.         | Routing – AT&T Side                                                   |          |
|    | 8.3.5.         | Server Configuration – To Avaya Aura® Session Manager                 |          |
|    | 8.3.6.         | Server Configuration – To AT&T                                        |          |
|    | 8.3.7.         | Topology Hiding – Avaya Side                                          |          |
|    | 8.3.8.         | Topology Hiding – AT&T Side                                           | 69       |
|    | 8.3.9.         | Signaling Manipulation                                                | 69       |

| 8.4. Domain Policies                                                                 | 70    |
|--------------------------------------------------------------------------------------|-------|
| 8.4.1. Application Rules                                                             | 70    |
| 8.4.2. Media Rules                                                                   | 71    |
| 8.4.3. Signaling Rules                                                               | 72    |
| 8.4.4. Endpoint Policy Groups – Avaya                                                | 77    |
| 8.4.5. Endpoint Policy Groups – AT&T                                                 |       |
| 8.5. Device Specific Settings                                                        |       |
| 8.5.1. Network Management                                                            | 78    |
| 8.5.2. Media Interfaces                                                              | 79    |
| 8.5.3. Signaling Interface                                                           | 80    |
| 8.5.4. Endpoint Flows – To Session Manager                                           | 80    |
| 8.5.5. Endpoint Flows – To AT&T                                                      |       |
| 8.6. Troubleshooting Port Ranges                                                     | 82    |
| 9. Verification Steps                                                                |       |
| 9.1. AT&T IP Flexible Reach – Enhanced Features                                      | 82    |
| 9.2. Avaya Aura® Communication Manager                                               | 83    |
| 9.3. Avaya Aura® Session Manager                                                     |       |
| 9.3.1. Call Routing Test                                                             |       |
| 9.4. Protocol Traces                                                                 | 86    |
| 9.4.1. AT&T IP Flexible Reach – Enhanced Features                                    | 86    |
| 9.5. Avaya Session Border Controller for Enterprise Verification                     | 88    |
| 10. Conclusion                                                                       |       |
| 11. References                                                                       | 91    |
| 12. Addendum 1 – Redundancy to Multiple AT&T Border Elements                         | 92    |
| 12.1. Step 1: Configure the Secondary Location in Server Configuration               | 92    |
| 12.2. Step 2: Add Secondary IP Address to Routing                                    |       |
| 12.3. Step 3: Configure End Point Flows – SIP_Trunk_backup                           | 94    |
| 13. Addendum 2 – Dedicated Refer Call Redirection (Blind Transfer) Trunk for AT&T IP |       |
| Flexible Reach - Enhanced Features Customers                                         | 96    |
| 13.1. Configure Avaya Session Border Controller                                      | 96    |
| 13.1.1. Create URI Group                                                             |       |
| 13.1.2. Routing                                                                      | 97    |
| 13.1.3. Signaling Manipulation                                                       | 98    |
| 13.2. Configure Avaya Aura® Session Manager                                          |       |
| 13.2.1. Adaptation for NCR Trunk                                                     |       |
| 13.2.2. SIP Entity for NCR Trunk                                                     | . 101 |
| 13.2.3. Entity Link for NCR Trunk                                                    | . 102 |
| 13.2.4. Routing Policy for NCR Trunk                                                 | . 102 |
| 13.2.5. Dial Pattern for NCR Trunk                                                   | . 103 |
| 13.3. Configure Communication Manager                                                | . 104 |
| 13.3.1. SIP Trunk for AT&T calls                                                     |       |
| 13.3.2. Network Based Blind Transfer with Refer (Communication Manager Vector) for   | or    |
| AT&T IP Flexible Reach - Enhanced Features                                           | . 107 |

#### 1. Introduction

These Application Notes describe the steps for configuring Avaya Aura® Communication Manager, Avaya Aura® Session Manager, and the Avaya Session Border Controller for Enterprise (referred to in the remainder of this document as Avaya SBCE) with the AT&T IP Flexible Reach - Enhanced Features service, (referred to as IPFR-EF in the remainder of this document), using **AVPN** or **MIS/PNT** transport connections.

Avaya Aura® Session Manager 6.2 is a core SIP routing and integration engine that connects disparate SIP devices and applications within an enterprise. Avaya Aura® Communication Manager 6.2 is a telephony application server and is the point of connection between the enterprise endpoints and Avaya Aura® Session Manager. An Avaya SBCE is the point of connection between Avaya Aura® Session Manager and the AT&T IP Flexible Reach - Enhanced Features service and is used to not only secure the SIP trunk, but also to make adjustments to the SIP signaling for interoperability.

The AT&T Flexible Reach is one of the many SIP-based Voice over IP services offered to enterprises for their voice communication needs. The AT&T IP Flexible Reach-Enhanced Features service is a SIP based service which includes additional network based features which are not part of IP Flexible Reach service. The AT&T IP Flexible Reach - Enhanced Features service utilizes AVPN<sup>1</sup> or MIS/PNT<sup>2</sup> transport services.

#### 2. General Test Approach and Test Results

The test environment consisted of:

- A simulated enterprise with Avaya Aura® System Manager, Avaya Aura® Session Manager, Avaya Aura® Communication Manager, Avaya phones, fax machines (Ventafax application), Avaya Session Border Controller, and Avaya Aura® Messaging.
- A laboratory version of the IPFR-EF service, to which the simulated enterprise was connected via AVPN transport.

#### 2.1. Interoperability Compliance Testing

The interoperability compliance testing focused on verifying inbound and outbound call flows (see **Sections 3.2** and **3.3** for examples) between Session Manager, Communication Manager, the Avaya SBCE, and the IPFR-EF service. The compliance testing was based on a test plan provided by AT&T, for the functionality required for certification as a solution supported on the AT&T network. Calls were made to/from PSTN across the IPFR-EF service network.

The following SIP trunking VoIP features were tested with the IPFR-EF service as part of this effort:

- SIP trunking.
- Inbound and outbound dialing including international calls.
- Voicemail (leave and retrieve messages).

JF:Reviewed

SPOC 1/14/2013

<sup>&</sup>lt;sup>1</sup> AVPN uses compressed RTP (cRTP).

<sup>&</sup>lt;sup>2</sup>.MIS/PNT does not support cRTP.

- T.38 Fax.
- Passing of DTMF events and their recognition by navigating automated menus.
- Basic telephony features such as hold, resume, conference and transfer.
- Call Forward with Diversion Header.
- Avaya Aura® Messaging Reach-Me and Notify-Me features.

The following IPFR-EF service features were tested:

- Network based Simultaneous Ring
- Network based Sequential Ring (Locate Me)
- Network based Blind Transfer (using Communication Manager Vector generated REFER)
- Network based Call Forwarding Always (CFA/CFU)
- Network based Call Forwarding Ring No Answer (CF-RNA)
- Network based Call Forwarding Busy (CF-Busy)
- Network based Call Forwarding Not Reachable (CF-NR)

#### 2.2. Test Results

Interoperability testing of the sample configuration and features described in **Section 2.1** were completed successfully. The following observations were noted during testing:

#### 2.2.1. Known Limitations

- 1. Loss of Music on Hold and/or Communication Manager station transfer issues for IPFR-EF customers, if Network Call Redirection (NCR) is enabled on Communication Manager SIP trunks used for "general access".
  - If NCR is enabled on a SIP trunk used for calls to/from AT&T, two issues were observed with the IPFR-EF service:
    - Communication Manager will use SendOnly to signal Mute/Hold. The IPFR-EF
      network responds to this with Inactive (instead of RecOnly). Therefore when
      Communication Manager sends Music On Hold, the IPFR-EF network does not send
      the audio and PSTN hears nothing.
    - Communication Manager station initiated transfers to PSTN will use Refer signaling (Refer with Replaces) to perform the transfers. IPFR-EF does not support Refer with Replaces.
      - The workaround for these issues are:
        - Create a "general access" SIP trunk, with NCR *disabled*, for inbound and outbound calls (see **Section 6.7**).
        - For customers requiring the use of the IPFR-EF "Blind Transfer" feature (utilizing Refer), a separate SIP trunk with NCR enabled is defined for this exclusive use (see Addendum 2).

Also note that Meet-Me conference calls must not be directed to the NCR enabled trunk, or loss of Music On Hold may also result.

2. IPFR-EF Simultaneous Ring and Sequential Ring - Loss of calling display information on Communication Manager stations.

- If the Communication Manager station associated with these IPFR-EF "secondary" number answers the call, the phone will not display the calling information. Based on the SIP signaling, Communication Manager expects a display update; however the subsequent network signaling does not have new calling information.
  - An Avaya SBCE SIP header manipulation script (PAI\_Display) was created as workaround for this issue, and is documented in Section 8.3.9, item A.
  - o An alternative workaround is described in **Section 6.7.1**, item **5**, however that solution is only applicable to Communication Manager 6.x platforms
- 3. IPFR-EF Simultaneous Ring and Sequential Ring Loss of audio on Communication Manager stations if Communication Manager "Initial IP-IP Direct Media" option is enabled.
  - If the Communication Manager *Initial IP-IP Direct Media* option is enabled on the SIP trunk Signaling Group form, (see **Section 6.7.1**), when the Communication Manager stations associated with these IPFR-EF answers the call, no audio will be heard in either direction.
    - The *Initial IP-IP Direct Media* option should be disabled (default) on the Signaling Group form for IPFR-EF customers.
    - o Scheduled to be fixed in Communication Manager 6.2 Service Pack 3.
- 4. Calls From/to Customer Trunks via the same AT&T border element (e.g., "looped" calls), which result in Communications Manager sending a 491 Request Pending, may experience a dropped call.
  - This issue was observed during a "looped" call where a Communication Manager station dials an AT&T IP Flexible Reach number, and the network destination of that call is a second Communication Manager station behind the same AT&T border element. Sometimes these calls result in Communication Manager issuing a 491 Request Pending in response to the "looped" Invite from the network. When the network also "loops" the 491 back to Communication Manager, the network inserts a Contact header that contains the IP address of an internal AT&T network node. As a result, Communication Manager attempts to route subsequent Invites to this unroutable address. Eventually these Invites time out and the call may be dropped.
    - o This issue is under investigation by AT&T.
- 5. Call transfer connection issue with Avaya one-X® Communicator in "Other Phone" mode There is a known loss of connection issue during call transfer scenarios with Avaya one-X® Communicator operating in "Other Phone" mode, in conjunction with Communication Manager 6.2.
  - A fix for this issue is scheduled for Communication Manager 6.2 Service Pack 4.
- 6. **Emergency 911/E911 Services Limitations and Restrictions** Although AT&T provides 911/E911 calling capabilities, AT&T does not warrant or represent that the equipment and software (e.g., IP PBX) reviewed in this customer configuration guide will properly operate with AT&T IP Flexible Reach to complete 911/E911 calls; therefore, it is the customer's responsibility to ensure proper operation with the equipment/software vendor.

While AT&T IP Flexible Reach services support E911/911 calling capabilities under certain Calling Plans, there are circumstances when the E911/911 service may not be available, as stated in the Service Guide for AT&T IP Flexible Reach found at http://new.serviceguide.att.com. Such circumstances include, but are not limited to, relocation of the end user's CPE, use of a non-native or virtual telephone number, failure in the broadband connection, loss of electrical power, and delays that may occur in updating the Customer's location in the automatic location information database. Please review the AT&T IP Flexible Reach Service Guide in detail to understand the limitations and restrictions.

#### 2.3. Support

For more information on the AT&T IP Flexible Reach service visit: <a href="http://www.business.att.com/enterprise/Service/business-voip-enterprise/network-based-voip-enterprise/ip-flexible-reach-enterprise/">http://www.business.att.com/enterprise/Service/business-voip-enterprise/network-based-voip-enterprise/ip-flexible-reach-enterprise/</a>. AT&T customers may obtain support for the AT&T IP Flexible Reach service by calling (877) 288-8362.

Avaya customers may obtain documentation and support for Avaya products by visiting <a href="http://support.avaya.com">http://support.avaya.com</a>. In the United States, (866) GO-AVAYA (866-462-8292) provides access to overall sales and service support menus.

#### 3. Reference Configuration

The reference configuration used in these Application Notes is shown in **Figure 1** and consists of several components:

- An Avaya Midsize Enterprise 6.2 platform was used in the reference configuration. This platform includes Communication Manager 6.2, System Manager 6.2, and Session Manager 6.2. The solution described in these application notes is extensible to other Communication Manager, System Manager, and Session Manager 6.2 implementations.
- Session Manager provides core SIP routing and integration services that enables communication between disparate SIP-enabled entities, e.g., PBXs, SIP proxies, gateways, adjuncts, trunks, applications, etc. across the enterprise.
- System Manager provides a common administration interface for centralized management of all Session Manager instances in an enterprise.
- Communication Manager provides the voice communication services for a particular enterprise site. Avaya H.323 endpoints register to Communication Manager.
- The Avaya Media Gateway provides the physical interfaces and resources for Communication Manager. In the reference configuration, an Avaya G430 Media Gateway is used. This solution is extensible to other Avaya Media Gateways.
- Avaya desk telephones are represented with Avaya A175 (SIP), 1603(H.323), 960x Series IP Telephones (running H.323 or SIP firmware), and 96x1 Series IP Telephones (running H.323 or SIP firmware), Avaya 6424 Digital Telephones, as well as Avaya one-X® Communicator soft phone (in H323 mode).

- The Avaya SBCE provides SIP Session Border Controller (SBC) functionality, including address translation and SIP header manipulation between the IPFR-EF service and the enterprise internal network.
- The IPFR-EF service uses SIP over UDP to communicate with enterprise edge SIP devices, e.g., the Avaya SBCE in this sample configuration. Session Manager may use SIP over UDP, TCP, or TLS to communicate with SIP network elements, e.g., the Avaya SBCE and Communication Manager. In the reference configuration, Session Manager uses SIP over TCP to communicate with the Avaya SBCE, and SIP over TCP and TLS to communicate with Communication Manager. UDP transport protocol is used between the Avaya SBCE and the IPFR-EF service.
- Although the Avaya Midsize Enterprise platform used in the reference configuration includes embedded Communication Manager Messaging, Avaya Aura® Messaging was used in the reference configuration to provide voice messaging capabilities. The provisioning of Avaya Aura® Messaging is beyond the scope of this document.

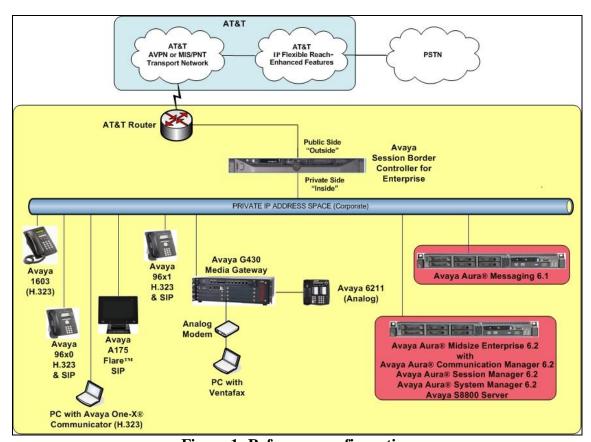

Figure 1: Reference configuration

Note – Documents used to provision the reference configuration are listed in **Section 11**. Specific references to these documents are indicated in the following sections by the notation [x], where x is the document reference number.

#### 3.1. Illustrative Configuration Information

The specific values listed in **Table 1** below and in subsequent sections are used in the reference configuration described in these Application Notes, and are **for illustrative purposes only**. Customers must obtain and use the specific values for their own specific configurations.

**Note** – The IPFR-EF service Border Element IP address and DID/DNIS digits are shown in this document as examples. AT&T Customer Care will provide the actual IP addresses and DID/DNIS digits as part of the IPFR-EF provisioning process.

| Component                                                                                      | Illustrative Value in these Application Notes |  |  |  |
|------------------------------------------------------------------------------------------------|-----------------------------------------------|--|--|--|
| Avaya Aura® System Manager                                                                     |                                               |  |  |  |
| Management IP Address                                                                          | 192.168.67.46                                 |  |  |  |
| Avaya Aura® Session Manager                                                                    |                                               |  |  |  |
| Management IP Address                                                                          | 192.168.67.45                                 |  |  |  |
| Network IP Address                                                                             | 192.168.67.47                                 |  |  |  |
| Avaya Aura® Communication Manager                                                              |                                               |  |  |  |
| IP Address                                                                                     | 192.168.67.44                                 |  |  |  |
| Avaya Aura® Communication Manager extensions                                                   | 19xxx = Stations and VDNs                     |  |  |  |
| Voice Messaging Pilot Extension                                                                | 36000                                         |  |  |  |
| Avaya Session Border Controller for Enterprise (SBCE)                                          |                                               |  |  |  |
| IP Address of Outside (Public) Interface (to AT&T IP Flexible Reach-Enhanced Features Service) | 192.168.64.130                                |  |  |  |
| IP Address of Inside (Private) Interface (connected to Avaya Aura® Session Manager)            | 192.168.67.120                                |  |  |  |
| Avaya Aura Messaging                                                                           |                                               |  |  |  |
| IP Address                                                                                     | 192.168.67.147                                |  |  |  |
| Messaging Mailboxes                                                                            | 19xxx                                         |  |  |  |
| AT&T IP Flexible Reach - Enhanced Features Service                                             |                                               |  |  |  |
| Border Element IP Address                                                                      | 135.25.29.74                                  |  |  |  |

**Table 1: Illustrative Values Used in these Application Notes** 

#### 3.2. AT&T IP Flexible Reach - Enhanced Features Service Call Flows

To understand how IPFR-EF service calls are handled by the Avaya CPE environment, four basic call flows are described in this section. However, for brevity, not all possible call flows are described.

#### 3.2.1. Inbound

The first call scenario illustrated is an inbound IPFR-EF service call that arrives at the Avaya SBCE, to Session Manager, and is subsequently routed to Communication Manager, which in turn routes the call to a phone or fax.

1. A PSTN phone originates a call to an IPFR-EF service number.

- 2. The PSTN routes the call to the IPFR-EF service network.
- 3. The IPFR-EF service routes the call to the Avaya SBCE.
- 4. The Avaya SBCE performs SIP Network Address Translation (NAT) and any necessary SIP header modifications, and routes the call to Session Manager.
- 5. Session Manager applies any necessary SIP header adaptations and digit conversions, and based on configured Routing Policies, determines to where the call should be routed next. In this case, Session Manager routes the call to Communication Manager.
- 6. Depending on the called number, Communication Manager routes the call to a phone or fax.

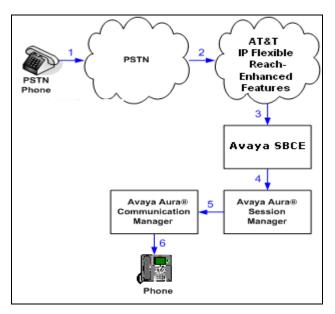

Figure 2: Inbound IPFR-EF Call

#### 3.2.2. Outbound

The second call scenario illustrated is an outbound call initiated on Communication Manager, routed to Session Manager, and is subsequently sent to the Avaya SBCE for delivery to the IPFR-EF service.

- 1. A Communication Manager phone or fax originates a call to an IPFR-EF service number for delivery to PSTN.
- 2. Communication Manager routes the call to the Session Manager.
- 3. Session Manager applies any necessary SIP header adaptations and digit conversions, and based on configured Routing Policies, determines to where the call should be routed next. In this case, Session Manager routes the call to the Avaya SBCE.
- 4. The Avaya SBCE performs SIP Network Address Translation (NAT) and any necessary SIP header modifications, and routes the call to the IPFR-EF service.
- 5. The IPFR-EF service delivers the call to PSTN.

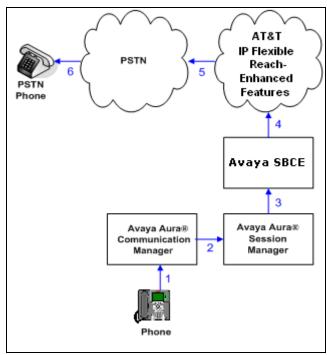

Figure 3: Outbound IPFR-EF Call

#### 3.2.3. Call Forward Re-direction

The third call scenario illustrated is an inbound IPFR-EF service call that arrives at the Avaya SBCE, to Session Manager, and subsequently Communication Manager. Communication Manager routes the call to a destination station, however the station has set Call Forwarding to an alternate destination. Without answering the call, Communication Manager redirects the call back to the IPFR-EF service for routing to the alternate destination.

**Note** – In cases where calls are forwarded to an alternate destination such as an N11, NPA-555-1212, or 8xx numbers, the IPFR-EF service requires the use of SIP Diversion Header for the redirected call to complete (see **Section 6.7**).

- 1. Same as the first call scenario in **Section 3.2.1**.
- 2. Because the Communication Manager phone has set Call Forward to another IPFR-EF service number, Communication Manager initiates a new call back out to Session Manager, the Avaya SBCE, and to the IPFR-EF service network.
- 3. The IPFR-EF service places a call to the alternate destination and upon answering; Communication Manager connects the calling party to the target party.

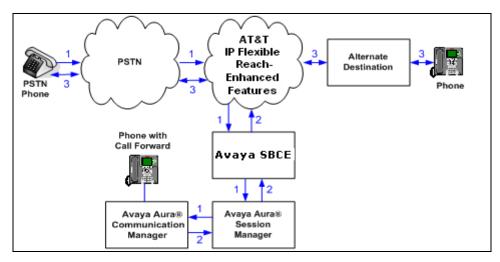

Figure 4: Station Re-directed (e.g. Call Forward) IPFR-EF Call

#### 3.2.4. Coverage to Voicemail

The call scenario illustrated is an inbound call that is covered to voicemail. In this scenario, the voicemail system is an Avaya Aura® Messaging system.

- 1. Same as the first call scenario in **Section 3.2.1**.
- 2. The called Communication Manager phone does not answer the call, and the call goes to coverage.
- 3. Communication Manager forwards the call to Avaya Aura® Messaging (via Session Manager). Avaya Aura® Messaging answers the call and connects the caller to the called phone's voice mailbox.

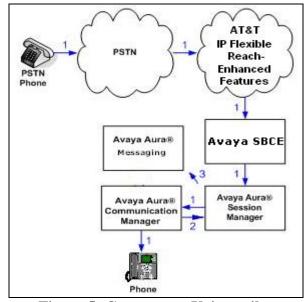

Figure 5: Coverage to Voicemail

# 3.3. AT&T IP Flexible Reach - Enhanced Features - Network Based Blind Transfer Using Refer (Communication Manager Vector) Call Flow

**Note** - For customers requiring the use of the IPFR-EF "Blind Transfer" feature (utilizing Refer), a separate SIP trunk with NCR enabled is required for this use (see **Section 2.2.1, Item 1** and **Addendum 2**).

This section describes the call flow used for IPFR-EF, which supports SIP Refer to perform Network Based Blind Transfer. The Refer is generated by an inbound call to a Communication Manager Vector. The call scenario illustrated in figure below is an inbound IPFR-EF call that arrives on Session Manager and is subsequently routed to Communication Manager, which in turn routes the call to a vector. The vector answers the call and using Refer, redirects the call back to the IP E-IPFR service for routing to an alternate destination.

- 1. A PSTN phone originates a call to an IPFR-EF number.
- 2. The PSTN routes the call to the IPFR-EF network.
- 3. IPFR-EF routes the call to the Avaya SBCE.
- 4. The Avaya SBCE performs SIP Network Address Translation (NAT) and any necessary SIP header modifications, and routes the call to Session Manager.
- 5. Session Manager applies any necessary SIP header adaptations and digit conversions, and based on configured Network Routing Policies, determines where the call should be routed next. In this case, Session Manager routes the call to Communication Manager.
- 6. Communication Manager routes the call to a VDN/Vector, which answers the call and plays an announcement, and attempts to redirect the call using a SIP REFER message. The SIP REFER message specifies the alternate destination, and is routed back through Session Manager. The Avaya SBCE sends the REFER to the IPFR-EF service.
- 7. IPFR-EF places a call to the alternate destination specified in the REFER, and upon answer, connects the calling party to the alternate party.
- 8. IPFR-EF clears the call on the redirecting/referring party (Communication Manager).

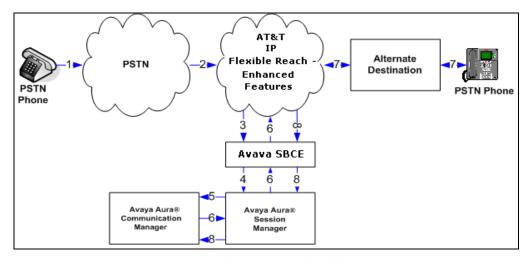

Figure 6: Network Based Blind Transfer Using Refer (Communication Manager Vector)

### 4. Equipment and Software Validated

The following equipment and software was used for the reference configuration described in these Application Notes.

| Equipment/Software                                  | Release/Version                                           |  |
|-----------------------------------------------------|-----------------------------------------------------------|--|
| HP Proliant DL360 G7 server/                        |                                                           |  |
| Avaya Aura® Solution for Midsize                    |                                                           |  |
| Enterprise                                          |                                                           |  |
| System Platform                                     | • 6.2.0.0.27 with patch 6.2.0.2.27                        |  |
| Avaya Aura® System Manager                          | • 6.2 (6.2.12.0), with patch s12-<br>1822, and SP1 (1871) |  |
| <ul> <li>Avaya Aura® Session Manager</li> </ul>     | • 6.2 (6.2.0.0.620120)                                    |  |
| <ul> <li>Avaya Aura® Communication</li> </ul>       | • 6.2 (06.2-02.0.823.0), with patch                       |  |
| Manager                                             | 02.0.823.0-19593, and SP0                                 |  |
| -                                                   | (02.0.823.0-0002)                                         |  |
| Dell R610/Avaya Aura® Messaging                     | System Platform 6.0.3.6.3                                 |  |
| Den Roto/Avaya Aura® wessaging                      | • 6.1 with SP0 (00.1.510.1-                               |  |
|                                                     | 115_0006)                                                 |  |
| Avaya G430 Media Gateway                            | 30.10.4                                                   |  |
| MM711 Analog card                                   | HW31 FW094                                                |  |
| Dell R310/ Avaya Session Border Controller          | 4.0.5.Q09                                                 |  |
| for Enterprise                                      |                                                           |  |
| Avaya 96x0 IP Telephone                             | H.323 Version S3.104S                                     |  |
|                                                     | SIP Version 2.6.7.0                                       |  |
| Avaya 96x1 IP Telephone                             | H.323 Version S6.020S                                     |  |
|                                                     | SIP Version 6.0.4                                         |  |
| Avaya A175 Flare <sup>TM</sup> Desktop Video Device | SIP Version 1.1.0                                         |  |
| (SIP telephone function)                            | (SIP_A175_1_1_0_012004)                                   |  |
| Avaya one-X® Communicator                           | 6.1.3.09-SP3-Patch3-35953                                 |  |
| Avaya 1603 IP Telephone                             | H323 (ha1603ua1_3200.bin)                                 |  |
| Avaya 6424 Digital telephone                        | -                                                         |  |
| Windows PC/ Ventafax Home Version (Fax              | 6.1.59.144                                                |  |
| device)                                             |                                                           |  |
| AT&T IP Flexible Reach - Enhanced                   | VNI 24                                                    |  |
| Features service using AVPN/MIS-PNT                 |                                                           |  |
| transport service connection                        |                                                           |  |

**Table 2: Equipment and Software Versions** 

#### 5. Configure Avaya Aura® Session Manager Release 6.2

**Note** – These Application Notes assume that basic System Manager and Session Manager administration has already been performed. Consult [1] through [4] for further details if necessary.

This section provides the procedures for configuring Session Manager to receive calls from and route calls to the SIP trunk between Communication Manager and Session Manager, and the SIP trunk between Session Manager and the Avaya SBCE. In addition, provisioning for calls to Avaya Aura® Messaging is described.

Session Manager serves as a central point for supporting SIP-based communication services in an enterprise. Session Manager connects and normalizes disparate SIP network components and provides a central point for external SIP trunking to the PSTN. The various SIP network components are represented as SIP Entities and the connections/trunks between Session Manager and those components are represented as Entity Links. Thus, rather than connecting to every other SIP Entity in the enterprise, each SIP Entity simply connects to Session Manager and relies on Session Manager to route calls to the correct destination. This approach reduces the dial plan and trunking administration needed on each SIP Entity, and consolidates said administration in a central place, namely System Manager.

When calls arrive at Session Manager from a SIP Entity, Session Manager applies SIP protocol and numbering modifications to the calls. These modifications, referred to as Adaptations, are sometimes necessary to resolve SIP protocol differences between disparate SIP Entities, and also serve the purpose of normalizing the calls to a common or uniform numbering format, which allows for simpler administration of routing rules in Session Manager. Session Manager then matches the calls against certain criteria embodied in profiles termed Dial Patterns, and determines the destination SIP Entities based on Routing Policies specified in the matching Dial Patterns. Lastly, before the calls are routed to the respective destinations, Session Manager again applies Adaptations in order to bring the calls into conformance with the SIP protocol interpretation and numbering formats expected by the destination SIP Entities.

The following administration activities will be described:

- Define SIP Domain(s)
- Define Locations for Communication Manager, the Avaya SBCE, and Avaya Aura® Messaging.
- Configure the Adaptation Modules that will be associated with the SIP Entities for Communication Manager, the Avaya SBCE, and Avaya Aura® Messaging.
- Define SIP Entities corresponding to Communication Manager, the Avaya SBCE, and Avaya Aura® Messaging.
- Define Entity Links describing the SIP trunk between Communication Manager and Session Manager, the SIP Trunk between Session Manager and the Avaya SBCE, and the SIP trunk between Session Manager and Avaya Aura® Messaging.
- Define Routing Policies associated with Communication Manager, the Avaya SBCE and Avaya Aura® Messaging.
- Define Dial Patterns, which govern which routing policy will be selected for call routing.

Session manager configuration is accomplished by accessing the browser-based GUI of System Manager, using the URL http://<ip-address>/SMGR, where <ip-address> is the IP address of System Manager.

In the **Log On** screen (not shown), enter appropriate **User ID** and **Password** and press the **Log On** button. Once logged in, a Release 6.2 **Home** screen is displayed. From the **Home** screen, under the **Elements** heading in the center, select **Routing**.

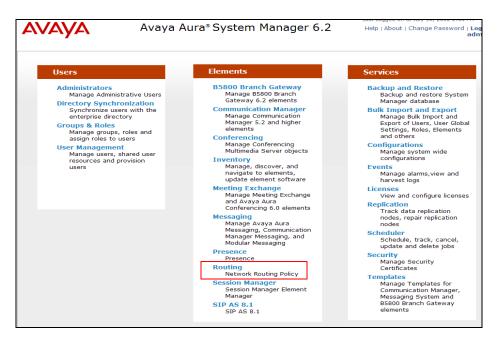

#### 5.1. SIP Domain

- **Step 1** Select **Domains** from the left navigation menu. In the reference configuration, domain **sip.customerc.com** was defined.
- **Step 2** Click **New** (not shown). Enter the following values and use default values for remaining fields.
  - Name: Enter the enterprise SIP Domain Name. In the sample screen below, sip.customerc.com is shown.
  - **Type:** Verify **sip** is selected.
  - **Notes:** Add a brief description. [Optional]

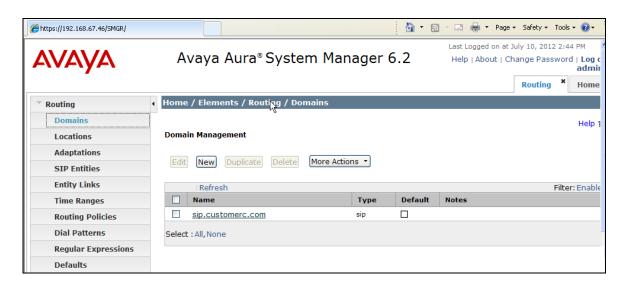

**Step 3** - Click **Commit** to save.

**Note** – Multiple SIP Domains may be defined if required.

#### 5.2. Locations

Locations are used to identify logical and/or physical locations where SIP Entities reside. Location identifiers can be defined in a broad scope (e.g., 192.168.67.x for all devices on a particular subnet), or individual devices (e.g., 192.168.67.46 for a device's specific IP address). In the reference configuration, the Location "Main" was defined for the entire Customer Premises Equipment (CPE) subnet 192.168.67.\*.

#### 5.2.1. Location for CPE Equipment

The location **Main** is used as a wild card for the CPE Avaya equipment (e.g., Communication Manager, Session Manager, Avaya SBCE, and Avaya Aura® Messaging).

- **Step 1** Select **Locations** from the left navigational menu. Click **New** (not shown). In the **General** section, enter the following values and use default values for remaining fields.
  - Name: Enter a descriptive name for the location (e.g., Main).
  - **Notes:** Add a brief description. [Optional]
- Step 2 In the Location Pattern section, click Add and enter the following values.
  - IP Address Pattern: Enter the IP address of the CPE subnet (e.g., 192.168.67.\*).
  - **Notes:** Add a brief description. [Optional]
- Step 3 Click Commit to save.

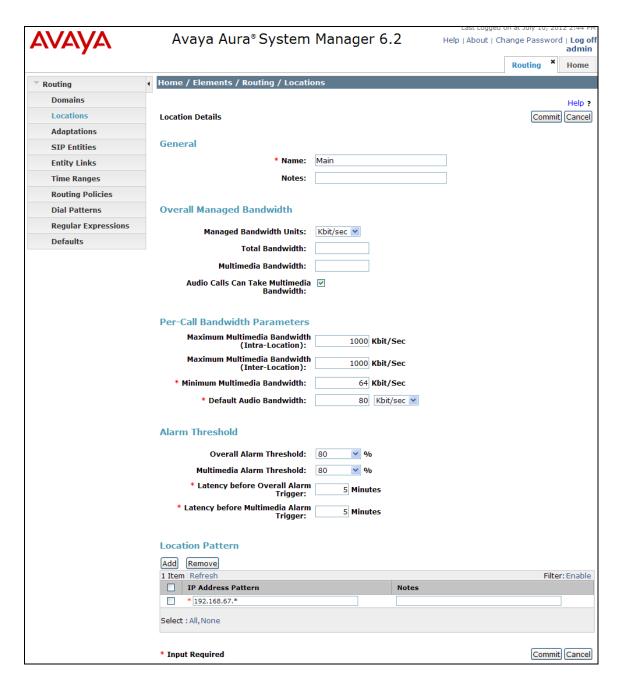

#### 5.3. Configure Adaptations

Session Manager can be configured to use Adaptation Modules to convert SIP headers in messages sent by AT&T, before those messages are routed to Communication Manager, and for messages between Communication Manager and Avaya Aura® Messaging. In the reference configuration the following adaptations were used.

 Calls from AT&T (Section 5.3.1) - Modification of SIP messages sent to Communication Manager.

- The IP address of Session Manager (192.168.67.47) is replaced with the Avaya CPE SIP domain (sip.customerc.com).
- The AT&T called number digit strings in the Request URI are replaced with their associated Communication Manager extensions/VDNs.
- Calls to AT&T (**Section 5.3.2**) Modification of SIP messages sent by Communication Manager.
  - The domain of Session Manager (**sip.customerc.com**) is replaced with the Avaya SBCE public IP address (**135.25.29.74**) in the destination headers.
  - The domain of Session Manager (**sip.customerc.com**) is replaced with the Avaya SBCE private IP address (**192.168.67.120**) in the origination headers.
  - The AT&T called number digit strings in the Request URI are replaced with their associated Communication Manager extensions/VDNs.
- Calls from AT&T to Avaya Aura® Messaging (Section 5.3.3)
  - The AT&T called number digit strings in the Request URI are replaced with the Avaya Aura® Messaging pilot number.

#### 5.3.1. Adaptation for calls to Avaya Aura® Communication Manager

The Adaptation administered in this section is used for modification of SIP messages to Communication Manager from AT&T, and to direct incoming calls to their associated Communication Manager extensions.

- **Step 1** In the left pane under **Routing**, click on **Adaptations**. In the **Adaptations** page, click on **New** (not shown).
- **Step 2** In the **Adaptation Details** page, enter:
  - A descriptive Name, (e.g., ACM62).
  - Select **DigitConversionAdapter** rom the **Module Name** drop down menu (if no module name is present, select <click to add module> and enter **DigitConversionAdapter**).
  - In the Module parameter field enter odstd=sip.customerc.com osrcd=sip.customerc.com. The odstd parameter will replace the IP address of Session Manager (192.168.67.47) with sip.customerc.com in the *inbound* Request URI, and the osrcd parameter will replace the AT&T border element IP address (135.25.29.74) with sip.customerc.com in the PAI header, when Session Manager sends the Invite to Communication Manager.

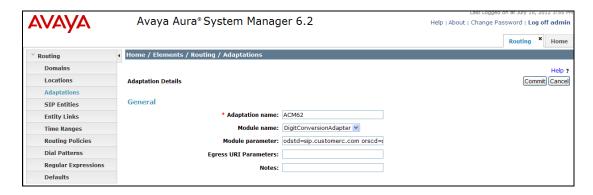

- Step 3 Scroll down to the **Digit Conversion for Outgoing Calls from SM** section (the *inbound* digits from AT&T that need to be replaced with their associated Communication Manager extensions before being sent to Communication Manager).
  - Example: 7325553161 is a DNIS string sent in the Request URI by AT&T Flexible Reach service that is associated with Communication Manager extension 19001.
    - Enter **7325553161** in the **Matching Pattern** column.
    - Enter 10 in the Min/Max columns.
    - Enter **10** in the **Delete Digits** column.
    - Enter **19001** in the **Insert Digits** column.
    - Specify that this should be applied to the SIP **destination** headers in the **Address to modify** column.
    - Enter any desired notes.
- Step 4 Repeat Step 3 for all additional AT&T DNIS numbers. For example 7325553162 is converted to the Vector Directory Number (VDN) 19011 used to generate an outbound SIP Refer (see Section 6.13).
- **Step 5** Click on **Commit** (not shown).

Note – As shown in the screen below, no **Digit Conversion for Incoming Calls to SM** were required in the reference configuration.

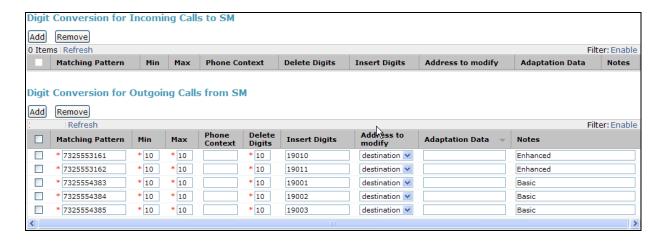

## 5.3.2. Adaptation for calls to the AT&T IP Flexible Reach – Enhanced Features Service

The Adaptation administered in this section is used for modification of SIP messages from Communication Manager to AT&T.

- **Step 1** In the left pane under **Routing**, click on **Adaptations**. In the **Adaptations** page, click on **New** (not shown).
- Step 2 In the Adaptation Details page, enter:
  - A descriptive **Name**, (e.g., **ATT**).
  - Select **AttAdapter** from the **Module Name** drop down menu (if no module name is present, select <click to add module> and enter **AttAdapter**). The AttAdapter will

- automatically remove History-Info headers, (which the IPFR-EF service does not support), sent by Communication Manager.
- In the Module parameter field enter odstd=<AT&T border Element IP address> osrcd=<Avaya SBCE public IP address>. For example:

odstd= 135.25.29.74 osrcd=192.168.64.130

**Note** – As shown in the screen below, no **Digit Conversion** was required in the reference configuration.

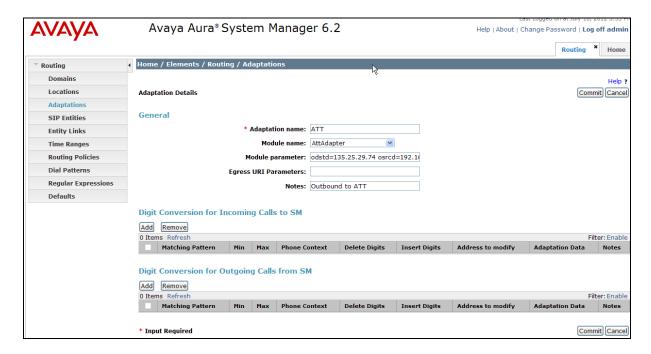

#### 5.3.3. Adaptation for calls to Avaya Aura® Messaging

The Adaptation administered in this section is used for modification of SIP messages from AT&T to Avaya Aura® Messaging.

- **Step 1** In the left pane under **Routing**, click on **Adaptations**. In the **Adaptations** page, click on **New** (not shown).
- **Step 2** In the **Adaptation Details** page, enter:
  - A descriptive Name, (e.g., AAM\_Digits).
  - Select **DigitConversionAdapter** from the **Module Name** drop down menu (if no module name is present, select <click to add module> and enter **DigitConversionAdapter**).
- Step 3 Scroll down to the **Digit Conversion for Outgoing Calls from SM** section (the *inbound* digits from AT&T that need to be replaced with the Avaya Aura® Messaging pilot number before being sent to Avaya Aura® Messaging.
  - Example: 7325553170 is a DNIS string sent in the Request URI by AT&T Flexible Reach service that is associated with Avaya Aura® Messaging pilot number 36000.
    - Enter **7325553170** in the **Matching Pattern** column.

- Enter 10 in the Min/Max columns.
- Enter **10** in the **Delete Digits** column.
- Enter **36000** in the **Insert Digits** column.
- Specify that this should be applied to the SIP **destination** headers in the **Address to modify** column.
- Enter any desired notes.

**Step 4** - Click on **Commit** (not shown).

Note – As shown in the screen below, no **Digit Conversion for Incoming Calls to SM** were required in the reference configuration.

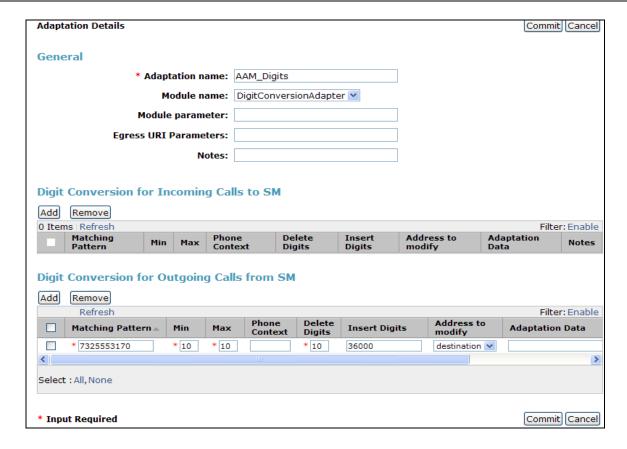

#### 5.4. SIP Entities

In this section, SIP Entities are administered for the following SIP network elements:

- Session Manager (Section 5.4.1).
- Communication Manager for AT&T access (Section 5.4.2) This entity, and its associated
  Entity Link (using TCP with port 5060, is for calls to/from AT&T and Communication Manager
  via the Avaya SBCE..
- Communication Manager for local access (**Section 5.4.3**) This entity, and its associated Entity Link (using TLS with port 5061), is for local trunk calls as well as traffic between Avaya SIP telephones and Communication Manager.

- Avaya SBCE (**Section 5.4.4**) This entity, and its associated Entity Link (using TCP and port 5060), is for calls to/from the IPFR-EF service via the Avaya SBCE.
- Avaya Aura® Messaging (**Section 5.4.5**) This entity, and its associated Entity Link (using TCP and port 5060), is for traffic from Avaya Aura® Messaging to Communication Manager.

**Note** – In the reference configuration, TCP (port 5060) is used as the transport protocol between Session Manager and the Communication Manager Public SIP trunk, the Avaya SBCE, and Avaya Aura® Messaging. This was done to facilitate protocol trace analysis. TLS was used on the SIP trunk between Session Manager and Communication Manager for local traffic (e.g., to/from Avaya Aura® Messaging). Avaya best practices call for TLS (port 5061) to be used as the transport protocol whenever possible.

#### 5.4.1. Avaya Aura® Session Manager SIP Entity

- **Step 1-** In the left pane under **Routing**, click on **SIP Entities**. In the **SIP Entities** page click on **New** (not shown).
- Step 2 In the General section of the SIP Entity Details page, provision the following:
  - Name Enter a descriptive name for Session Manager (e.g., sm62).
  - **FQDN or IP Address** Enter the IP address of the Session Manager signaling interface, (*not* the management interface), provisioned during installation (e.g., **192.168.67.47**).
  - **Type** Verify **Session Manager** is selected.
  - Location Select location Main (Section 5.2.1).
  - Outbound Proxy (Optional) Leave blank or select another SIP Entity. For calls to SIP domains for which Session Manager is not authoritative, Session Manager routes those calls to this Outbound Proxy or to another SIP proxy discovered through DNS if Outbound Proxy is not specified.
  - **Time Zone** Select the time zone in which Session Manager resides.
- **Step 3** In the **SIP Monitoring** section of the **SIP Entity Details** page configure as follows:
  - Select Use Session Manager Configuration for SIP Link Monitoring field.
  - Use the default values for the remaining parameters.

These entries enable Session Manager to accept SIP requests on the specified ports/protocols. In addition, Session Manager will accept SIP requests containing the IP address of Session Manager (192.168.67.47) in the host part of the Request-URI.

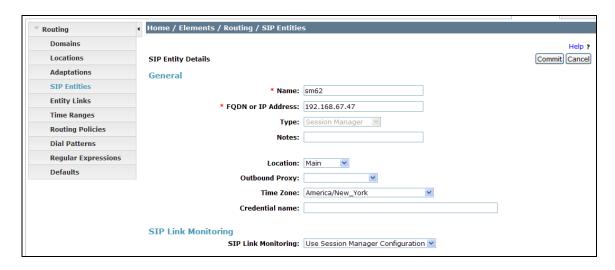

**Step 4** - In the **Port** section of the **SIP Entity Details** page, click on **Add** and provision an entry as follows:

- **Port** Enter **5060** (see note above).
- **Protocol** Select **TCP** (see note above).
- **Default Domain** Select a SIP domain administered in **Section 5.1** for the selected **Default Domain** field (e.g., **sip.customerc.com**)

This is for public traffic between the CPE and the IPFR-EF service.

**Step 5** - Repeat **Step 4** to provision another entry, with **5061** for **Port** and **TLS** for **Protocol**. This is for local traffic between Session Manager and Communication Manager.

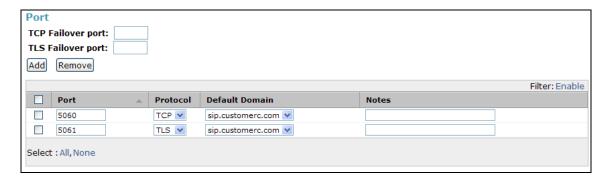

- **Step 6** Enter any notes as desired and leave all other fields on the page blank/default.
- Step 7 Click on Commit (not shown).

**Note** – The **Entity Links** section of the form (not shown) will be automatically populated when the Entity Links are defined in **Section 5.5**.

#### 5.4.2. Avaya Aura® Communication Manager SIP Entity - Public

- **Step 1** In the **SIP Entities** page, click on **New** (not shown).
- Step 2 In the General section of the SIP Entity Details page, provision the following:

- Name Enter a descriptive name for the Communication Manager public trunk (e.g. ACM62\_Public).
- **FQDN or IP Address** Enter the IP address of the Communication Manager Processor Ethernet (procr) described in **Section 6.3** (e.g. **192.168.67.44**).
- **Type** Select **CM**.
- Adaptation Select the Adaptation administered in Section 5.3.1.
- Location Select a Location Main administered in Section 5.2.1.
- **Time Zone** Select the time zone in which Communication Manager resides.
- In the **SIP Monitoring** section of the **SIP Entity Details** page select:
  - Select Use Session Manager Configuration for SIP Link Monitoring field.
  - Use the default values for the remaining parameters.

Step 3 - Click on Commit.

**Note** – The **Entity Links** section of the form (not shown) will be automatically populated when the Entity Links are defined in **Section 5.5**.

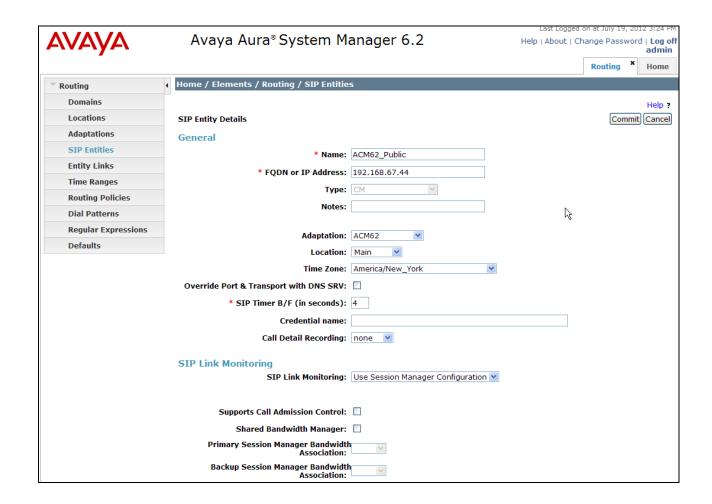

#### 5.4.3. Avaya Aura® Communication Manager SIP Entity - Local

To configure the Communication Manager Local trunk SIP entity, repeat the steps in **Section 5.4.2**. The FQDN or IP Address field is populated with the IP address of Communication Manager and the **Type** field is set to CM. See the figure below for the values used in the reference configuration.

**Note** – The **Entity Links** section of the form (not shown) will be automatically populated when the Entity Links are defined in **Section 5.5**.

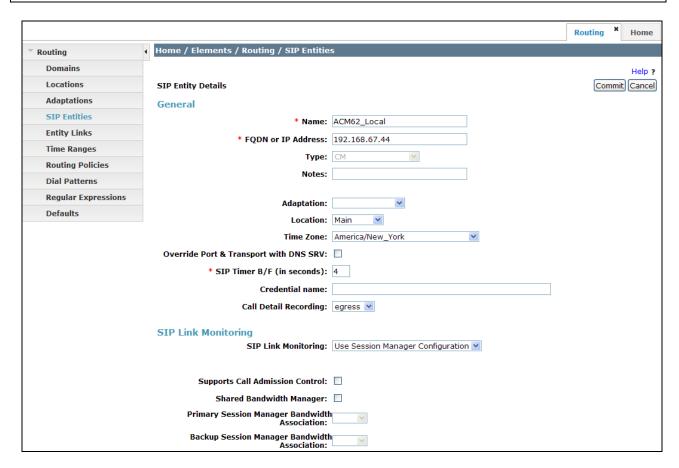

#### 5.4.4. Avaya Session Border Controller for Enterprise SIP Entity

To configure the Avaya SBCE SIP entity, repeat the steps in **Section 5.4.2**. The FQDN or IP Address field is populated with the IP address of the inside interface of the Avaya SBCE and the **Type** field is set to **Other**. See the figure below for the values used in the reference configuration.

**Note** – The **Entity Links** section of the form (not shown) will be automatically populated when the Entity Links are defined in **Section 5.5**.

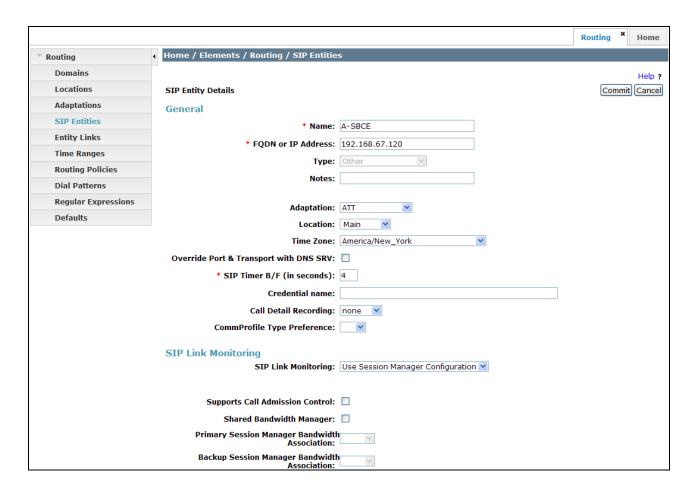

#### 5.4.5. Avaya Aura® Messaging SIP Entity

To configure the Avaya Aura® Messaging SIP entity, repeat the steps in **Section 5.4.2**. The F**QDN or IP Address** field is populated with the IP address of the Avaya Aura® Messaging Application and the **Type** field is set to **Modular Messaging** (note: use this type even with Avaya Aura® Messaging). See the figure below for the values used in the reference configuration.

**Note** – The **Entity Links** section of the form (not shown) will be automatically populated when the Entity Links are defined in **Section 5.5**.

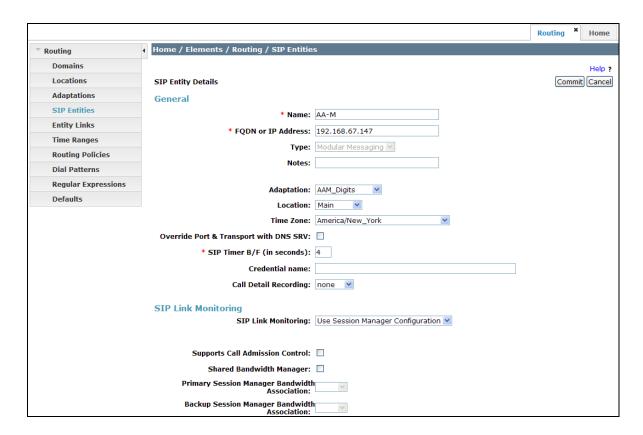

#### 5.5. Entity Links

In this section, Entity Links are administered between Session Manager and the following SIP Entities:

- Avaya Aura® Communication Manager Public (Section 5.5.1).
- Avaya Aura® Communication Manager Local (Section 5.5.2).
- Avaya SBCE (Section 5.5.3).
- Avaya Aura® Messaging (**Section 5.5.4**).

**Note** – Once the Entity Links have been committed, the link information will also appear on the associated SIP Entity pages configured in **Section 5.4**.

**Note** – See the information in **Section 5.4** regarding the transport protocols and ports used in the reference configuration.

#### 5.5.1. Entity Link to Avaya Aura® Communication Manager - Public

- **Step 1** In the left pane under **Routing**, click on **Entity Links**. In the **Entity Links** page, click on **New** (not shown).
- **Step 2** Continuing in the **Entity Links** page, provision the following:
  - Name Enter a descriptive name for this link to Communication Manager (e.g., ACM62 Public).
  - SIP Entity 1 Select the SIP Entity administered in Section 5.4.1 for Session Manager. SIP Entity 1 must always be a Session Manager instance.

- SIP Entity 1 Port Enter 5060.
- Protocol Select TCP.
- **SIP Entity 2**—Select the SIP Entity administered in **Section 5.4.2** for the Communication Manager public entity.
- SIP Entity 2 Port Enter 5060.
- Connection Policy Select Trusted.

**Step 3** - Click on **Commit**.

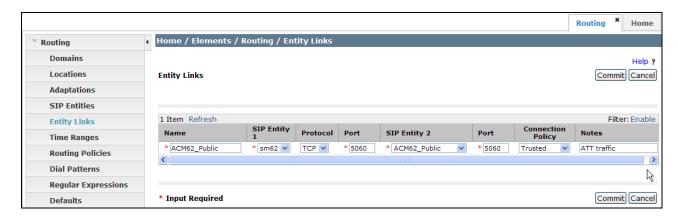

#### 5.5.2. Entity Link to Avaya Aura® Communication Manager Entity - Local

To configure this entity link, repeat the steps in **Section 5.5.1**. The **SIP Entity 2** field is populated with the SIP Entity configured in **Section 5.4.3** for the Communication Manager local Entity (e.g., **ACM62\_Local**). The **Protocol** is **TLS** and the **Port** is **5061**. See the figure below for the values used in the reference configuration.

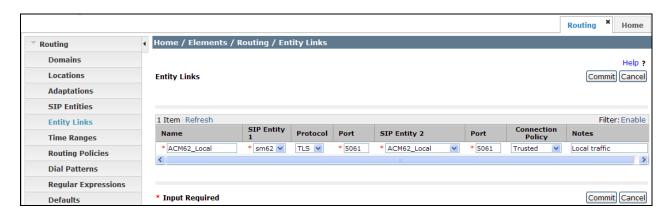

# 5.5.3. Entity Link for the AT&T IP Flexible Reach – Enhanced Features Service via the Avaya SBCE

To configure this entity link, repeat the steps in **Section 5.5.1**. The **SIP Entity 2** field is populated with the SIP Entity configured in **Section 5.4.4** for the Avaya SBCE. The **Protocol** is **TCP** and the **Port** is **5060**. See the figure below for the values used in the reference configuration.

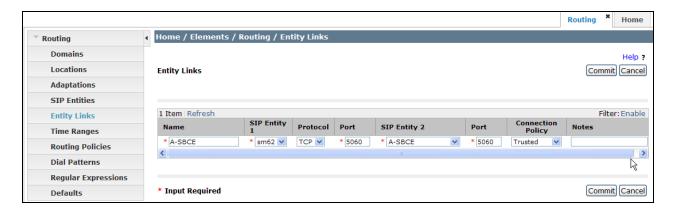

#### 5.5.4. Entity Link to Avaya Aura® Messaging

To configure this entity link, repeat the steps in **Section 5.5.1**. The **SIP Entity 2** field is populated with the SIP Entity configured in **Section 5.4.5**. The **Protocol** is **TCP** and the **Port** is **5060**. See the figure below for the values used in the reference configuration.

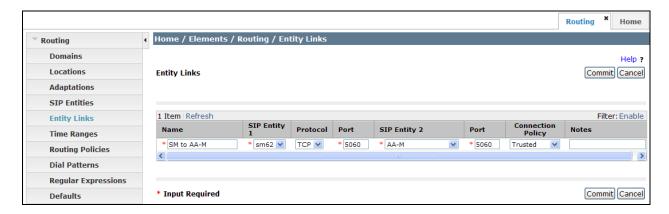

#### 5.6. Time Ranges

- **Step 1** In the left pane under **Routing**, click on **Time Ranges**. In the **Time Ranges** page click on **New** (not shown).
- **Step 2** Continuing in the **Time Ranges** page, enter a descriptive **Name**, check the checkboxes for the desired day(s) of the week, and enter the desired **Start Time** and **End Time**.
- **Step 3** Click on **Commit**.
- **Step 4** Repeat **Steps 1 3** to provision additional time ranges.

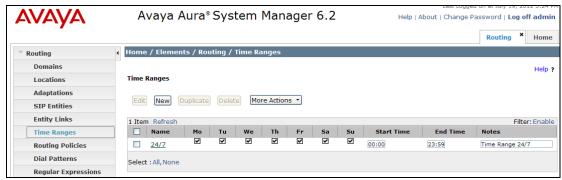

#### 5.7. Routing Policies

In this section, the following Routing Policies are administered:

- Calls to Communication Manager (**Section 5.7.1**).
- Calls to AT&T (**Section 5.7.2**).
- Avaya Aura® Messaging Message Wait Indicator (MWI) notification to Communication Manager (Section 5.7.3).
- Communication Manager call coverage to Avaya Aura® Messaging (Section 5.7.4)

#### 5.7.1. Routing Policy for Public Routing to Avaya Aura® Communication Manager

This routing policy is used for inbound calls from AT&T as well as for outbound calls from Avaya Aura® Messaging (Reach-Me and Notify-Me).

- **Step 1** In the left pane under **Routing**, click on **Routing Policies**. In the **Routing Policies** page click on **New** (not shown).
- **Step 2** In the **General** section of the **Routing Policy Details** page, enter a descriptive **Name** for routing AT&T calls to Communication Manager (e.g., **To ACM62\_Public**), and ensure that the **Disabled** checkbox is unchecked to activate this Routing Policy.
- **Step 3** In the **SIP Entity as Destination** section of the **Routing Policy Details** page, click on **Select** and the SIP Entity list page will open.

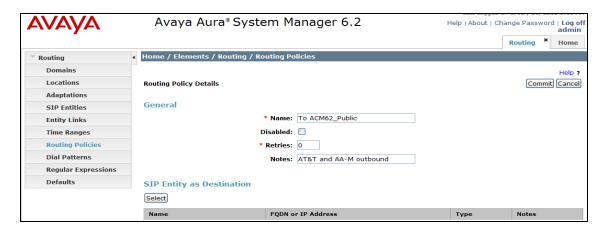

**Step 4** - In the **SIP Entity List** page, select the SIP Entity administered in **Section 5.4.2** for the Communication Manager public SIP Entity (**ACM62\_Public**), and click on **Select**.

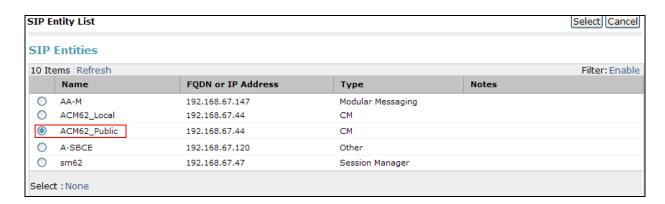

- Step 5 Returning to the Routing Policy Details page in the Time of Day section, click on Add.
- **Step 6** In the **Time Range List** page (not shown), check the checkbox(s) corresponding to one or more Time Ranges administered in **Section 5.6**, and click on **Select**.
- **Step 7** Returning to the **Routing Policy Details** page in the **Time of Day** section, if multiple Time Ranges were selected, user may enter a **Ranking** (the lower the number, the higher the ranking) for each Time Range, and click on **Commit**.
- **Step 8** Note that once the **Dial Patterns** are defined (**Section 5.8**) they will appear in the **Dial Pattern** section of this form.
- Step 9 No Regular Expressions were used in the reference configuration.
- Step 10 Click on Commit.

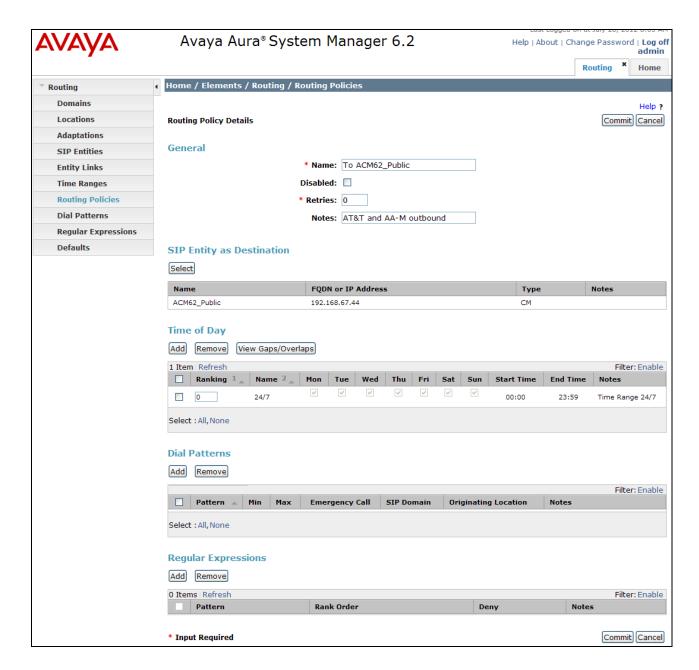

#### 5.7.2. Routing Policy for Outbound Calls to AT&T

This routing policy is used for Outbound calls to AT&T. Repeat the steps in **Section 5.7.1** with the following differences:

- In the **General** section of the **Routing Policy Details** page, enter a descriptive **Name** for routing local calls to Communication Manager (e.g. **A-SCBE to ATT**), and ensure that the **Disabled** checkbox is unchecked to activate this Routing Policy.
- In the **SIP Entity List** page, select the SIP Entity administered in **Section 5.4.4** for the Avaya SBCE SIP Entity (e.g. **A-SCBE to ATT**).
- Note that once the **Dial Patterns** are defined (**Section 5.8**), they will appear in the **Dial Pattern** section.

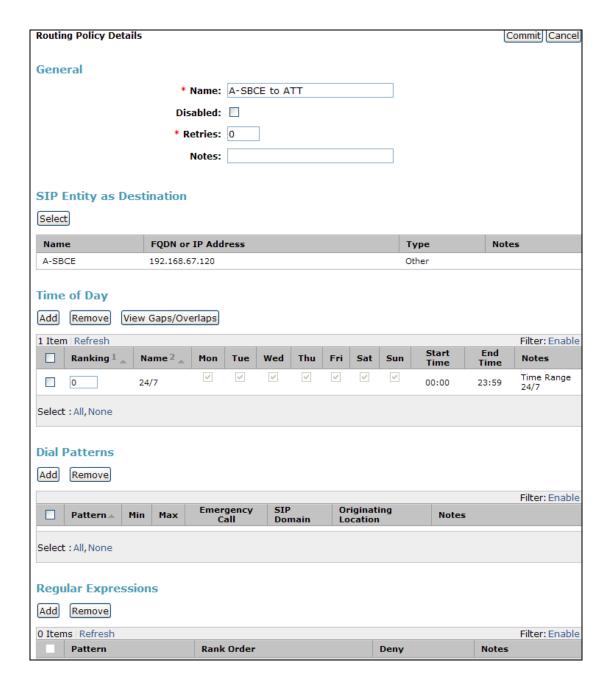

#### 5.7.3. Routing Policy for Local Routing from Avaya Aura® Communication Manager

This routing policy is used for Message Wait Indicator (MWI) from Avaya Aura® Messaging to Communication Manager. Repeat the steps in **Section 5.7.1** with the following differences:

- In the **General** section of the **Routing Policy Details** page, enter a descriptive **Name** for routing local calls to Communication Manager (e.g. **ACM62\_Local**), and ensure that the **Disabled** checkbox is unchecked to activate this Routing Policy.
- In the **SIP Entity List** page, select the SIP Entity administered in **Section 5.4.3** for the Communication Manager local SIP Entity (e.g. **ACM62\_Local**).

• Note that once the **Dial Patterns** are defined (**Section 5.8**), they will appear in the **Dial Pattern** section.

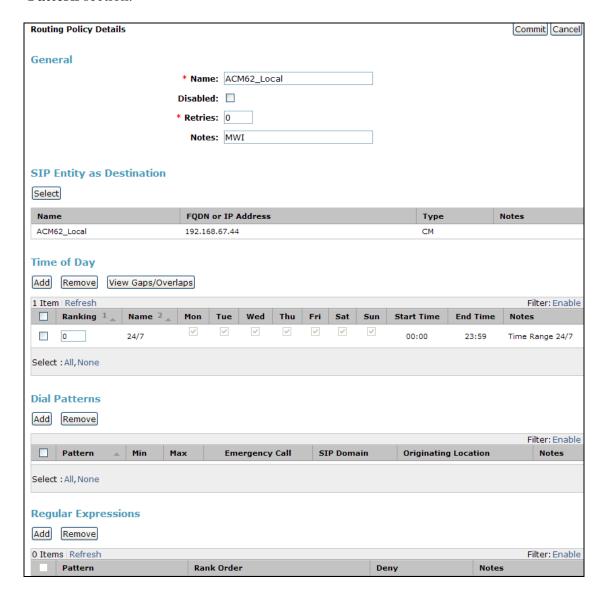

#### 5.7.4. Routing Policy for Inbound Routing to Avaya Aura® Messaging

This routing policy is used for Call Coverage from Communication Manager to Avaya Aura® Messaging, as well as inbound calls to Avaya Aura® Messaging, from AT&T for message retrieval. Repeat **Section 5.7.1** with the following differences:

- In the **General** section of the **Routing Policy Details** page, enter a descriptive **Name** for routing calls to Avaya Aura® Messaging (e.g. **To\_AA-M**), and ensure that the **Disabled** checkbox is unchecked to activate this Routing Policy.
- In the **SIP Entity List** page, select the SIP Entity administered in **Section 5.4.5** for Avaya Aura® Messaging (e.g. **AA-M**), and click on **Select**.
- Note that once the **Dial Patterns** are defined (**Section 5.8**), they will appear in the **Dial Pattern** section.

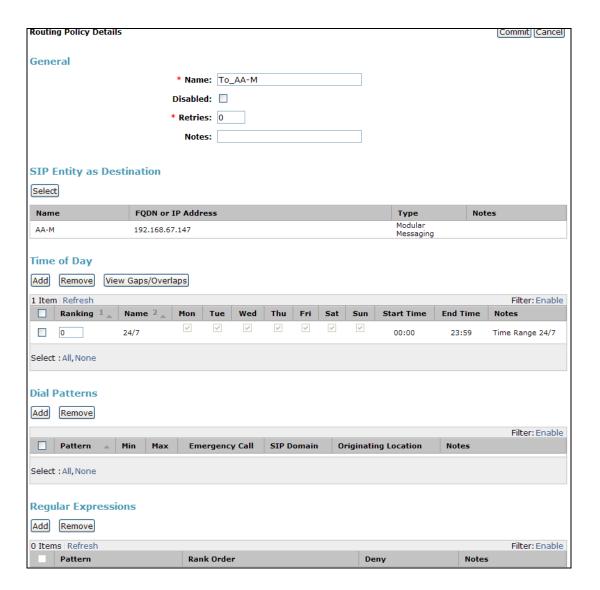

#### 5.8. Dial Patterns

In this section, Dial Patterns are administered matching the following calls:

- Inbound PSTN calls via IPFR-EF service to Communication Manager.
- Outbound calls to AT&T.
- Call Coverage/retrieval to Avaya Aura® Messaging from Communication Manager to the Avaya Aura® Messaging pilot number.
- Avaya Aura® Messaging MWI notifications to Communication Manager extensions.
- Outbound calls from Avaya Aura® Messaging (Reach-Me, Notify-Me) to PSTN via Communication Manager for message notification.

## 5.8.1. Matching Inbound PSTN Calls to Avaya Aura® Communication Manager

In the reference configuration inbound calls from the IPFR-EF service used the 10 digit pattern 732555xxxx in the SIP Request URI. This pattern is matched for further call processing.

Note – Be sure to match on the digit string specified in the Request URI, not the digit string that was dialed. They may be different.

- **Step 1** In the left pane under **Routing**, click on **Dial Patterns**. In the **Dial Patterns** page click on **New** (not shown).
- Step 2 In the General section of the Dial Pattern Details page, provision the following:
  - **Pattern** In the reference configuration, AT&T sends a 10 digit number in the Request URI with the format 732555xxxx. Enter **732555**. Note The adaptation defined for Communication Manager in **Section 5.3.1** will convert the various 732555xxxx numbers into their corresponding Communication Manager extensions.
  - Min and Max Enter 10.
  - **SIP Domain** Select the SIP Domain defined in **Section 5.1** or **-ALL**-, to select all of the administered SIP Domains. Only those calls with the same domain in the Request-URI as the selected SIP Domain (or all administered SIP Domains if **-ALL**-is selected) can match this Dial Pattern.

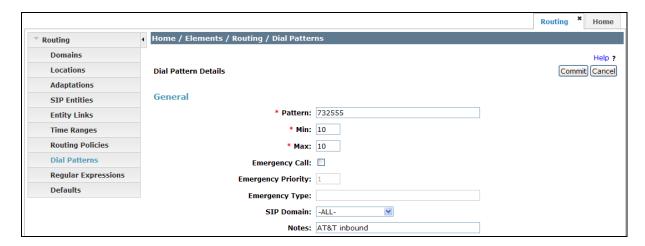

- Step 3 In the Originating Locations and Routing Policies section of the Dial Pattern Details page (not shown), click on Add.
- **Step 4** In the **Originating Location** section of the **Originating Location and Routing Policy List** page, check the checkbox corresponding to the Location **Main** see **Section 5.2.1**).

  Note that only those calls that originate from the selected Location(s), or all administered Locations if **-ALL** is selected, can match this Dial Pattern.
- Step 5 In the Routing Policies section, check the checkbox corresponding to the Routing Policy administered for routing calls to the Communication Manager public trunk in Section 5.7.1 (e.g., To\_ACM62\_Public).

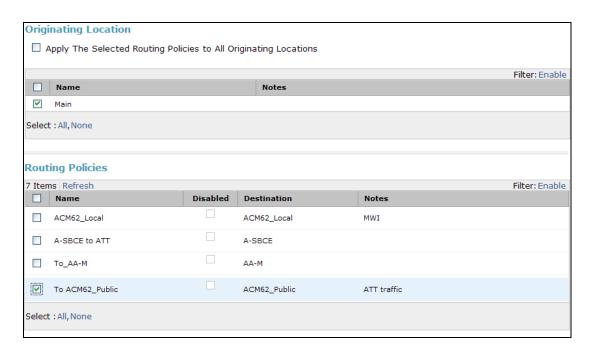

- Step 6 In the Originating Location and Routing Policy List page, click on Select.
- **Step 7** Returning to the Dial Pattern Details page click on **Commit**.
- **Step 8** Repeat **Steps 1-7** for any additional inbound dial patterns.

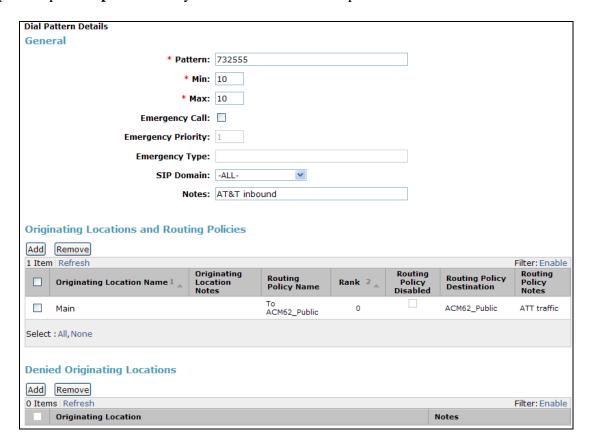

## 5.8.2. Matching Outbound Calls to AT&T

In this section, Dial Patterns are administered for all outbound calls to AT&T. In the reference configuration 1xxxyyyxxxx, x11, and 011 international calls were verified. In addition, IPFR-EF access codes (e.g., \*7xxxxyyyxxxx) were verified. Repeat **Section 5.8.1** with the following differences:

- In the **General** section of the **Dial Pattern Details** page, enter a dial pattern for routing calls to AT&T (e.g. **1732**).
- Enter a **Min** and **Max** pattern of **11**.
- In the Originating Location section of the Originating Location and Routing Policy List page, check the checkbox corresponding to "Apply The Selected Routing Policies to All Originating Locations".
- In the **Routing Policies** section of the **Originating Location and Routing Policy List** page, check the checkbox corresponding to the Routing Policy administered for routing calls to AT&T in **Section 5.7.2** (e.g., **A-SBCE to ATT**).

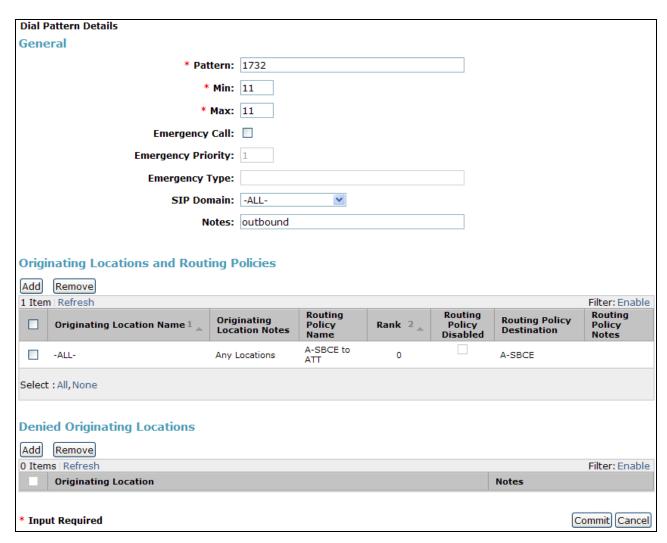

# 5.8.3. Matching Inbound Calls to Avaya Aura® Messaging Pilot Number via Avaya Aura® Communication Manager

Communication Manager stations cover to the Avaya Aura® Messaging pilot extension (36000 in the reference configuration). Additionally stations may dial this pilot extension to retrieve messages or modify mailbox settings. Repeat **Section 5.8.1** with the following differences:

- In the **General** section of the **Dial Pattern Details** page, enter a dial pattern for routing calls to Avaya Aura® Messaging (e.g. **36000**).
- Enter a **Min** and **Max** pattern of **5**.
- In the Originating Location section of the Originating Location and Routing Policy List page, check the checkbox corresponding to "Apply The Selected Routing Policies to All Originating Locations".
- In the Routing Policies section of the Originating Location and Routing Policy List page, check the checkbox corresponding to the Routing Policy administered for routing calls to Avaya Aura® Messaging in Section 5.7.4 (e.g., To\_AA-M).

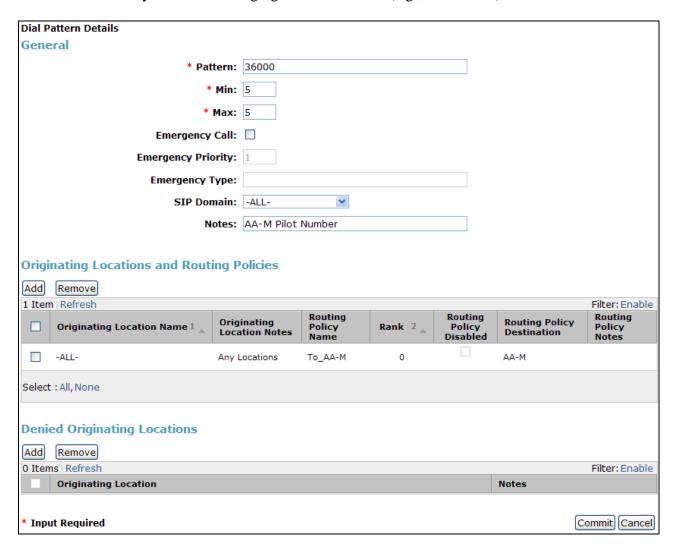

# 5.8.4. Message Wait Indicator (MWI) Notification from Avaya Aura® Messaging to Avaya Aura® Communication Manager

Avaya Aura® Messaging signals MWI by sending a SIP Notify message to the associated Communication Manager extension. Repeat **Section 5.8.1** with the following differences:

- In the **General** section of the **Dial Pattern Details** page, enter the Communication Manager extension pattern based on the 5 digit dial plan defined in **Section 6.2.** In the reference configuration, extensions used the pattern 190xx.
- Enter a **Min** and **Max** pattern of **5**.
- In the Originating Location section of the Originating Location and Routing Policy List page, check the checkbox corresponding to the Avaya Aura® Messaging Location defined in Section 5.2.1 (e.g., Main).
- In the Routing Policies section of the Originating Location and Routing Policy List page, check the checkbox corresponding to the Routing Policy administered for routing calls to Communication Manager public trunk in Section 5.4.2 (e.g., To\_ACM62\_Local).

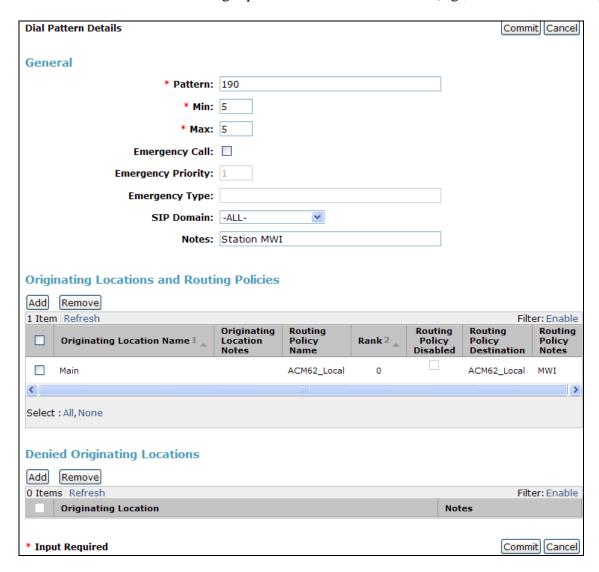

# 5.8.5. Matching Outbound Calls from Avaya Aura® Messaging via Avaya Aura® Communication Manager

Avaya Aura® Messaging supports Reach-Me and Notify-Me outbound calling features. Avaya Aura® Messaging generates the outbound call using a 9 prefix. This matches the Communication ARS dial access code used in the reference configuration and defined in **Section 6.2**. These outbound calls are routed by Session Manager to Communication Manager (to initiate an outbound ARS call), and then Communication Manager sends the call out to AT&T using the routing previously defined in **Section 5.8.2**. Repeat **Section 5.8.1** with the following differences:

- In the **General** section of the **Dial Pattern Details** page, enter the Communication Manager ARS access code prefix that Avaya Aura® Messaging inserts for Reach-Me and Notify-Me calls Messaging (e.g. 9).
- Enter a **Min** and **Max** pattern of **12** (the ARS code 9 plus an 11 digit outbound number, e.g., 91732xxxxxxx).
- In the **Originating Location** section of the **Originating Location and Routing Policy List** page, check the checkbox corresponding to the Avaya Aura® Messaging Location defined in **Section 5.2.1** (e.g., **Main**).
- In the Routing Policies section of the Originating Location and Routing Policy List page, check the checkbox corresponding to the Routing Policy administered for routing calls to Communication Manager public trunk in Section 5.4.2 (e.g., To\_ACM62\_Public).

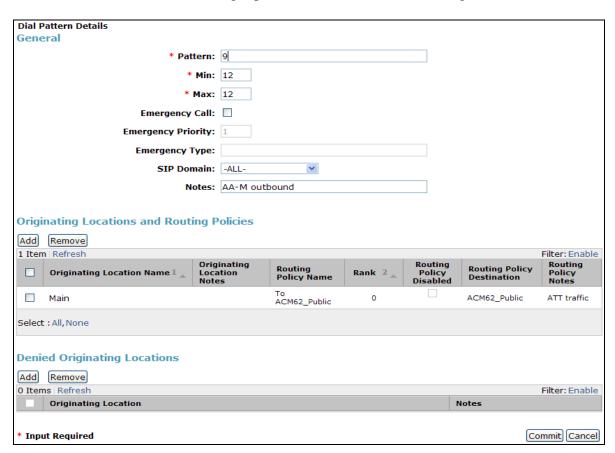

# 6. Avaya Aura® Communication Manager

This section describes the administration steps for Communication Manager in support of the reference configuration described in these Application Notes. The steps are performed from the Communication Manager System Access Terminal (SAT) interface. These Application Notes assume that basic Communication Manager administration has already been performed. Consult [5], [6] and [7] for further details if necessary.

**Note** – In the following sections, only the parameters that are highlighted in **bold** text are applicable to these application notes. Other parameter values may or may not match based on local configurations.

# 6.1. System Parameters

This section reviews the Communication Manager licenses and features that are required for the reference configuration described in these Application Notes.

NOTE - For any required features that cannot be enabled in the steps that follow, contact an authorized Avaya account representative to obtain the necessary licenses.

Step 1 - Enter the display system-parameters customer-options command. On Page 2 of the system-parameters customer-options form, verify that the Maximum Administered SIP Trunks number is sufficient for the number of expected SIP trunks.

| display system-parameters customer-options              |         | Page      | 2  | of | 11 |
|---------------------------------------------------------|---------|-----------|----|----|----|
| OPTIONAL FEATURES                                       |         |           |    |    |    |
| IP PORT CAPACITIES                                      |         | USED      |    |    |    |
| Maximum Administered H.323 Trunks:                      | 12000   | 0         |    |    |    |
| Maximum Concurrently Registered IP Stations:            | 18000   | 4         |    |    |    |
| Maximum Administered Remote Office Trunks:              | 12000   | 0         |    |    |    |
| Maximum Concurrently Registered Remote Office Stations: | 18000   | 0         |    |    |    |
| Maximum Concurrently Registered IP eCons:               | 414     | 0         |    |    |    |
| Max Concur Registered Unauthenticated H.323 Stations:   | 100     | 0         |    |    |    |
| Maximum Video Capable Stations:                         | 18000   | 1         |    |    |    |
| Maximum Video Capable IP Softphones:                    | 18000   | 2         |    |    |    |
| Maximum Administered SIP Trunks:                        | 24000   | 24        |    |    |    |
| Maximum Administered Ad-hoc Video Conferencing Ports:   | 24000   | 0         |    |    |    |
| Maximum Number of DS1 Boards with Echo Cancellation:    | 522     | 0         |    |    |    |
| Maximum TN2501 VAL Boards:                              | 128     | 0         |    |    |    |
| Maximum Media Gateway VAL Sources:                      | 250     | 1         |    |    |    |
| Maximum TN2602 Boards with 80 VoIP Channels:            | 128     | 0         |    |    |    |
| Maximum TN2602 Boards with 320 VoIP Channels:           | 128     | 0         |    |    |    |
| Maximum Number of Expanded Meet-me Conference Ports:    | 300     | 0         |    |    |    |
| (NOTE: You must logoff & login to effect the per        | rmissio | n changes | .) |    |    |

**Step 2** - On **Page 3** of the **System-Parameters Customer-options** form, verify that the **ARS** feature is enabled.

```
display system-parameters customer-options
                                                                      3 of
                                                                            11
                                                               Page
                               OPTIONAL FEATURES
   Abbreviated Dialing Enhanced List? y Audible Message Waiting? y
       Access Security Gateway (ASG)? y
                                                   Authorization Codes? y
       Analog Trunk Incoming Call ID? y
                                                               CAS Branch? n
A/D Grp/Sys List Dialing Start at 01? y
                                                                 CAS Main? n
Answer Supervision by Call Classifier? y
                                                        Change COR by FAC? n
                                 ARS? y Computer Telephony Adjunct Links? y
                ARS/AAR Partitioning? y Cvg Of Calls Redirected Off-net? y
                                                              DCS (Basic)? y
         ARS/AAR Dialing without FAC? n
         ASAI Link Core Capabilities? y
                                                        DCS Call Coverage? y
         ASAI Link Plus Capabilities? y
                                                       DCS with Rerouting? y
      Async. Transfer Mode (ATM) PNC? n
                                         Digital Loss Plan Modification? y
 Async. Transfer Mode (ATM) Trunking? n
             ATM WAN Spare Processor? n
                                                                  DS1 MSP? y
                                                    DS1 Echo Cancellation? y
                                ATMS? y
                 Attendant Vectoring? y
        (NOTE: You must logoff & login to effect the permission changes.)
```

Step 3 - On Page 4 of the system-parameters customer-options form: Verify that the Enhanced EC500?, IP Stations?, ISDN-PRI?, IP Trunks?, and ISDN/SIP Network Call Redirection? fields are set to y.

```
11
display system-parameters customer-options
                                                                Page
                                                                       4 of
                                OPTIONAL FEATURES
  Emergency Access to Attendant? y
                                                                 IP Stations? y
          Enable 'dadmin' Login? y
          Enhanced Conferencing? y
                                                           ISDN Feature Plus? n
                                         ISDN/SIP Network Call Redirection? y
                 Enhanced EC500? y
                                                             ISDN-BRI Trunks? y
   Enterprise Survivable Server? n
      Enterprise Wide Licensing? n
                                                                    ISDN-PRI? y
             ESS Administration? y
                                                 Local Survivable Processor? n
                                                        Malicious Call Trace? y
         Extended Cvg/Fwd Admin? y
    External Device Alarm Admin? y
                                                    Media Encryption Over IP? n
                                    Mode Code for Centralized Voice Mail? n
 Five Port Networks Max Per MCC? n
                Flexible Billing? n
  Forced Entry of Account Codes? y
                                                    Multifrequency Signaling? y
      Global Call Classification? y
                                          Multimedia Call Handling (Basic)? y
            Hospitality (Basic)? y
                                       Multimedia Call Handling (Enhanced)? y
 Hospitality (G3V3 Enhancements)? y
                                                 Multimedia IP SIP Trunking? y
                       IP Trunks? y
           IP Attendant Consoles? y
        (NOTE: You must logoff & login to effect the permission changes.)
```

Step 5 - On Page 5 of the System-Parameters Customer-options form, verify that the Private Networking and Processor Ethernet fields are set to y.

```
display system-parameters customer-options
                                                                     5 of
                                                                          11
                                                              Page
                              OPTIONAL FEATURES
              Multinational Locations? n
                                                     Station and Trunk MSP? v
Multiple Level Precedence & Preemption? y
                                            Station as Virtual Extension? y
                   Multiple Locations? n
                                           System Management Data Transfer? n
         Personal Station Access (PSA)? y
                                                      Tenant Partitioning? y
                      PNC Duplication? n
                                              Terminal Trans. Init. (TTI)? y
                  Port Network Support? y
                                                      Time of Day Routing? y
                      Posted Messages? y TN2501 VAL Maximum Capacity? y
                                                      Uniform Dialing Plan? y
                                             Usage Allocation Enhancements? y
                    Private Networking? y
              Processor and System MSP? y
                   Processor Ethernet? y
                                                        Wideband Switching? y
                        Remote Office? y
                                                                 Wireless? n
         Restrict Call Forward Off Net? y
                 Secondary Data Module? y
```

#### 6.2. Dial Plan

The dial plan defines how digit strings will be used locally by Communication Manager.

- **Step 1** Enter the **change dialplan analysis** command to provision the dial plan. Note the following dialed strings used in the reference configuration:
  - 3-digit dial access codes (indicated with a **Call Type** of **dac**) beginning with \* for Trunk Access Codes (TACs) defined for trunk groups in the reference configuration.
  - 5-digit extensions with a **Call Type** of **ext** beginning with:
    - 1. The digit 1 (Local extensions for Communication Manager stations and VDNs).
    - 2. The digit **3** (Avaya Aura® Messaging pilot number 36000).
  - 1-digit facilities access code (indicated with a **Call Type** of **fac**) (e.g., access code **8** for Automatic Alternate Routing dialing, see **Section 6.11**).
  - 1-digit facilities access code (indicated with a **Call Type** of **fac**) (e.g., access code **9** for outbound Automatic Route Selection dialing, see **Section 6.10**).

| change dial | olan analysis |                          | Page 1 of 12       |
|-------------|---------------|--------------------------|--------------------|
|             |               | DIAL PLAN ANALYSIS TABLE |                    |
|             |               | Location: all            | Percent Full: 2    |
| Dialed      | Total Call    | Dialed Total Call        | Dialed Total Call  |
| String      | Length Type   | String Length Type       | String Length Type |
| 1           | 5 ext         |                          |                    |
| 3           | 5 ext         |                          |                    |
| 8           | 1 fac         |                          |                    |
| 9           | 1 fac         |                          |                    |
| *           | 3 dac         |                          |                    |

#### 6.3. IP Node Names

Node names define IP addresses to various Avaya components in the enterprise.

Step 1 - Enter the change node-names ip command, and add a node name and IP address for the Session Manager signaling interface (e.g., SM and 192.168.67.47). Note that a Processor Ethernet (procr) based Communication Manager platform is used in the reference configuration. The Processor Ethernet node name and IP Address (procr & 192.168.67.44) appear automatically based on the address defined during installation. This IP address was used to define the Communication Manager SIP Entities in Section 5.4.

```
      change node-names ip
      Page
      1 of 2

      IP NODE NAMES
      IP Address

      SM
      192.168.67.47

      default
      0.0.0.0

      procr
      192.168.67.44

      procr6
      ::
```

# 6.4. IP Interface for procr

The **display ip-interface procr** command can be used to verify the Processor Ethernet (PE) parameters. The following screen shows the parameters used in the reference configuration.

- Verify that Enable Interface?, Allow H.323 Endpoints?, and Allow H248 Gateways? fields are set to y.
- Assign a **Network Region** (e.g., **3**).
- Use default values for the remaining parameters.

```
2
display ip-interface procr
                                                                        1 of
                                                                 Page
                                  IP INTERFACES
                  Type: PROCR
                                                        Target socket load: 1700
      Enable Interface? y
                                                     Allow H.323 Endpoints? y
                                                      Allow H.248 Gateways? y
                                                       Gatekeeper Priority: 5
        Network Region: 3
                                 IPV4 PARAMETERS
             Node Name: procr
                                                   IP Address: 192.168.67.44
           Subnet Mask: /24
```

# 6.5. IP Network Regions

Network Regions are used to group various Communication Manager resources such as codecs, UDP port ranges, and inter-region communication. In the reference configuration, two network regions are used, one for local calls and one for AT&T calls.

# 6.5.1. IP Network Region 3 – Local Region

In the reference configuration, local Communication Manager elements (e.g., procr) as well as other local Avaya devices (e.g., IP telephones, Avaya Aura® Messaging) are assigned to **ip-network-region 3**.

- Step 1 Enter change ip-network-region x, where x is the number of an unused IP network region (e.g., region 3). This IP network region will be used to represent the local CPE. Populate the form with the following values:
  - a) Enter a descriptive name (e.g., **Local**).
  - Enter sip.customerc.com in the Authoritative Domain field.
  - Enter 1 for the Codec Set parameter.
  - Intra-region IP-IP Audio Connections Set to yes, indicating that the RTP paths should be optimized to reduce the use of media resources when possible within the same region.
  - Inter-region IP-IP Audio Connections Set to yes, indicating that the RTP paths
    should be optimized to reduce the use of media resources when possible between
    regions.
  - **UDP Port Min**: Set to **16384** (**AT&T requirement**).
  - UDP Port Max: Set to 32767 (AT&T requirement).

```
Page 1 of 20
change ip-network-region 3
                              IP NETWORK REGION
 Region: 3
Location: 1
                Authoritative Domain: sip.customerc.com
   Name: Local
MEDIA PARAMETERS
                               Intra-region IP-IP Direct Audio: yes
     Codec Set: 1
                               Inter-region IP-IP Direct Audio: yes
  UDP Port Min: 16384
                                          IP Audio Hairpinning? n
  UDP Port Max: 32767
DIFFSERV/TOS PARAMETERS
Call Control PHB Value: 46
       Audio PHB Value: 46
       Video PHB Value: 26
802.1P/Q PARAMETERS
Call Control 802.1p Priority: 6
       Audio 802.1p Priority: 6
       Video 802.1p Priority: 5
                                 AUDIO RESOURCE RESERVATION PARAMETERS
H.323 IP ENDPOINTS
                                                        RSVP Enabled? n
 H.323 Link Bounce Recovery? y
Idle Traffic Interval (sec): 20
  Keep-Alive Interval (sec): 5
           Keep-Alive Count: 5
```

#### **Step 2** - On **page 2** of the form:

• Verify that RTCP reporting and monitoring are set to y.

```
change ip-network-region 3

IP NETWORK REGION

RTCP Reporting Enabled? y

RTCP MONITOR SERVER PARAMETERS

Use Default Server Parameters? y
```

#### Step 3 - On page 4 of the form:

- Verify that next to region 3 in the **dst rgn** column, the codec set is 1.
- Next to region 4 in the **dst rgn** column, enter 2 for the codec set (this means region 3 is permitted to talk to region 4 and it will use codec set 2 to do so). The **direct WAN** and **Units** columns will self populate with **y** and **No Limit** respectively.
- Let all other values default for this form.

```
change ip-network-region 3
                                                                     4 of
                                                                           20
                                                              Page
Source Region: 3
                    Inter Network Region Connection Management
                                                                   Ι
                                                                           M
                                                                   G
                                                                           t
dst codec direct WAN-BW-limits
                                  Video
                                             Intervening
                                                              Dyn A
                                                                     G
                                                                           С
rgn set WAN Units Total Norm Prio Shr Regions
                                                              CAC R L
                                                                           е
1
2
3
     1
                                                                     all
4
     2
                NoLimit
                                                                           t
                                                                   n
5
```

## 6.5.2. IP Network Region 4 – AT&T Trunk Region

In the reference configuration, AT&T SIP trunk calls are assigned to **ip-network-region 4**. Repeat the steps in **Section 6.5.1** with the following changes:

#### **Step 1** – On **Page 1** of the form:

- Enter a descriptive name (e.g., **AT&T**).
- Enter 2 for the Codec Set parameter.

```
change ip-network-region 4
                                                                              20
                                                                Page
                                                                        1 of
                               IP NETWORK REGION
 Region: 4
Location: 1
                 Authoritative Domain: sip.customerb.com
   Name: AT&T
MEDIA PARAMETERS
                                Intra-region IP-IP Direct Audio: yes
     Codec Set: 2
                                Inter-region IP-IP Direct Audio: yes
   UDP Port Min: 16384
                                           IP Audio Hairpinning? n
   UDP Port Max: 32767
DIFFSERV/TOS PARAMETERS
 Call Control PHB Value: 46
       Audio PHB Value: 46
       Video PHB Value: 26
802.1P/Q PARAMETERS
Call Control 802.1p Priority: 6
       Audio 802.1p Priority: 6
       Video 802.1p Priority: 5
                                    AUDIO RESOURCE RESERVATION PARAMETERS
H.323 IP ENDPOINTS
                                                         RSVP Enabled? n
 H.323 Link Bounce Recovery? y
 Idle Traffic Interval (sec): 20
  Keep-Alive Interval (sec): 5
            Keep-Alive Count: 5
```

### **Step 2** – On **Page 4** of the form:

• Verify that codec set 2 is listed for dst rgn 3 and 4.

| change ip-networ | k-region 4                                | Page |   | 4 of | 20 |
|------------------|-------------------------------------------|------|---|------|----|
| Source Region:   | Inter Network Region Connection Managemen | t    | I |      | M  |
|                  |                                           |      | G | A    | t  |
| dst codec direc  | t WAN-BW-limits Video Intervening         | Dyn  | Α | G    | С  |
| rgn set WAN      | Units Total Norm Prio Shr Regions         | CAC  | R | L    | е  |
| 1                |                                           |      |   |      |    |
| 2                |                                           |      |   |      |    |
| 3 2 y            | NoLimit                                   |      | n |      | t  |
| 4 2              |                                           |      |   | all  |    |
| 5                |                                           |      |   |      |    |

#### 6.6. IP Codec Parameters

# 6.6.1. Codecs for IP Network Region 3 (local calls)

In the reference configuration, IP Network Region 3 uses codec set 1.

Step 1 - Enter the change ip-codec-set x command, where x is the number of an IP codec set used for internal calls (e.g., 1). On Page 1 of the ip-codec-set form, ensure that G.711MU, G.729A, and G.729B are included in the codec list. Note that the packet interval size will default to 20ms.

| cha | nge ip-codec- | set 1       |         |          | Page | 1 of | 2 |
|-----|---------------|-------------|---------|----------|------|------|---|
|     |               |             |         |          |      |      |   |
|     | Codec Set: 1  |             |         |          |      |      |   |
|     | Audio         | Silence     | Frames  | Packet   |      |      |   |
|     | Codec         | Suppression | Per Pkt | Size(ms) |      |      |   |
| 1:  | G.711MU       | n           | 2       | 20       |      |      |   |
| 2:  | G.729A        | n           | 2       | 20       |      |      |   |
| 3:  | G.729B        | n           | 2       | 20       |      |      |   |
| 4:  |               |             |         |          |      |      |   |

Step 2 - On Page 2 of the ip-codec-set form, set FAX Mode to t.38-standard.

```
change ip-codec-set 1
                                                                 Page
                                                                        2 of
                                                                               2
                          IP Codec Set
                              Allow Direct-IP Multimedia? y
              Maximum Call Rate for Direct-IP Multimedia: 2048:Kbits
    Maximum Call Rate for Priority Direct-IP Multimedia: 2048:Kbits
                                       Redundancy
                    Mode
    FAX
                    t.38-standard
                                        0
                                        0
   Modem
                    off
    TDD/TTY
                    off
                                        0
                                        0
    Clear-channel
```

### 6.6.2. Codecs for IP Network Region 4

In the reference configuration IP Network Region 4 uses codec set 2 for calls from AT&T.

Step 1 - Enter the change ip-codec-set x command, where x is the number of an unused IP codec set (e.g., 2). This IP codec set will be used for IPFR-EF calls. On Page 1 of the ip-codec-set form, provision the codecs in the order shown, however the order of G.729B and G.729A may be reversed if desired. For G.729B and G.729A set 3 for the Frames Per Pkt. This will automatically populate 30 for the Packet Size (ms). Let G.711MU default to 20.

```
      change ip-codec-set 2
      Page 1 of 2

      IP Codec Set

      Codec Set: 2

      Audio
      Silence
      Frames
      Packet

      Codec
      Suppression
      Per Pkt
      Size (ms)

      1: G.729B
      n
      3
      30

      2: G.729A
      n
      3
      30

      3: G.711MU
      n
      2
      20

      4:
```

Step 2 - On Page 2 of the ip-codec-set form, set FAX Mode to t.38-standard.

```
change ip-codec-set 2
                                                                            2
                                                              Page
                                                                     2 of
                         IP Codec Set
                            Allow Direct-IP Multimedia? y
            Maximum Call Rate for Direct-IP Multimedia: 2048:Kbits
    Maximum Call Rate for Priority Direct-IP Multimedia: 2048:Kbits
                  Mode
                                    Redundancy
   FAX
                  t.38-standard
                                      0
   Modem
                  off
                                      0
                                      0
   TDD/TTY
                   off
                                      0
   Clear-channel
```

#### 6.7. SIP Trunks

Two SIP trunks are defined on Communication Manager in the reference configuration:

- AT&T access SIP Trunk 4
  - o Note that this trunk will use TCP port 5060 as described in **Section 5.5.1**.
- Local for Avaya Aura® Messaging and Avaya SIP telephone access SIP Trunk 3
  - Note that this trunk will use TLS port 5061 as described in **Section 5.5.2**.

SIP trunks are defined on Communication Manager by provisioning a Signaling Group and a corresponding Trunk Group.

**Note** – Although TCP and TLS are used as the transport protocols between the Avaya CPE components, the transport protocol used between the Avaya SBCE and the IPFR-EF service is UDP.

**Note** – In the reference configuration, TCP (port 5060) is used as the transport protocol between Session Manager and all the SIP Entities including the Communication Manager public SIP trunk. This was done to facilitate protocol trace analysis. The link between Session Manager and Communication Manager Local SIP trunk was TLS (port 5061). This is the default configuration during the installation of Midsize Enterprise (ME), used in the reference configuration. Note that Avaya best practices call for TLS to be used as the transport protocol in customer environments whenever possible.

#### 6.7.1. SIP Trunk for AT&T calls

This section describes the steps for administering the SIP trunk to Session Manager used for IPFR-EF calls. This trunk corresponds to the **ACM62\_Public** Entity defined in **Section 5.4.2**.

- **Step 1** Enter the **add signaling-group x** command, where **x** is the number of an unused signaling group (e.g., **4**), and provision the following:
  - **Group Type** Set to **sip**.
  - **Transport Method** Set to **tcp** (see the note at the beginning of this section).
  - Verify that **IMS Enabled?** is set to **n**.
  - Verify that **Peer Detection Enabled?** is set to **y**. The systems will auto detect and set the **Peer Server** to **SM**.
  - Near-end Node Name Set to the node name of the procr noted in Section 6.3.
  - Far-end Node Name Set to the node name of Session Manager as administered in Section 6.3 (e.g., SM).
  - Near-end Listen Port and Far-end Listen Port Set to 5060 (see the note at the beginning of this section).
  - Far-end Network Region Set the IP network region to 4, as set in Section 6.5.2.
  - **Far-end Domain** Enter **sip.customerc.com**. This is the domain provisioned for Session Manager in **Section 5.1**.
  - **DTMF over IP** Set to **rtp-payload** to enable Communication Manager to use DTMF according to RFC 2833.
  - **Direct IP-IP Audio Connections** Set to **y**, indicating that the RTP paths should be optimized directly to the associated stations, to reduce the use of media resources on the Avaya Media Gateway when possible (known as shuffling).
  - Enable Layer 3 Test Set to y. This initiates Communication Manager to send SIP OPTIONS messages to Session Manager to provide link status.

Note – Verify that the **Initial IP-IP Direct Media?** option is set to **n** (default). See **Section 2.2.1**, **Item 3**.

```
add signaling-group 4
                                                            Page
                                                                  1 of 1
                               SIGNALING GROUP
Group Number: 4
                             Group Type: sip
 IMS Enabled? n
                       Transport Method: tcp
       Q-SIP? n
    IP Video? n
                                                  Enforce SIPS URI for SRTP? v
 Peer Detection Enabled? y Peer Server: SM
Near-end Node Name: procr
                                         Far-end Node Name: SM
Near-end Listen Port: 5060
                                          Far-end Listen Port: 5060
                                       Far-end Network Region: 4
                                  Far-end Secondary Node Name:
Far-end Domain: sip.customerc.com
                                            Bypass If IP Threshold Exceeded? n
Incoming Dialog Loopbacks: eliminate
                                                    RFC 3389 Comfort Noise? n
                                           Direct IP-IP Audio Connections? y
        DTMF over IP: rtp-payload
Session Establishment Timer(min): 3
                                                      IP Audio Hairpinning? n
        Enable Layer 3 Test? y
                                                 Initial IP-IP Direct Media? n
H.323 Station Outgoing Direct Media? n
                                                Alternate Route Timer(sec): 6
```

Step 2 - Enter the add trunk-group x command, where x is the number of an unused trunk group (e.g., 4). On Page 1 of the trunk-group form, provision the following:

- **Group Type** Set to **sip**.
- **Group Name** Enter a descriptive name (e.g., **ATT**).
- TAC Enter a trunk access code that is consistent with the dial plan (e.g., \*04).
- **Direction** Set to **two-way**.
- **Service Type** Set to **public-ntwrk**.
- **Signaling Group** Set to the number of the signaling group administered in **Step 1** (e.g., **4**).
- Number of Members Enter the maximum number of simultaneous calls desired on this trunk group (based on licensing) (e.g., 20).

```
1 of 21
add trunk-group 4
                             TRUNK GROUP
Group Number: 4
                               Group Type: sip
                                                       CDR Reports: y
 Group Name: ATT
                                COR: 1
                                             TN: 1
                                                       TAC: *04
  Direction: two-way
                         Outgoing Display? n
Dial Access? n
                                             Night Service:
Queue Length: 0
Service Type: public-ntwrk Auth Code? n
                                         Member Assignment Method: auto
                                                  Signaling Group: 4
                                                Number of Members: 20
```

#### **Step 3** - On **Page 2** of the **Trunk Group** form:

• Set the **Preferred Minimum Session Refresh Interval(sec):** to **900**. This entry will actually cause a value of 1800 to be generated in the SIP header.

```
add trunk-group 4

Group Type: sip
TRUNK PARAMETERS
Unicode Name: auto

Redirect On OPTIM Failure: 6000

SCCAN? n
Digital Loss Group: 18

Preferred Minimum Session Refresh Interval(sec): 900

Disconnect Supervision - In? y Out? y

XOIP Treatment: auto
Delay Call Setup When Accessed Via IGAR? n
```

#### **Step 4** - On **Page 3** of the **Trunk Group** form:

• Set Numbering Format: to private.

Note – Typically a trunk defined as public-ntwrk (see **Step 2** above), will use a public numbering format. However, when a public numbering format is selected, Communication Manager will insert a plus sign prefix. When a private numbering format is specified, Communication Manager does not insert the plus prefix. The IPFR-EF service does not require number formats with plus, so private numbering was used for the public trunk.

```
add trunk-group 4

TRUNK FEATURES

ACA Assignment? n Measured: none Maintenance Tests? y

Numbering Format: private

UUI Treatment: service-provider
Replace Restricted Numbers? y
Replace Unavailable Numbers? y
Modify Tandem Calling Number: no

Show ANSWERED BY on Display? y
```

### Step 5 - On Page 4 of the Trunk Group form:

- Set **Network Call Redirection** to **n** (default).
- Set **Send Diversion Header** to **y**. This is required for Communication Manager station Call Forward scenarios to IPFR-EF service.
- Set **Telephone Event Payload Type** to the RTP payload type required by the IPFR-EF service (e.g., **100**).

Note – The IPFR-EF service does not support History Info header. As shown below, by default this header is supported by Communication Manager. In the reference configuration, the History Info header is automatically removed from SIP signaling by Session Manager, as part of the AttAdapter (see Section 5.3.2). Alternatively, History Info may be disabled here.

Note – The display issue described in item 2 of Section 2.2.1 may be resolved by setting the Identity for Calling Party Display: parameter to From. However this parameter is only available on Communication Manager 6.x platforms.

```
Page 4 of 21

PROTOCOL VARIATIONS

Mark Users as Phone? n

Prepend '+' to Calling Number? n

Send Transferring Party Information? n

Network Call Redirection? n

Send Diversion Header? y

Support Request History? y

Telephone Event Payload Type: 100

Convert 180 to 183 for Early Media? n

Always Use re-INVITE for Display Updates? n

Identity for Calling Party Display: P-Asserted-Identity

Enable Q-SIP? n
```

## 6.7.2. Local SIP Trunk (Avaya Aura® Messaging and Avaya SIP Telephones)

This section describes the steps for administering the local SIP trunk to Session Manager. This trunk is used for Avaya Aura® Messaging and Avaya SIP station calls. This trunk corresponds to the **ACM62\_Local** Entity defined in **Section 5.4.3**.

- Step 1 Enter the add signaling-group x command, where x is the number of an unused signaling group (e.g., 3), and repeat the steps in Section 6.7.1 with the following changes:
  - **Transport Method** Set to **tls** (see the note at the beginning of this section).
  - Near-end Listen Port and Far-end Listen Port Set to 5061 (see the note at the beginning of this section).
  - **Far-end Network Region** Set to the IP network region 3, as defined in **Section 6.5.1**.

```
add signaling-group 3
                                                           Page
                                                                 1 of
                               SIGNALING GROUP
Group Number: 3
                            Group Type: sip
 IMS Enabled? n
                      Transport Method: tls
       Q-SIP? n
    IP Video? y
                        Priority Video? y
                                                 Enforce SIPS URI for SRTP? y
 Peer Detection Enabled? y Peer Server: SM
  Near-end Node Name: procr
                                           Far-end Node Name: SM
Near-end Listen Port: 5061
                                         Far-end Listen Port: 5061
                                     Far-end Network Region: 3
Far-end Domain: sip.customerc.com
                                      Far-end Secondary Node Name:
                                           Bypass If IP Threshold Exceeded? n
Incoming Dialog Loopbacks: eliminate
                                                   RFC 3389 Comfort Noise? n
                                   Direct IP-IP Audio Connections? y
        DTMF over IP: rtp-payload
Session Establishment Timer(min): 3
                                                     IP Audio Hairpinning? n
        Enable Layer 3 Test? y
                                               Initial IP-IP Direct Media? n
H.323 Station Outgoing Direct Media? n
                                              Alternate Route Timer(sec): 6
```

- Step 2 Enter the add trunk-group x command, where x is the number of an unused trunk group (e.g., 3). On Page 1 of the trunk-group form, repeat the steps in Section 6.7.1 with the following changes:
  - **Group Name** Enter a descriptive name (e.g., **Local**).
  - TAC Enter a trunk access code that is consistent with the dial plan (e.g., \*03).
  - **Service Type** Set to **tie**.

• **Signaling Group** – Set to the number of the signaling group administered in **Step 1** (e.g., **3**).

```
add trunk-group 3
                                                          Page
                                                                1 of 21
                              TRUNK GROUP
                               Group Type: sip
Group Number: 3
                                                        CDR Reports: y
 Group Name: Local
                                       COR: 1
                                                    TN: 1
                                                                TAC: *03
  Direction: two-way
                         Outgoing Display? n
Dial Access? n
                                               Night Service:
Queue Length: 0
Service Type: tie
                                Auth Code? n
                                           Member Assignment Method: auto
                                                    Signaling Group: 3
                                                  Number of Members: 20
```

#### **Step 3** - On **Page 2** of the **Trunk Group** form:

• Same as **Section 6.7.1**.

### **Step 4** - On **Page 3** of the **Trunk Group** form:

• Set Numbering Format: to private.

```
add trunk-group 1

TRUNK FEATURES

ACA Assignment? n Measured: internal

Maintenance Tests? y

Numbering Format: private

UUI Treatment: service-provider

Replace Restricted Numbers? y

Replace Unavailable Numbers? y

Modify Tandem Calling Number: no

Show ANSWERED BY on Display? y

DSN Term? n
```

#### **Step 5** - On **Page 4** of the **Trunk Group** form:

- Set **Telephone Event Payload Type** to the RTP payload type required by the IPFR-EF service (e.g., **100**).
- Use default for all other values.

```
Page 4 of 21

PROTOCOL VARIATIONS

Mark Users as Phone? n

Prepend '+' to Calling Number? n

Send Transferring Party Information? n

Network Call Redirection? n

Send Diversion Header? n

Support Request History? y

Telephone Event Payload Type: 100

Convert 180 to 183 for Early Media? n

Always Use re-INVITE for Display Updates? n

Identity for Calling Party Display: P-Asserted-Identity

Enable Q-SIP? n
```

# 6.8. Private Numbering

In the reference configuration, the private-numbering form is used to:

- a) Convert Communication Manager local extensions to IPFR-EF DNIS numbers, (previously identified by AT&T), for inclusion in any SIP headers directed to the IPFR-EF service via the public trunk (e.g., 4) defined in **Section 6.7.1**.
- b) Direct local extensions to Avaya Aura® Messaging (call coverage/retrieval) to the local trunk (e.g., 3) defined in **Section 6.7.2**.
- **Step 1** Using the **change private-numbering 0** command, enter the following for the messaging pilot number (for the local trunk):
  - Ext Len Enter the total number of digits in the local extension range (e.g., 5).
  - Ext Code Enter the Communication Manager extension assigned to the Avaya Aura® Messaging coverage hunt group defined in Section 6.13.1 (e.g., 36000).
  - Trk Grp(s) Enter the number of the Local trunk group (e.g., 3).
  - Total Len Enter the total number of digits after the digit conversion (e.g., 5).
- Step 2 Add all Communication Manager local extension patterns (for the local trunk).
  - Ext Len Enter the total number of digits in the local extension range (e.g., 5).
  - Ext Code Enter the Communication Manager extension patterns defined in the Dial Plan in Section 6.2 (e.g., 1).
  - Trk Grp(s) Enter the number of the Local trunk group (e.g., 3).
  - Total Len Enter the total number of digits after the digit conversion (e.g., 5).
- **Step 3** Add a Communication Manager extension and its corresponding IPFR-EF DNIS number (for the public trunk):
  - Ext Len Enter the total number of digits in the local extension range (e.g., 5).
  - Ext Code Enter the Communication Manager extension (e.g., 19001).
  - **Trk Grp(s)** Enter the number of the AT&T trunk group (e.g., 4).
  - **CPN Prefix** Enter the corresponding IPFR-EF DNIS number (e.g., **7325554300**).
  - **CPN Len** Enter the total number of digits after the digit conversion (e.g., 10).
- **Step 4** Repeat **Step 3** for all IPFR-EF DNIS numbers and their corresponding Communication Manager extensions.

| cha | nge private-num | bering 0 |                    |           | Page            | 1 of  | 2   |
|-----|-----------------|----------|--------------------|-----------|-----------------|-------|-----|
|     |                 | N        | UMBERING - PRIVATE | FORMAT    |                 |       |     |
| D   | Deat            | m 1-     | Dadas ta           | m - + - 1 |                 |       |     |
| EXT | Ext             | Trk      | Private            | Total     |                 |       |     |
| Len | Code            | Grp(s)   | Prefix             | Len       |                 |       |     |
| 5   | 1               | 3        |                    | 5         | Total Administe |       | E   |
| 5   | <b>T</b>        | _        |                    | 5         |                 |       | -   |
| 5   | 36000           | 3        |                    | 5         | Maximum Entr    | ries: | 540 |
| 5   | 19001           | 4        | 7325554300         | 10        |                 |       |     |
| 5   | 19002           | 4        | 7325554036         | 10        |                 |       |     |
| 5   | 19011           | 4        | 7325554037         | 10        |                 |       |     |

#### 6.9. Route Patterns

Route Patterns are use to direct calls to the Public (e.g., AT&T access) and Local (e.g., Avaya Aura® Messaging access) SIP trunks.

#### 6.9.1. Route Pattern for Calls to AT&T

This form defines the local SIP trunk, based on the route-pattern selected by the ARS table in **Section 6.11** (e.g., calls to AT&T).

## **Step 1** – Enter the **change route-pattern 4** command and enter the following:

- In the **Grp No** column enter **4** for SIP trunk 4 (Public trunk).
- In the **FRL** column enter **0** (zero).
- In the Numbering Format column, across from line 1: enter unk-unk.
- In the LAR column enter **next**.

| char | nge i | route | e-pat | tter | n 4  |                 |       |       |      |      |       |       |       |       | Page    | 1 0:  | £ 3   |
|------|-------|-------|-------|------|------|-----------------|-------|-------|------|------|-------|-------|-------|-------|---------|-------|-------|
|      |       |       |       |      |      | Pa <sup>-</sup> | ttern | Numbe | er:  | 4    | Pat   | tern  | Name: | ATT   | Trunk   |       |       |
|      |       |       |       |      |      |                 | SCCA  | N? n  |      | Sec  | ure S | SIP?  | n     |       |         |       |       |
|      | Grp   | FRL   | NPA   | Pfx  | Нор  | Toll            | No.   | Inse  | rted | b    |       |       |       |       |         | DCS   | / IXC |
|      | No    |       |       | Mrk  | Lmt  | List            | Del   | Digit | cs   |      |       |       |       |       |         | QSI   | 3     |
|      |       |       |       |      |      |                 | Dgts  |       |      |      |       |       |       |       |         | Int   | V     |
| 1:   | 4     | 0     |       |      |      |                 |       |       |      |      |       |       |       |       |         | n     | user  |
| 2:   |       |       |       |      |      |                 |       |       |      |      |       |       |       |       |         | n     | user  |
| 3:   |       |       |       |      |      |                 |       |       |      |      |       |       |       |       |         | n     | user  |
| 4:   |       |       |       |      |      |                 |       |       |      |      |       |       |       |       |         | n     | user  |
| 5:   |       |       |       |      |      |                 |       |       |      |      |       |       |       |       |         | n     | user  |
| 6:   |       |       |       |      |      |                 |       |       |      |      |       |       |       |       |         | n     | user  |
|      | BC    | C VA  | LUE   | TSC  | CA-  | TSC             | ITC   | BCIE  | Sei  | rvic | e/Fea | ature | PARM  | No.   | . Numbe | ering | LAR   |
|      | 0 1   | 2 M   | 4 W   |      | Requ | uest            |       |       |      |      |       |       |       | Dgts  | s Forma | at    |       |
|      |       |       |       |      |      |                 |       |       |      |      |       |       | Sul   | paddi | cess    |       |       |
| 1:   | У У   | У У   | y n   | n    |      |                 | res   | t     |      |      |       |       |       |       | unk-ı   | ınk   | next  |
| 2:   | У У   | У У   | y n   | n    |      |                 | res   | t     |      |      |       |       |       |       |         |       | none  |
| 3:   | У У   | У У   | y n   | n    |      |                 | res   | t     |      |      |       |       |       |       |         |       | none  |
| 4:   | У У   | У У   | y n   | n    |      |                 | res   | t     |      |      |       |       |       |       |         |       | none  |
| 5:   | УУ    | УУ    | y n   | n    |      |                 | res   | t     |      |      |       |       |       |       |         |       | none  |

# 6.9.2. Route Pattern for Calls to Aura® Messaging

This form defines the local SIP trunk, based on the route-pattern selected by the AAR table in **Section 6.12** (e.g., calls to the Avaya Aura® Messaging pilot number 36000).

#### **Step 1** – Enter the **change route-pattern 3** command and enter the following:

- In the **Grp No** column enter **3** for SIP trunk 1 (local trunk).
- In the **FRL** column enter **0** (zero).
- In the Numbering Format column, across from line 1: enter unk-unk.

| cha | nge : | rout | e-pa | tter | n 3    |      |       |       |      |       |       |      |       |              | Page | 1 0    | f 3   |
|-----|-------|------|------|------|--------|------|-------|-------|------|-------|-------|------|-------|--------------|------|--------|-------|
|     |       |      |      |      | Patter | n Nu | umber | : 3   | Pat  | tern  | Name  | : Lo | cal : | <b>Frunk</b> |      |        |       |
|     |       |      |      |      |        |      | SCCAI | N? n  |      | Secui | re SI | P? n | 1     |              |      |        |       |
|     | Grp   | FRL  | NPA  | Pfx  | Т фон  | oll  | No.   | Inse  | rted | l     |       |      |       |              |      | DCS    | / IXC |
|     | No    |      |      |      | Lmt L  |      |       | Digit | ts   |       |       |      |       |              |      | QSI    | G     |
|     |       |      |      |      | -      |      | Dats  | ,     |      |       |       |      |       |              |      | Int    |       |
| 1:  | 3     | 0    |      |      |        |      | 2900  |       |      |       |       |      |       |              |      | n      | user  |
| 2:  |       | Ū    |      |      |        |      |       |       |      |       |       |      |       |              |      | n      | user  |
| 3:  |       |      |      |      |        |      |       |       |      |       |       |      |       |              |      | n      | user  |
| 4:  |       |      |      |      |        |      |       |       |      |       |       |      |       |              |      | n      | user  |
| 5:  |       |      |      |      |        |      |       |       |      |       |       |      |       |              |      | n      |       |
| 6:  |       |      |      |      |        |      |       |       |      |       |       |      |       |              |      |        | user  |
| 6:  | -~    | ~    |      |      | ~      | . ~  |       |       | ~    |       | /     |      |       |              |      | n      | user  |
|     | _     | C VA |      |      | CA-TS  |      | ITC   | BCIE  | Ser  | vice  | /Feat | ure  | PARM  |              |      | bering | LAR   |
|     | 0 1   | 2 M  | 4 W  |      | Reque  | st   |       |       |      |       |       |      |       | Dgts         | For  | mat    |       |
|     |       |      |      |      |        |      |       |       |      |       |       |      | Sul   | oaddr        | ess  |        |       |
| 1:  | УУ    | УУ   | y n  | n    |        |      | res   | t     |      |       |       |      |       |              | unk  | -unk   | next  |
| 2:  | УУ    | УУ   | y n  | n    |        |      | res   | t     |      |       |       |      |       |              |      |        | none  |
| 3:  | у у   | у у  | y n  | n    |        |      | res   | t     |      |       |       |      |       |              |      |        | none  |
| 4:  |       | у у  | _    |      |        |      | res   | t     |      |       |       |      |       |              |      |        | none  |
| 5:  | УУ    |      | _    |      |        |      | res   | t     |      |       |       |      |       |              |      |        | none  |

# 6.10. Automatic Route Selection (ARS) Dialing

The ARS table is selected based on the caller dialing the ARS access code (e.g., 9) as defined in **Section 6.2**. The access code is removed and the ARS table matches the remaining dialed digits and sends them to the designated route-pattern (see **Section 6.10.1**).

**Step 1** – For outbound dialing to AT&T enter the following:

- In the **Dialed String** column enter a matching dial pattern (e.g. **1732**) Note The best match will route first, that is 1732555xxxx will be selected before 17xxxxxxxxxx.
- In the **Min** and **Max** columns enter the corresponding matching digit lengths, (e.g. **11** and **11**).
- In the Route Pattern column select a route-pattern to be used for these calls (e.g.1).
- In the **Call Type** column enter **hnpa**.

In the example below outbound calls to 1732xxxxxxx and 1800xxxxxxx will be sent to route-pattern 4, but calls to 1900xxxxxxx will be denied.

| change ars analysis 1732 |     |     |           |         |         | Page | 1 of | 2 |  |  |
|--------------------------|-----|-----|-----------|---------|---------|------|------|---|--|--|
| ARS DIGIT ANALYSIS TABLE |     |     |           |         |         |      |      |   |  |  |
|                          |     |     | Location: | Percent | Full: 1 |      |      |   |  |  |
| Dialed                   | Tot | al  | Route     | Call    | Node    | ANI  |      |   |  |  |
| String                   | Min | Max | Pattern   | Type    | Num     | Reqd |      |   |  |  |
| 1732                     | 11  | 11  | 4         | hnpa    |         | n    |      |   |  |  |
| 1800                     | 11  | 11  | 4         | hnpa    |         | n    |      |   |  |  |
| 1900                     | 11  | 11  | deny      | fnpa    |         | n    |      |   |  |  |

# 6.11. Automatic Alternate Routing (AAR) Dialing

AAR is used to direct coverage calls for Avaya Aura® Messaging (36000) to the route pattern defined in **Section 6.10.2**.

**Step 1** – For the Avaya Aura® Messaging coverage hunt group extension, enter the following:

- **Dialed String** Enter **36000**.
- Min & Max Enter 5.
- Route Pattern Enter 3.
- Call Type Enter aar.

| change aar analysis 0 |             |                         |                    |      | Page 1 of 2      |
|-----------------------|-------------|-------------------------|--------------------|------|------------------|
|                       | AAR I       | IGIT ANALY<br>Location: | Percent Full: 1    |      |                  |
| Dialed                | Total       | Route                   | Call               | Node | ANI              |
| String<br>36000       | Min Max 5 5 | Pattern<br><b>3</b>     | Type<br><b>aar</b> | Num  | Reqd<br><b>n</b> |

# 6.12. Provisioning for Coverage to Aura® Messaging

To provide coverage to Avaya Aura® Messaging for Communication Manager extensions, a hunt group is defined using the Avaya Aura® Messaging pilot number (e.g., **36000**), as well as a coverage path that is defined to the various stations.

# 6.12.1. Hunt Group for Station Coverage to Avaya Aura® Messaging

- Step 1 Enter the command add hunt-group x, where x is an available hunt group (e.g., 1), and on Page 1 of the form enter the following:
  - **Group Name** Enter a descriptive name (e.g., **AAM**).
  - **Group Extension** Enter an available extension (e.g., **36000**). Note that the hunt group extension need *not* be the same as the Avaya Aura® Messaging pilot number.
  - **ISDN/SIP Caller Display** Enter **mbr-name**.
  - Let all other fields default.

```
add hunt-group 1
                                                               1 of 60
                                                        Page
                               HUNT GROUP
          Group Number: 1
                                                      ACD? n
           Group Name: AAM
                                                      Queue? n
        Group Extension: 36000
                                                   Vector? n
            Group Type: ucd-mia
                                            Coverage Path:
                                Night Service Destination:
                   TN: 1
                   COR: 1
                                  MM Early Answer? n
          Security Code:
                                    Local Agent Preference? n
ISDN/SIP Caller Display: mbr-name
```

**Step 2** – On **Page 2** of the form enter the following:

- Message Center Enter sip-adjunct.
- Voice Mail Number Enter the Avaya Aura® Messaging pilot number (e.g., 36000).
- Voice Mail Handle Enter the Avaya Aura® Messaging pilot number (e.g., 36000).
- Routing Digits Enter the AAR access code defined in Section 6.2 (e.g., 8).

```
change hunt-group 1

HUNT GROUP

Message Center: sip-adjunct

Voice Mail Number

Voice Mail Handle

36000

Routing Digits

(e.g., AAR/ARS Access Code)

8
```

## 6.12.2. Coverage Path for Station Coverage to Avaya Aura® Messaging

After the coverage hunt group is provisioned, it is associated with a coverage path.

- Step 1 Enter the command add coverage path x, where x is an available coverage path (e.g., 1), and on Page 1 of the form enter the following:
  - **Point1** Specify the hunt group defined in the previous section (e.g., **h1**).
  - Rng Enter the number of rings before the stations go to coverage (e.g., 4).
  - Let all other fields default.

| add coverage path 1   |                  |                  | <b>Page 1</b> of 1 |
|-----------------------|------------------|------------------|--------------------|
|                       | COVERAGE         | PATH             |                    |
| Coverage              | e Path Number: 1 |                  |                    |
| Cvg Enabled for VDN R | Hunt a           | fter Coverage? n |                    |
| Nex                   | t Path Number:   | Linkag           | е                  |
| COVERAGE CRITERIA     |                  |                  |                    |
| Station/Group Status  | Inside Call      | Outside Call     |                    |
| Active?               | n                | n                |                    |
| Busy?                 | У                | У                |                    |
| Don't Answer?         | У                | У                | Number of Rings: 4 |
| All?                  | n                | n                |                    |
| DND/SAC/Goto Cover?   | У                | У                |                    |
| Holiday Coverage?     | n                | n                |                    |
| COVERAGE POINTS       |                  |                  |                    |
| Terminate to Coverage | Pts. with Bridge | d Appearances?   | n                  |
| Point1: h1 R          | ng: 4 Point2:    |                  |                    |
| Point3:               | Point4:          |                  |                    |
| Point5:               | Point6:          |                  |                    |

# 6.12.3. Station Coverage Path to Avaya Aura® Messaging

The coverage path configured in the previous section is then defined on the stations.

- Step 1 Enter the command change station xxxxx, where xxxxx is a previously defined station or agent extension (e.g., station 19001), and on Page 1 of the form enter the following:
  - Coverage path Specify the coverage path defined in Section 6.13.2. Note that the coverage path field will appear at different positions on the form depending on whether agent or station extensions are being provisioned.

```
Page 1 of 5
change station 19001
                                   STATION
                                                                   BCC: 0
Extension: 19001
                                      Lock Messages? n
   Type: 9630
                                       Security Code:
                                                                     TN: 1
    Port: S00000
                                    Coverage Path 1: 1
                                                                    COR: 1
    Name: 9630 H323
                                    Coverage Path 2:
                                                                     cos: 1
                                     Hunt-to Station:
STATION OPTIONS
                                         Time of Day Lock Table:
             Loss Group: 19 Personalized Ringing Pattern: 1
      Speakerphone: 2-way

Display Language: english

able GK Node Name
                                             Message Lamp Ext: 19001
Survivable GK Node Name:
         Survivable COR: internal
                                            Media Complex Ext:
  Survivable Trunk Dest? y
                                                 IP SoftPhone? n
                                                      IP Video? n
                            Short/Prefixed Registration Allowed: default
                                           Customizable Labels? y
```

# 7. Avaya Aura® Messaging

In this reference configuration, Avaya Aura® Messaging is used to verify DTMF, Message Waiting Indicator (MWI), as well as basic call coverage functionality. The administration for Avaya Aura® Messaging is beyond the scope of these Application Notes. Consult [8] and [9] for further details.

# 8. Configure Avaya Session Border Controller for Enterprise

**Note:** Only the Avaya SBCE provisioning required for the reference configuration is described in these Application Notes.

# 8.1. Initial Installation/Provisioning

**Note:** The installation and initial provisioning of the Avaya SBCE is beyond the scope of this document. Refer to [10], [11], and [12] for additional information.

IMPORTANT! – During the Avaya SBCE installation, the Management interface of the Avaya SBCE <u>must</u> be provisioned on a different subnet than either of the Avaya SBCE private and public network interfaces (e.g., A1 and B1). If this is not the case, contact your Avaya representative to get this resolved.

The Avaya SBCE installation defines public (toward AT&T) and private (toward CPE) interfaces. In the reference configuration interface A1 (192.168.64.130) was used for the public interface, and interface B1 (192.168.67.120) was used for the private interface.

# 8.2. Log Into the Avaya SBCE

The follow provisioning is performed via the Avaya SBCE GUI interface.

- A. Access the web interface by typing "https://x.x.x.x" (where x.x.x.x is the management IP address of the Avaya SBCE).
- B. Select UC-SEC Control Center.

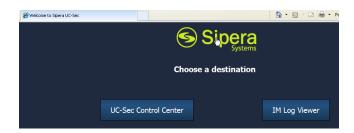

C. Enter the login ID and password.

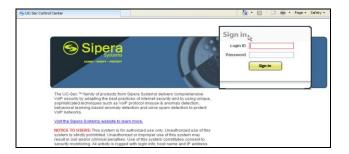

## 8.3. Global Profiles

Global Profiles allow for configuration of parameters across all UC-Sec appliances.

## 8.3.1. Server Interworking – Avaya Side

Server Interworking allows you to configure and manage various SIP call server-specific capabilities such as call hold and T.38.

- 1. Select **Global Profiles** from the menu on the left-hand side.
- 2. Select Server Interworking.
- 3. Select the default profile **avaya-ru** and select the **Clone Profile** button. The **Clone Profile** name window will open (not shown). Enter a profile name (e.g., **Avaya**).
- 4. Select the **General** Tab:
  - a. Enter profile name: Avaya
  - b. Check T38 Support  $\rightarrow$  Yes
  - c. All other options on the General Tab can be left at default
  - d. Select Next

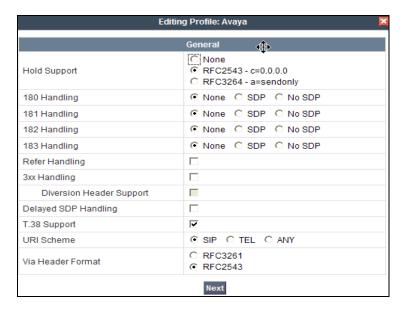

- 5. On the **Privacy** window (not shown), select **Next** to accept default values.
- 6. On the **SIP Timers** window (not shown), select **Next** to accept default values.
- 7. On the **Advanced Settings** window (not shown), select **Next** to accept default values.
- 8. Click Finish.

## 8.3.2. Server Interworking – AT&T Side

Repeat the steps shown in **Section 8.3.1** to add an Interworking Profile for the connection to AT&T.

- 1. Select Global Profiles from the menu on the left-hand side.
- 2. Select **Server Interworking**.
- 3. Select Add Profile.
- 4. On the **General** Tab:
  - a. Enter a profile name: (e.g., **ATT**)
  - b. Check **T38 Support**
  - c. All other options on the General Tab can be left at default
  - d. Select Next

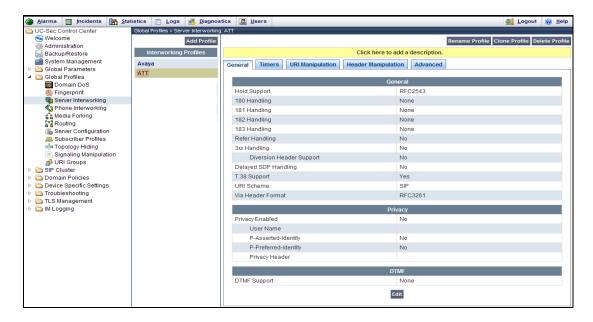

- 5. At the **Privacy** tab (not shown), select **Next** to accept default values.
- 6. At the **Interworking Profile** tab (not shown), select **Next** to accept default values.
- 7. On the **Advanced** Tab (not shown), select **Next** to accept default values.
- 8. Click Finish.

## 8.3.3. Routing - Avaya Side

The Routing Profile allows you to manage parameters related to routing SIP signaling messages.

- 1. Select **Global Profiles** from the menu on the left-hand side.
- 2. Select the **Routing** tab (not shown).
- 3. Select **Add Profile** (not shown).
- 4. Enter Profile Name: (e.g., **To\_Avaya**).
- 5. Click **Next** and enter:
  - a. Next Hop Server 1: 192.168.67.47 (Session Manager IP address)
  - b. Select Routing Priority Based on Next Hop Server
  - c. Outgoing Transport: TCP
- 6. Click Finish.

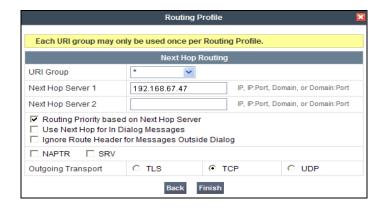

## 8.3.4. Routing - AT&T Side

Repeat the steps in **Section 8.3.3** to add a Routing Profile for the AT&T connection.

- 1. Select **Global Profiles** from the menu on the left-hand side.
- 2. Select the **Routing** tab.
- 3. Select Add Profile.
- 4. Enter Profile Name: (e.g., **To\_ATT**).
- 5. Click **Next**, then enter the following:
  - a. **Next Hop Server 1: 135.25.29.74** (AT&T Border Element IP address)
  - b. Select Routing Priority Based on Next Hop Server
  - c. Outgoing Transport: UDP
- 6. Click Finish.

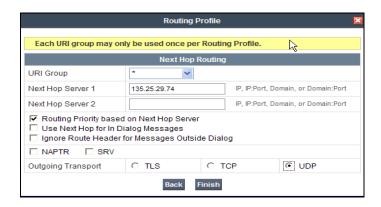

# 8.3.5. Server Configuration - To Avaya Aura® Session Manager

The **Server Configuration** screen contains four tabs: **General**, **Authentication**, **Heartbeat**, and **Advanced**. Together, these tabs allow you to configure and manage various SIP call server-specific parameters such as TCP and UDP port assignments, IP Server type, heartbeat signaling parameters and some advanced options.

- 1. Select Global Profiles from the menu on the left-hand side.
- 2. Select Server Configuration.
- 3. Select **Add Profile** and the **Profile Name** window will open (not shown). Enter a Profile Name (e.g., **Avaya\_SM62**) and select **Next**.
- 4. The Add Server Configuration Profile General window will Open (not shown).
  - a. Select Server Type: Call Server
  - b. **IP Address: 192.168.67.47** (Session Manager IP Address)
  - c. Supported Transports: Check UDP and TCP
  - d. TCP Port: 5060
  - e. **UDP Port: 5060**
  - f. Select Next
- 5. The Add Server Configuration Profile Authentication window will open (not shown).
  - a. Select **Next** to accept default values.
- 6. The **Add Server Configuration Profile Heartbeat** window will open (not shown).

- a. Select **Next** to accept remaining default values.
- 7. The **Add Server Configuration Profile Advanced** window will open.
  - a. Select **Finish** to accept remaining default values.

The following screen shots show the completed **General** and **Advanced** tabs.

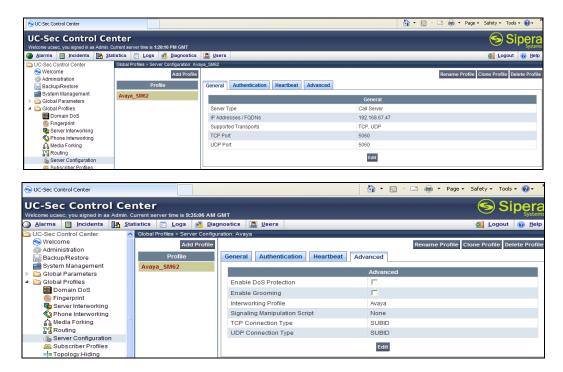

# 8.3.6. Server Configuration – To AT&T

Repeat the steps in **Section 8.3.5** to create a Server Configuration for the connection to AT&T.

- 1. Select **Global Profiles** from the menu on the left-hand side.
- 2. Select Server Configuration.
- 3. Select **Add Profile** and the **Profile Name** window will open (not shown). Enter a Profile Name (e.g., **ATT**) and select **Next**.
- 4. The **Add Server Configuration Profile General** window will Open (not shown).
  - a. Select Server Type: Trunk Server
  - b. IP Address: 135.25.29.74 (AT&T Border Element IP Address)
  - c. Supported Transports: Check UDP
  - d. UDP Port: 5060
  - e. Select Next.
- 5. The **Add Server Configuration Profile Authentication** window will open (not shown).
  - a. Select Next to accept default values.
- 6. The **Add Server Configuration Profile Heartbeat** window will open (not shown).
  - a. Select **Next** to accept default values.
- 7. The **Add Server Configuration Profile Advanced** window will open.
  - b. Select ATT for Interworking Profile.

- c. In the **Signaling Manipulation Script** field select the script defined in **Section 8.3.9, item A** (e.g., **PAI\_Display**).
- a. Select Finish.

The following screen shots show the completed **General** and **Advanced** tabs.

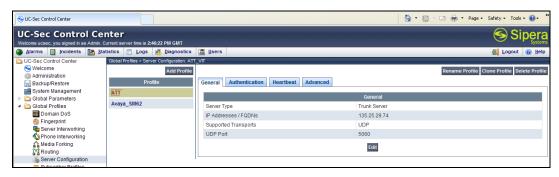

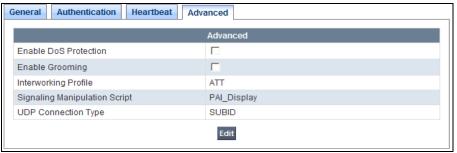

# 8.3.7. Topology Hiding - Avaya Side

The **Topology Hiding** screen allows you to manage how various source, destination and routing information in SIP and SDP message headers are substituted or changed to maintain the integrity of the network. It hides the topology of the enterprise network from external networks.

- 1. Select **Global Profiles** from the menu on the left-hand side.
- 2. Select **Topology Hiding**.
- 3. Click **default** profile and select **Clone Profile**.
- 4. Enter Profile Name: (e.g., Avaya).
- 5. For the Header **To**.
  - a. In the Criteria column select IP/Domain
  - b. In the **Replace Action** column select: **Overwrite**
  - c. In the Overwrite Value column: sip.customerbc.com
- 6. For the Header **From**.
  - a. In the Criteria column select IP/Domain
  - b. In the **Replace Action** column select: **Overwrite**
  - c. In the Overwrite Value column: sip.customerc.com
- 7. For the Header **Request Line**,
  - a. In the Criteria column select IP/Domain
  - b. In the **Replace Action** column select: **Overwrite**
  - c. In the Overwrite Value column: sip.customerc.com

#### 8. Click **Finish** (not shown).

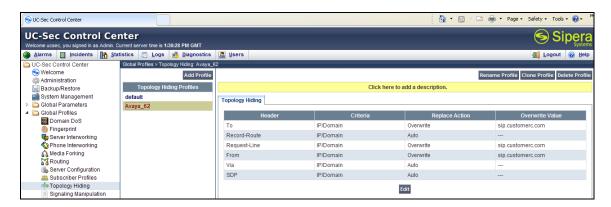

## 8.3.8. Topology Hiding - AT&T Side

Repeat the steps in **Section 8.3.7** to create a Topology Hiding Profile for the connection to AT&T.

- 1. Select **Global Profiles** from the menu on the left-hand side.
- 2. Select **Topology Hiding**.
- 3. Click **default** profile and select **Clone Profile**.
- 4. Enter Profile Name: (e.g., **ATT**).
- 5. Set all **Replace Action** to **Auto**.
- 6. Click Finish.

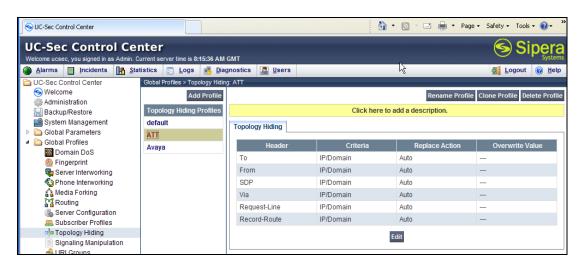

# 8.3.9. Signaling Manipulation

The Avaya SBCE can manipulate inbound and outbound SIP headers.

**Note** – Use of the Signaling Manipulation scripts require higher processing requirements on the Avaya SBCE. Therefore, this method of header manipulation should only be used in cases where the use of Signaling Rules (**Section 8.4.3**) does not meet the desired result. Refer to [8] for information on the Avaya SBCE scripting language.

In the reference configuration two signaling manipulations were used to modify SIP headers:

Script **PAI\_Display** – This script was created as a workaround for the display issue described in **item 2** of **Section 2.1.1**. It is applied to the Server Configuration **ATT** defined in **Section 7.3.6**.

- 1. Select **Global Profiles** from the menu on the left-hand side.
- 2. Select **Signaling Manipulation**.
- 3. Click **Add Script** (not shown) and the script editor window will open.
- 4. Enter a name for the script in the **Title** box (e.g., **PAI\_Display**). Note that this script will be applied to the AT&T server Configuration in **Section 8.3.6**.
- 5. The following script is defined:

```
SigMa Editor

Options
Title PAL_Display

1 within session "ALL"
2 {
3 act on message where %DIRECTION="INBOUND" and %ENTRY_POINT="PRE_ROUTING"
4 {
5 if (exists(%HEADERS["P-Asserted-Identity"][1])) then []
6 {
7 %var1 = %HEADERS["P-Asserted-Identity"][1];
8 }
9 else
10 {
11 %HEADERS["P-Asserted-Identity"][1] = %var1;
12 }
13 }
14 }
```

6. Click on **Save**. The script editor will test for any errors, and the editor window will close.

#### 8.4. Domain Policies

The Domain Policies feature allows you to configure, apply, and manage various rule sets (policies) to control unified communications based upon various criteria of communication sessions originating from or terminating in the enterprise. These criteria can be used to trigger different policies which will apply on call flows, change the behavior of the call, and make sure the call does not violate any of the policies.

### 8.4.1. Application Rules

- 1. Select **Domain Policies** from the menu on the left-hand side
- 2. Select the **Application Rules**
- 3. Select the **default** Rule
- 4. Select **Clone Rule** button
  - a. Name: new-default
  - b. Click Finish
- 5. Highlight the rule just created: **new-default** 
  - a. Click the **Edit** button
  - b. In the **Voice** row:

- i. Change the Maximum Concurrent Sessions to 1000
- ii. Change the Maximum Sessions per Endpoint to 1000

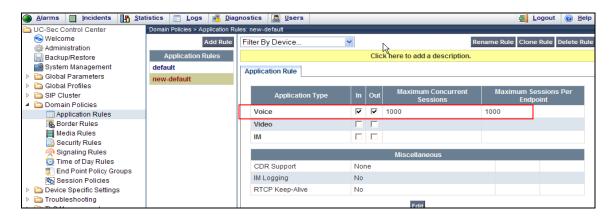

#### 8.4.2. Media Rules

This Media Rule will be applied to both directions and therefore, only one rule is needed.

- 1. Select **Domain Policies** from the menu on the left-hand side menu (not shown).
- 2. Select the **Media Rules** (not shown).
- 3. The Media Rules window will open (not shown). From the Media Rules menu, select the **default-low-med** rule
- 4. Select **Clone Rule** button
  - a. Name: default-low-med-QOS
  - b. Click Finish
- 5. Highlight the rule just created from the Media Rules menu: **default-low-med-QOS** 
  - a. Select the **Media QOS** tab (not shown).
  - b. Click the **Edit** button and the **Media QOS** window will open.
  - c. Check the Media QOS Marking Enabled
  - d. Select the **DSCP** box
  - e. Audio: Select AF11 from the drop-down
  - f. **Video**: Select **AF11** from the drop-down
- 6. Click Finish

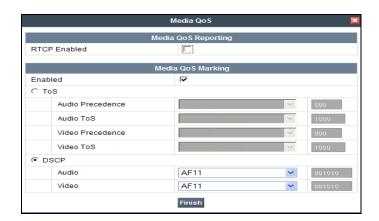

The screen shot below shows the completed **Media Rules** window.

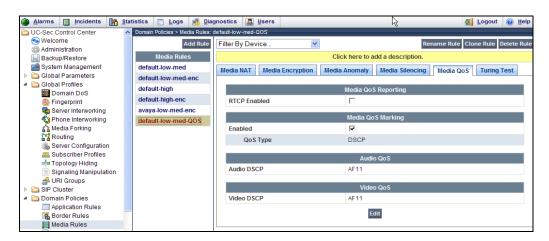

# 8.4.3. Signaling Rules

Signaling Rules may be used to remove or block various SIP headers.

Note – SIP headers may be removed by the Signaling Manipulation function (see **Section 8.3.9**). However, Signaling Rules are a more efficient use of Avaya SBCE resources.

## 8.4.3.1 Avaya - Requests

The following Signaling Rules remove SIP headers sent by Communication Manager SIP requests that are either not supported (History-Info), or not required (Alert-Info, Endpoint View, and P-Location), by AT&T.

**Note** – In configurations that include Avaya Aura® Session Manager, the History-Info header is removed by Session Manager.

Use the following steps to remove the **P-Location header**:

- 1. Select **Domain Policies** from the menu on the left-hand side menu (not shown).
- 2. Select the **Signaling Rules** (not shown).
- 3. The Signaling Rules window will open (not shown). From the Signaling Rules menu, select the **default** rule.
- 4. Select **Clone Rule** button
  - o Enter a name: Avaya\_with\_SM
  - Click Finish
- 5. Highlight the **Avaya\_with\_SM** rule created in **Step 4** and enter the Following:
  - Select the Add In Header Control button (not shown). The Add Header Control window will open.
  - O Select the **Request Headers** tab (not shown).
  - o Click the **Edit** button and the **Edit Header Control** window will open.
  - o Check the **Proprietary Request Header** box.
  - o From the **Header Name** menu select **P-Location**.

- From the Method Name menu select Invite.
- For Header Criteria select Forbidden.
- o From the **Presence Action** menu select **Remove Header**.
- 6. Click Finish

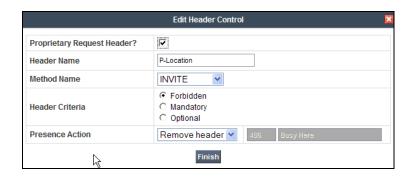

- 7. Repeat **Steps 5** and **6** to create a rule to remove the **Alert-Info** header
- 8. Select the **Response Headers** tab (not shown).
  - o Click the **Edit** button and the **Edit Header Control** window will open.
  - o Verify the **Proprietary Request Header** box is unchecked.
  - o From the **Header Name** menu select **Alert-Info**
  - o From the **Method Name** menu select **Invite**.
  - For Header Criteria select Forbidden
  - o From the **Presence Action** menu select **Remove Header**.
- 9. Click Finish

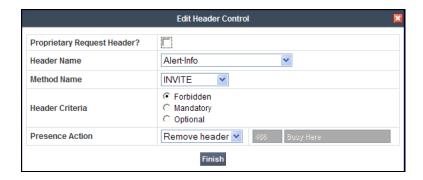

Repeat **Steps 5** and **6** to create a rule to remove the **Endpoint-View** header

- 10. Select the **Response Headers** tab (not shown).
  - o Click the **Edit** button and the **Edit Header Control** window will open.
  - o Check the **Proprietary Request Header** box.
  - o From the **Header Name** menu select **Alert-Info**
  - o From the **Method Name** menu select **Invite**.
  - o For Header Criteria select Forbidden
  - o From the **Presence Action** menu select **Remove Header**.
- 11. Click Finish

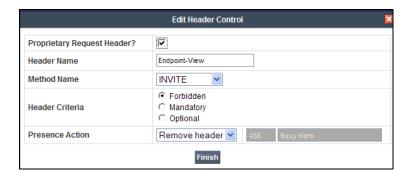

The completed Request Headers form is shown below. Note that the Direction column says "IN".

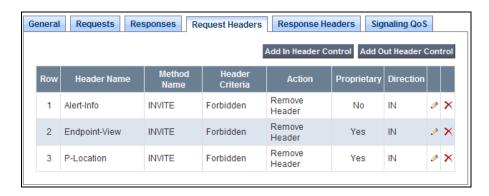

## 8.4.3.2 Avaya - Responses

The following Signaling Rules remove P-Location SIP headers sent by Communication Manager SIP responses (e.g., 1xx or 2000K) that are not required by AT&T.

**Note** – In configurations that include Avaya Aura® Session Manager, the History-Info header is removed by Session Manager.

The following steps remove the P-Location header from 1xx responses:

- 1. Highlight the Avaya\_with\_SM rule created in Section 8.4.3.1 and enter the following:
  - O Select the **Response Headers** tab (not shown).
  - o Click the **Edit** button and the **Edit Header Control** window will open.
  - o Check the **Proprietary Request Header** box.
  - o From the **Header Name** menu select **P-Location**.
  - o From the **Response Code** menu select **1xx**.
  - o From the **Method Name** menu select **Invite**.
  - o For **Header Criteria** select **Forbidden**.
  - o From the **Presence Action** menu select **Remove Header**.
- 2. Click Finish

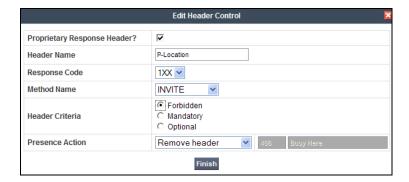

Repeat Steps 1 and 2 to create a rule to remove the P-Location header from 200 responses.

- 3. Select the **Response Headers** tab (not shown).
  - o Select the **Response Headers** tab (not shown).
  - o Click the **Edit** button and the **Edit Header Control** window will open.
  - o Check the **Proprietary Request Header** box.
  - o From the **Header Name** menu select **P-Location**.
  - o From the **Response Code** menu select **200**.
  - o From the **Method Name** menu select **Invite**.
  - o For Header Criteria select Forbidden.
  - o From the **Presence Action** menu select **Remove Header**.
- 4. Click Finish

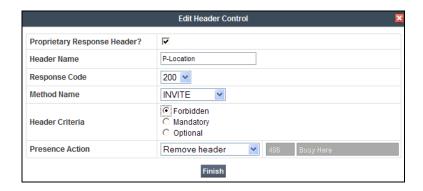

The completed Response Headers form is shown below. Note that the Direction column says "IN".

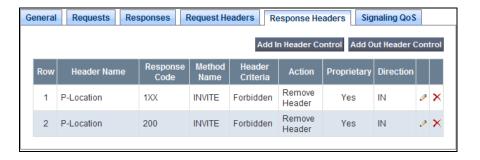

## 8.4.3.3 Avaya - Signaling QOS

- 1. Highlight the Avaya\_with\_SM rule created in Section 8.4.3.1 and enter the following:
  - o Select the **Signaling QOS** tab (not shown).
  - o Click the **Edit** button and the **Signaling QOS** window will open.
  - Select DCSP.
  - $\circ$  Select Value = AF11.
- 2. Click Finish

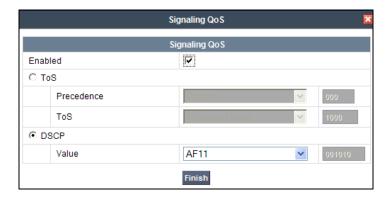

## 8.4.3.4 AT&T - Requests

AT&T sends Invites containing the Resource-Priority header which is not supported by Communication Manager (see **Section 2.2.1, item 4**). Follow the steps shown in **Section 8.4.3.1** with the following changes:

- 1. Select **Clone Rule** button
  - o Enter a name: ATT
  - Click Finish
- 2. Highlight the **ATT** rule just created in **Step 1** and enter the following:
  - Select the **Request Headers** tab (not shown).
  - o Click the **Edit** button and the **Edit Header Control** window will open.
  - o Verify the **Proprietary Request Header** box is unchecked.
  - o From the **Header Name** menu select **Resource-Priority**
  - o From the **Method Name** menu select **Invite**.
  - o For **Header Criteria** select **Forbidden**.
  - o From the **Presence Action** menu select **Remove Header**.
- 3. Click Finish

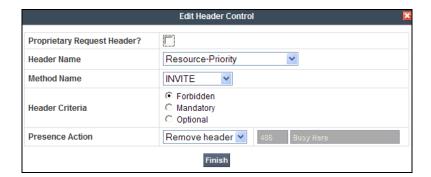

The completed Request Headers form is shown below. Note that the Direction column says "IN".

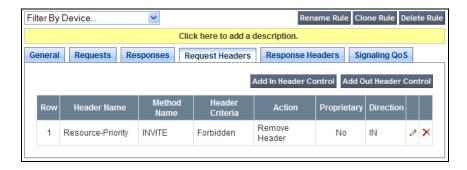

**Note** – No **Response Header** manipulation is required.

## 8.4.3.5 AT&T - Signaling QOS

- 1. Highlight the **ATT** rule created in **Section 8.4.3.4** and enter the following:
  - o Select the **Signaling QOS** tab (not shown).
  - o Click the **Edit** button and the **Signaling QOS** window will open.
  - Select DCSP.
  - $\circ$  Select Value = AF11.
- 2. Click **Finish**

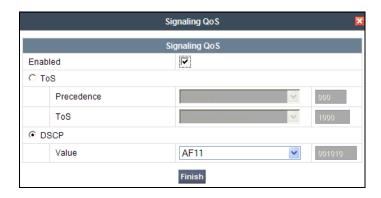

## 8.4.4. Endpoint Policy Groups – Avaya

- 1. Select **Domain Policies** from the menu on the left-hand side
- 2. Select **End Point Policy Groups**
- 3. Select Add Group
  - a) Name: defaultLowMed
  - b) Application Rule: new-default
  - c) Border Rule: default
  - d) Media Rule: default-low-med-QOS
  - e) Security Rule: default-low
  - f) Signaling Rule: default
  - g) Time of Day: default
- 4. Select **Finish** (not shown)

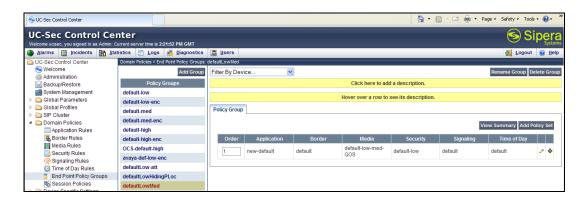

## 8.4.5. Endpoint Policy Groups – AT&T

- 1. Select **Domain Policies** from the menu on the left-hand side
- 2. Select End Point Policy Groups
- 3. Select Add Group
  - a. Name: defaultLow-att
  - b. Application Rule: new-default
  - c. Border Rule: default
  - d. Media Rule: default-low-med-QOS
  - e. Security Rule: default-lowf. Signaling Rule: defaultg. Time of Day: default
- 4. Select Finish (not shown)

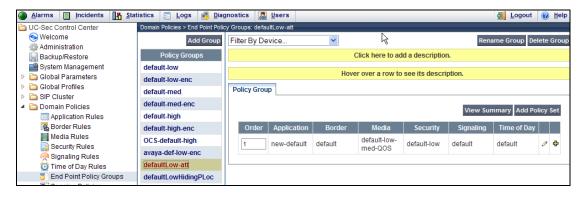

## 8.5. Device Specific Settings

The **Device Specific Settings** feature for SIP allows you to view system information, and manage various device-specific network parameters. Specifically, you have the ability to define and administer various device-specific protection features such as Message Sequence Analysis (MSA) functionality, end-point and session call flows, and Network Management.

## 8.5.1. Network Management

- 1. Select **Device Specific Settings** from the menu on the left-hand side
- 2. Select **Network Management**

a) The network interfaces were provisioned in **Section 8.3**. However if these values need to be modified, do so via this tab.

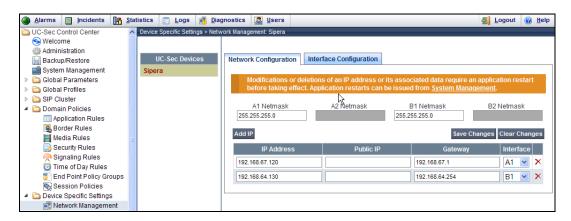

- 3. In addition, the provisioned interfaces may be enabled/disabled via the **Interface Configuration** tab.
  - a) Toggle the State of the physical interfaces being used.

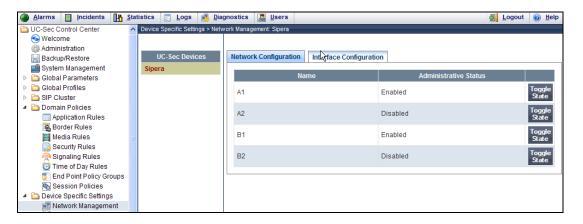

#### 8.5.2. Media Interfaces

AT&T requires customers to use RTP ports in the range of 16384 - 32767. Both inside and outside ports have been changed but only the outside is required by AT&T.

- 1. Select **Device Specific Settings** from the menu on the left-hand side
- 2. Select Media Interface
- 3. Select Add Media Interface
  - a) Name: Media-Inside
  - b) Media IP: 192.168.67.120 (Avaya SBCE internal address toward Session Manager)
  - c) Port Range: 16384 32767
- 4. Click **Finish** (not shown)
- 5. Select Add Media Interface
  - a) Name: Media-Outside
  - b) Media IP: 192.168.64.130 (Avaya SBCE external address toward AT&T)

- c) Port Range: 16384 32767
- 6. Click **Finish** (not shown)

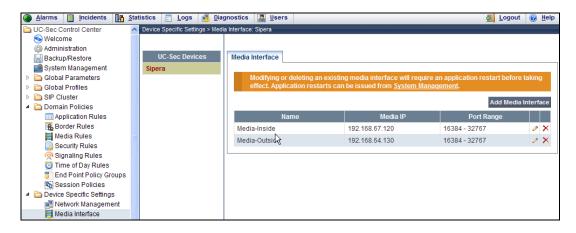

## 8.5.3. Signaling Interface

- 1. Select **Device Specific Settings** from the menu on the left-hand side
- 2. Select Signaling Interface
- 3. Select Add Signaling Interface
  - a) Name: Sig-Inside
  - b) Media IP: 192.168.67.120 (Avaya SBCE internal address toward Session Manager)
  - c) TCP Port: 5060d) UDP Port: 5060
- 4. Click Finish
- 5. Select Add Media Interface
  - a) Name: Sig-Outside
  - b) Media IP: 192.168.64.130 (Avaya SBCE external address toward AT&T)
  - c) **UDP Port: 5060**
- 6. Click Finish

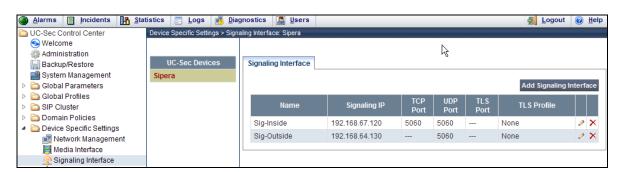

### 8.5.4. Endpoint Flows - To Session Manager

- 1. Select **Device Specific Settings** from the menu on the left-hand side
- 2. Select **Endpoint Flows**
- 3. Select the **Server Flows** tab
- 4. Select **Add Flow**, and enter the following:

a) Name: Avaya\_SM

b) Server Configuration: Avaya\_SM62

c) URI Group: \*

d) Transport: \*

e) Remote Subnet: \*

f) Received Interface: Sig-Outsideg) Signaling Interface: Sig-Inside

h) Media Interface: Media-Inside

i) End Point Policy Group: defaultLowMed

j) Routing Profile: To\_ATT

k) Topology Hiding Profile: Avaya

1) File Transfer Profile: None

5. Click **Finish** (not shown)

## 8.5.5. Endpoint Flows - To AT&T

- 1. Select **Device Specific Settings** from the menu on the left-hand side
- 2. Select **Endpoint Flows**
- 3. Select the **Server Flows** tab
- 4. Select **Add Flow**, and enter the following:

a) Name: ATT

b) Server Configuration: ATT

c) URI Group: \*

d) Transport: \*

e) Remote Subnet: \*

f) Received Interface: Sig-Insideg) Signaling Interface: Sig-Outside

h) Media Interface: Media-Outside

i) End Point Policy Group: defaultLow-att

j) Routing Profile: To\_Avaya
 k) Topology Hiding Profile: ATT
 l) File Transfer Profile: None

5. Click **Finish** (not shown)

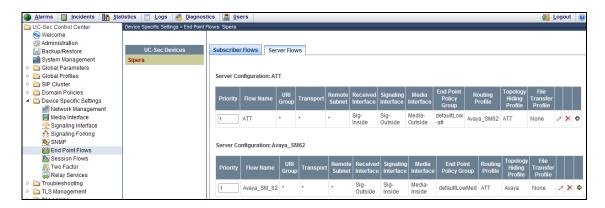

## 8.6. Troubleshooting Port Ranges

The default port range in this section needs to be changed to exclude the AT&T RTP port range of 16384 – 32767 (Section 8.5.2).

- 1. Select **Troubleshooting** from the menu on the left-hand side
- 2. Select Advanced Options
- 3. Select **Sipera** in the list of UC-Sec devices
- 4. Select the Port Ranges Tab
  - a) **Signaling Port Range: 12000 16000**
  - b) **Config Proxy Internal Signaling Port Range: 42000 51000** (or a range not being used)
- 5. Click Save

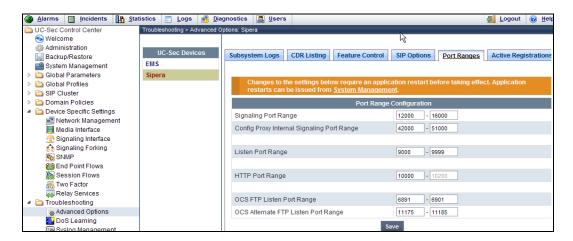

## 9. Verification Steps

The following steps may be used to verify the configuration:

#### 9.1. AT&T IP Flexible Reach – Enhanced Features

- 1. Place inbound and outbound calls, answer the calls, and verify that two-way talk path exists. Verify that the calls remain stable for several minutes and disconnects properly.
- 2. Verify basic call functions such as hold, transfer, and conference.
- 3. Verify the use of DTMF signaling.
- 4. Place an inbound call to a telephone, but do not answer the call. Verify that the call covers to Avaya Aura® Messaging voicemail. Retrieve the message from Avaya Aura® Messaging either locally or from PSTN.
- 5. Using the appropriate IPFR-EF access numbers and codes, verify that the following features are successful:
  - a. Network based Simultaneous Ring The "primary" and "secondary" endpoints ring, and either may be answered.
  - b. Network based Sequential Ring (Locate Me) Verify that after the "primary" endpoint rings for the designated time, the "secondary" endpoint rings and may be answered.

- c. Network Based Blind Transfer (using Communication Manager vector generated REFER) Verify that the redirection destination rings and may be answered.
- d. Network based Call Forwarding Always (CFA/CFU), Network based Call Forwarding Ring No Answer (CF-RNA), Network based Call Forwarding Busy (CF-Busy), Network based Call Forwarding Not Reachable (CF-NR) Verify that based on each feature criteria, calls are successfully redirected and may be answered.

## 9.2. Avaya Aura® Communication Manager

The following examples are only a few of the monitoring commands available on Communication Manager. See [5] and [6] for more information.

• From the Communication Manager console connection enter the command *list trace tac xxx*, where *xxx* is a trunk access code defined for the SIP trunk to AT&T (e.g., \*04). Note that Session Manager has previously converted the IPFR-EF DNIS number included in the Request URI, to the Communication Manager extension 19011, before sending the INVITE to Communication Manager.

```
list trace tac *04
                                                                         1
                                                                   Page
                              LIST TRACE
              data
time
09:05:40 TRACE STARTED 07/25/2012 CM Release String cold-02.0.823.0-19593
09:05:47 SIP<INVITE sip:19011@sip.customerc.com SIP/2.0
09:05:47 Call-ID: BW130643036250712257513136@invisibleAS1
09:05:47 active trunk-group 4 member 1
                                         cid 0x23
09:05:47 dial 19011 
09:05:47 term station
                            19011 cid 0x23
09:05:47 SIP>INVITE sip:19011@sip.customerc.com SIP/2.0
09:05:47 Call-ID: 80e4856993d8e119955015459f00
09:05:47 SIP<SIP/2.0 100 Trying
09:05:47 Call-ID: 80e4856993d8e119955015459f00
09:05:47 SIP>INVITE sip:19011@sip.customerc.com SIP/2.0
09:05:47 Call-ID: 80e4856993d8e119955015459f00
09:05:47 SIP>SIP/2.0 100 Trying
09:05:47 Call-ID: 80e4856993d8e119955015459f00
09:05:47 SIP>SIP/2.0 180 Ringing
rgn:2 [192.168.67.120]:17268
rgn:1 [192.168.67.50]:16398
09:05:47 xoip options: fax:T38 modem:off tty:US uid:0x50001
           xoip ip: [192.168.67.50]:16398
09:05:50 SIP>SIP/2.0 200 OK
09:05:50 Call-ID: 80e4856993d8e119955015459f00
09:05:50 SIP<SIP/2.0 200 OK
         Call-ID: 80e4856993d8e119955015459f00
09:05:50
09:05:50 SIP>ACK sip:19011@192.168.67.75:5061;transport=tls;epv=%3cs
```

• Similar Communication Manager commands are, *list trace station*, *list trace vdn*, and *list trace vector*. Other useful commands are *status trunk* and *status station*.

## 9.3. Avaya Aura® Session Manager

Session Manager configuration may be verified via System Manager.

- Step 1 Access the System Manager GUI, using the URL http://<ip-address>/SMGR, where <ip-address> is the IP address of System Manager. Log in with the appropriate credentials. Once logged in, a Release 6.2 Home screen like the following is displayed. From the Home screen below, under the Elements heading in the center, select Session Manager (not shown).
- **Step 2** Expand System Status → SIP Entity Monitoring.

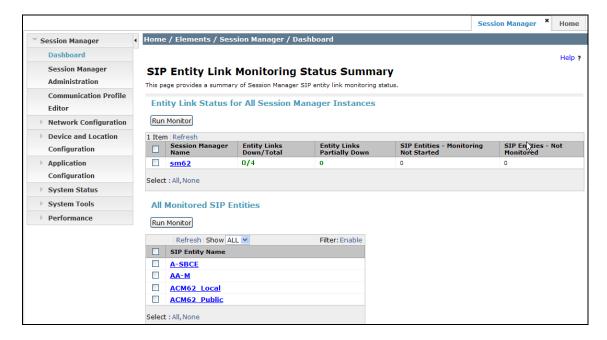

Step 3 - From the list of monitored entities, select an entity of interest, such as A-SBCE. Under normal operating conditions, the Link Status should be Up as shown in the example screen below. The Reason Code column indicates that Session Manager has received a SIP 405 Method Not Allowed response (normal for the Avaya SBCE to AT&T test environment) to the SIP OPTIONS it generated. This response is sufficient for SIP Link Monitoring to consider the link up. Note that the Avaya SBCE sends the Session Manager generated OPTIONS on to the AT&T Border Element, and it is the Border Element that is generating the 405, and the Avaya SBCE sends it back to Session Manager.

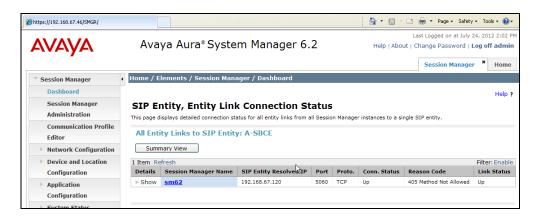

## 9.3.1. Call Routing Test

The Call Routing Test verifies the routing for a particular source /destination. To run the routing test, expand **Elements** → **Session Manager** → **System Tools** → **Call Routing Test**. The following example shows an inbound call to Communication Manager from the IPFR-EF service. Note that the Request URI called number was 7325554037 and Session Manager converts this to Communication Manager extension 19011 before routing the call.

- **Step 1 Called Party URI** field = the information passed in the Request URI sent by the Avaya SBCE (e.g., **7325554037@sip.customerc.com**)
- **Step 2 Calling Party Address** field = the IP address of the inside interface of the Avaya SBCE (e.g., **192.168.67.120**).
- **Step 3 Calling Party URI** field = The contents of the From header (e.g., 7325551000@192.168.67.120).
- Step 4 Session Manager Listening Port = 5060 and Transport protocol = TCP (see the note in Section 5.4 regarding the use of TCP).
- Step 5 Populate the Day of Week and Time (UTC) fields, or let them default to current.
- **Step 6** Verify that the **Called Session Manager** instance is correct (if multiple ones are defined).
- Step 7 Click on Execute Test.

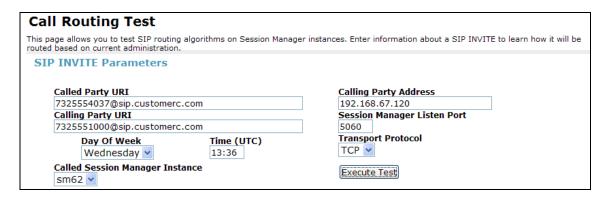

The results of the test are shown below. The ultimate routing decision is displayed under the heading **Routing Decisions.** The example shows that a PSTN call to IPFR-EF service, delivering 7325554037 in the Request URI, is sent to Communication Manager extension 19011. Further down, the **Routing Decision Process** steps are displayed (depending on the complexity of the

routing, multiple pages may be generated). Verify that the test results are consistent with the expected results of the routing administered on Session Manager in **Section 5**.

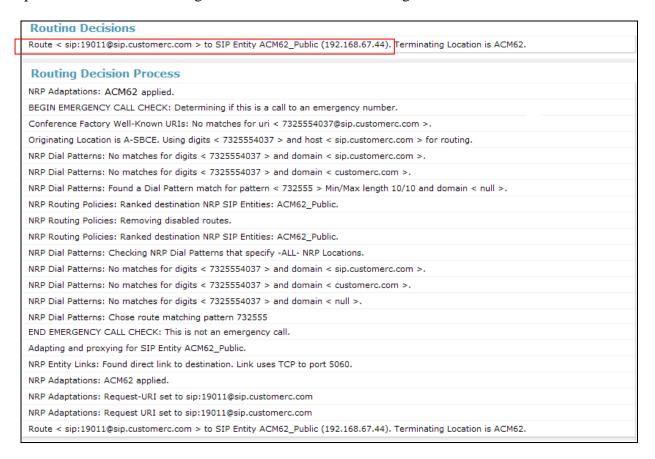

#### 9.4. Protocol Traces

#### 9.4.1. AT&T IP Flexible Reach – Enhanced Features

Using a SIP protocol analyzer (e.g., Wireshark), monitor the SIP traffic at the Avaya SBCE public outside interface connection to the IPFR-EF service. Traces taken at the Avaya SBCE inside interface are also helpful in verifying correct sip header manipulations.

The following are examples of calls filtering on the SIP protocol.

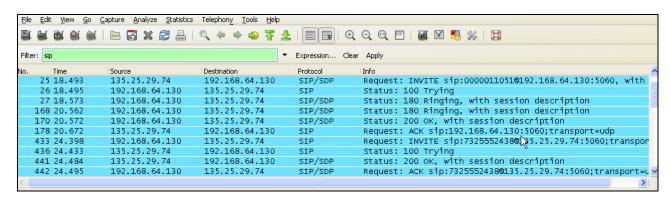

The following is an example of a call filtering on DTMF.

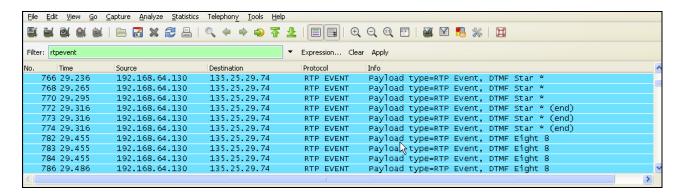

The following is an example of a call filtering on RTP.

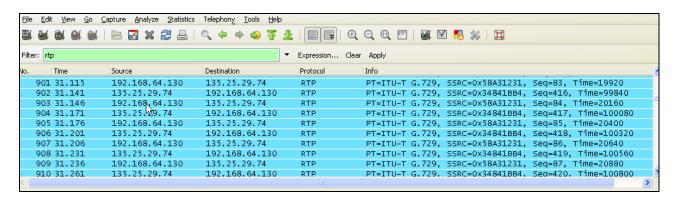

The following traces show an example of the IPFR-EF Network Based Blind Transfer with Refer (Communication Manager Vector) based on the configuration shown in **Appendix2**.

After receiving the initial *Invite* in frame 20, the Communication Manager Vector generated the *Refer* sent in frame 115. Note the *Refer-To* header highlighted below. This contains the redirect destination (17325552438) specified in the Communication Manager Vector.

The network responds to the *Refer* with 202 Accepted in frame 119, and terminates the original inbound call in frame 120.

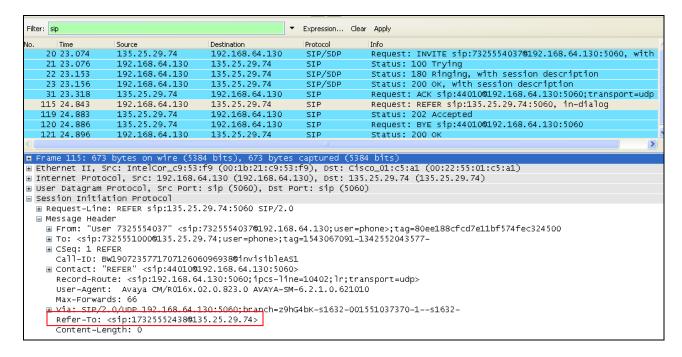

Verify that your Sip Trunk from the Avaya SBCE (192.168.64.130) to the IPFR-EF Service (135.25.29.74) is up and communicating with SIP *OPTIONS* messages and response messages. A SIP *405 Method Not Allowed* response is normal for the Avaya SBCE to AT&T test environment. If AT&T sends *OPTIONS*, the typical CPE response will be *200 OK*.

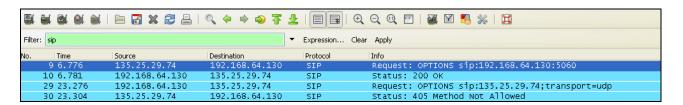

# 9.5. Avaya Session Border Controller for Enterprise Verification

The Avaya SBCE can take internal traces of specified interfaces.

- Step 1 Navigate to UC-Sec Control Centre → Troubleshooting → Trace Settings
- **Step 2** Select the **Packet Capture** tab and select the following:
  - Select the desired Interface from the drop down menu (e.g., **B1**, the interface to AT&T)
  - Specify the Maximum Number of Packets to Capture (e.g., 1000)
  - Specify a Capture Filename.
  - Click **Start Capture** to begin the trace.

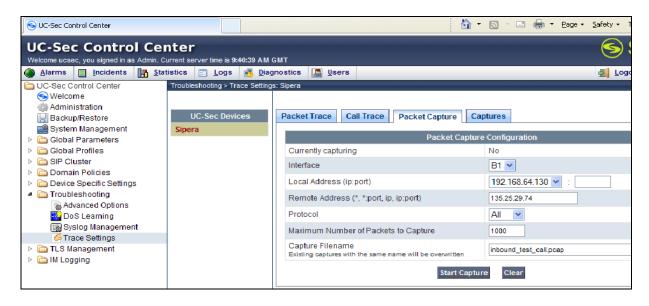

The capture process will initialize and then display the following status window:

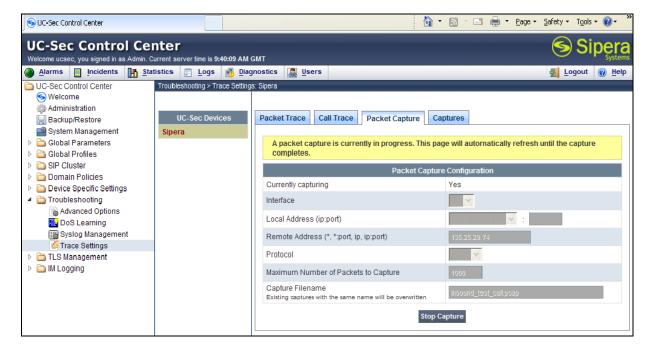

- **Step 3** Run the test.
- Step 4 Select Stop Capture button shown above.
- **Step 5** Click on the **Captures** tab and the packet capture is listed as a .*pcap* file with the date and time added to filename specified in **Step 2**.
- **Step 6 -** Click on the **File Name** link to download the file and use an application such as Wireshark to open the trace.

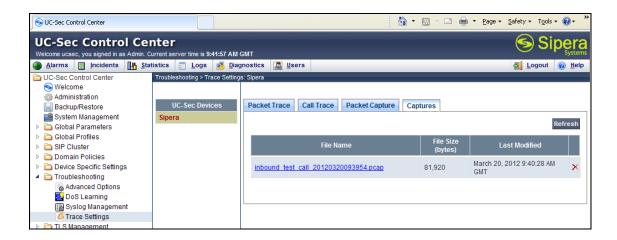

## 10. Conclusion

As illustrated in these Application Notes, Avaya Aura® Session Manager, Avaya Aura® Communication Manager, and the Avaya Session Border Controller for Enterprise (Avaya SBCE) can be configured to interoperate successfully with the AT&T IP Flexible Reach – Enhanced Features service, within the constraints described in **Section 2.1.1**.

The reference configuration shown in these Application Notes is representative of a basic enterprise customer configuration and is intended to provide configuration guidance to supplement other Avaya product documentation. It is based upon formal interoperability compliance testing as part of the Avaya DevConnect Service Provider program.

## 11. References

The Avaya product documentation is available at <a href="http://support.avaya.com">http://support.avaya.com</a> unless otherwise noted.

## Avaya Aura® Session Manager/System Manager

- 1. Implementing Avaya Aura® Session Manager, 03-603473, Release 6.2, July 2012
- 2. Implementing Avaya Aura® Session Manager, 03-603473, Release 6.2, July 2012
- 3. Administering Avaya Aura® Session Manager, Doc ID 03-603324, Issue 4, May 2011
- 4. Administering Avaya Aura® System Manager, Document Number 03-603324, June 2010

## **Avaya Aura® Communication Manager**

- 5. Administering Avaya Aura® Communication Manager Release 6.2, 03-300509, Issue 7.0, July 2012
- 6. *Implementing Avaya Aura*® *Communication Manager*, 03-603558, Issue 3, Release 6.2, July 2012
- 7. Programming Call Vectors in Avaya Aura® Call Center, 6.0, June 2010

## Avaya Aura® Messaging

- 8. Administering Avava Aura® Messaging 6.1, CID: 151610, December 2011
- 9. Implementing Avaya Aura® Messaging 6.1, CID: 150976, October 2011

### **Avaya Session Border Controller for Enterprise**

- 10. Product documentation for UC-Sec can be obtained from Sipera using the link at http://www.sipera.com
- 11. *E-SBC 1U Installation Guide*, *Release 4.0.5*, Part Number: 101-5225-405v1.00, Release Date: November 2011
- 12. *E-SBC Administration Guide, Release 4.0.5*, Part Number: 010-5424-405v1.00, Release Date: November 2011

#### **AT&T IP Flexible Reach - Enhanced Features Service:**

13. AT&T IP Flexible Reach - Enhanced Features Service description - <a href="http://www.business.att.com/enterprise/Service/business-voip-enterprise/network-based-voip-enterprise/ip-flexible-reach-enterprise/">http://www.business.att.com/enterprise/Service/business-voip-enterprise/network-based-voip-enterprise/ip-flexible-reach-enterprise/</a>

## 12. Addendum 1 - Redundancy to Multiple AT&T Border Elements

AT&T may provide multiple network border elements for redundancy purposes. The Avaya SBCE can be provisioned to support this redundant configuration.

Given two AT&T border elements **135.25.29.74** and **135.25.29.75**, the Avaya SBCE is provisioned as follows to include the backup trunk connection to 135.25.29.75 (the primary AT&T trunk connection to 135.25.29.74 is defined in **Section 8.3.6**).

## 12.1. Step 1: Configure the Secondary Location in Server Configuration

- 1. Select Global Profiles from the menu on the left-hand side
- 2. Select the **Server Configuration**
- 3. Select Add Profile
  - a) Name: SIP\_Trunk\_backup
- 4. On the **Add Server Configuration Profile General** tab:
  - a) Select Server Type: Trunk Server
  - b) **IP Address: 135.25.29.75** (Example Address for a secondary location)
  - c) Supported Transports: Check UDP
  - d) UDP Port: 5060
  - e) Select **Next** (not shown)

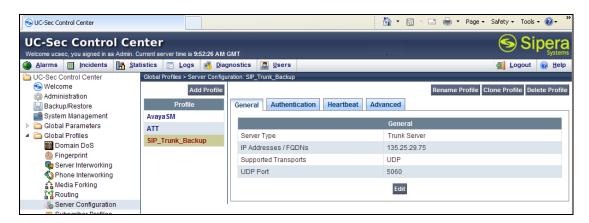

- 5. On the **Authentication** tab
  - a) Select **Next** (not shown)
- 6. On the **Heartbeat** tab (The Heartbeat must be enabled on the Primary trunk also)
  - a) Check **Enable Heartbeat**
  - b) Method: OPTIONS
  - c) Frequency: 60 seconds
  - d) From URI: secondary@sip.customerc.com
  - e) To URI: secondary@sip.customerc.com
  - f) Select **Next** (not shown)

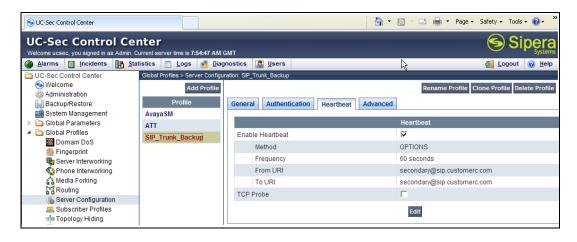

- 7. On the **Advanced** Tab
  - a) Click **Finish** (not shown)
- 8. Select the Trunk created in **Section 8.4.6** (e.g., **ATT**)
- 9. Select the **Heartbeat Tab**
- 10. Select Edit
- 11. Repeat **Steps 6 7**, but with information for the Primary Trunk as shown below.

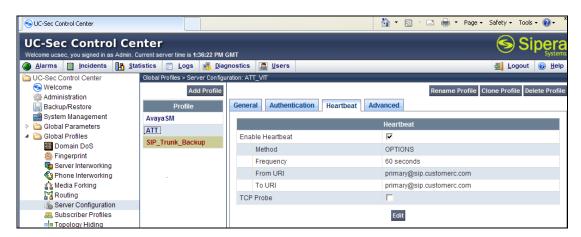

## 12.2. Step 2: Add Secondary IP Address to Routing

- 1. Select Global Profiles from the menu on the left-hand side
- 2. Select the **Routing**
- 3. Select the profile created in **Section 8.4.4** (e.g., **To\_ATT** )
- 4. Click the pencil icon at the end of the line to edit (not shown)
  - a) Enter the IP Address of the secondary location in the **Next Hop Server 2** (e.g., 135.25.29.75)
- 5. Click Finish

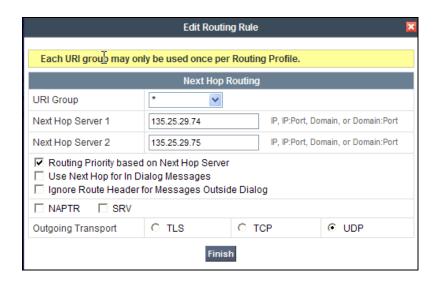

# 12.3. Step 3: Configure End Point Flows – SIP\_Trunk\_backup

- 1. Select **Device Specific Settings** from the menu on the left-hand side
- 2. Select **Endpoint Flows**
- 3. Select the **Server Flows** Tab
- 4. Select **Add Flow** 
  - a) Name: Backup
  - b) Server Configuration: SIP\_Trunk\_Backup
  - c) URI Group: \*
  - d) Transport: \*
  - e) Remote Subnet: \*
  - f) Received Interface: Sig-Inside
  - g) Signaling Interface: Sig-Outside
  - h) Media Interface: Media-Outside
  - i) End Point Policy Group: defaultLow-att
  - j) Routing Profile: To\_Avaya
  - k) Topology Hiding Profile: ATT
  - 1) File Transfer Profile: None
- 5. Click Finish

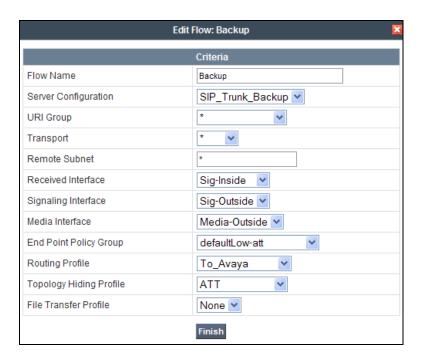

When completed the Avaya SBCE will issue OPTIONS messages to the primary (135.25.29.74) and secondary (135.25.29.75) border elements.

# 13. Addendum 2 – Dedicated Refer Call Redirection (Blind Transfer) Trunk for AT&T IP Flexible Reach - Enhanced Features Customers

As described in **Section 2.2.1**, an issue with the use of Communication Manager Network Call Redirection (NCR) Refer processing for call redirection (IPFR-EF blind transfer feature) was found. If NCR is enabled on the Communication Manager SIP trunk to AT&T, issues may occur with attended or unattended transfers initiated by Communication Manager stations.

A workaround for this issue is to provision a dedicated SIP trunk, with NCR enabled, used only for Refer based IPFR-EF blind transfer feature. The provisioning for this access is performed on the Avaya SBCE, Session Manager, and on Communication Manager. Note that specific AT&T IP Flexible Reach - Enhanced Features service DNIS number(s) must be defined as the dedicated IPFR-EF blind transfer feature access number(s), and routed to this trunk.

## 13.1. Configure Avaya Session Border Controller

## 13.1.1. Create URI Group

**Step 1** – Navigate to **Global Profiles** → **URI Groups** and click on **Add Group** (not shown).

- Enter a URI Group name (e.g. **NCR**) and the **Edit URI** window will open. Enter the following:
  - For URI Type select Regular Expression
  - In the **URI** field enter **xxxxxxxxx**@.\* where xxxxxxxxx is the inbound AT&T IP Flexible Reach Enhanced Features service DNIS number selected for IPFR-EF blind transfer feature access (e.g., **7325554076**@.\*)

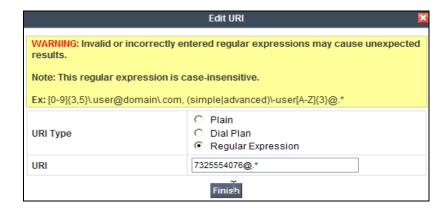

• Click on Finish.

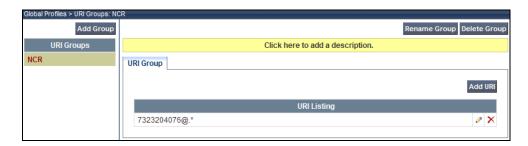

## 13.1.2. Routing

**Step 1** − Navigate to **Global Profiles** → **Routing**, and select the Routing Profile created in **Section 8.3.3** (e.g., **To\_Avaya**).

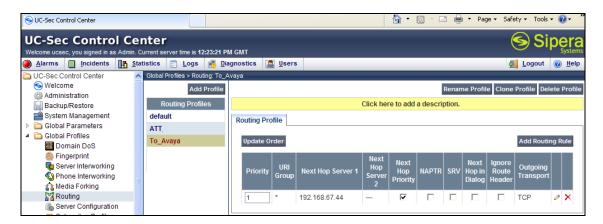

Step 2 – Click on the Add Routing Rule button and enter the following:

- In the **URI Group** menu select the URI Group name created in **Section 13.1.1** above (e.g., **NCR**).
- In the **Next Hop Server 1** field enter **xx.xx.xx.xx:5080** where xx.xx.xx is the IP address used to create the Communication Manager IPFR-EF blind transfer feature SIP trunk Signaling Group in **Section 13.3.1** (e.g., **192.168.67.44:5080**)
- Leave the **Routing Priority Based on Next Hop Server** and **TCP** options checked (default).
- Click on Finish.

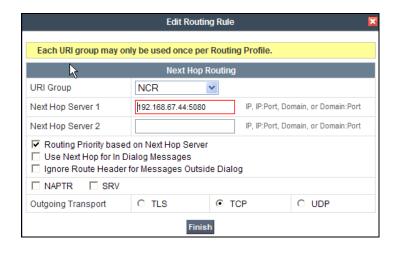

**Step 3** – In the completed Routing Profile table, enter the following:

- In the **Priority** column change the original URI Group "\*" from 1 to 2
- In the **Priority** column change the new URI Group "NCR" from 2 to 1
- Click on the **Update Order** button.

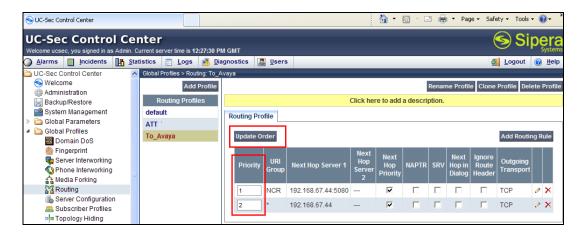

Therefore, if the Request URI digit string on an inbound call matches the defined string in the "NCR" URI Group, the Avaya SBCE will send the call to the Communication Manager IP address using port 5080 (SIP trunk 5, with NCR *enabled*, defined in **Section 13.3.1**).

If there is no match, then the "\*" URI Group is used and the call is sent to Communication Manager IP address using port 5060 (SIP trunk 4, with NCR *disabled*, defined in **Section 5.7.1**).

## 13.1.3. Signaling Manipulation

As mentioned in **Section 2.2.1, item 1**, when Communication Manager Network Call Redirection (NCR) is enabled, Communication Manager uses SendOnly SIP signaling to indicate Hold conditions. The Broadsoft responds to this with Inactive (instead of RecOnly). Therefore when Communication Manager sends Music On Hold, the network does not send the audio and PSTN hears nothing. Therefore a SIP header manipulation must be added to the Avaya SBCE to change SendOnly to SendRecv when NCR is enabled.

Following the procedures shown in **Section 8.3.9**, enter the following:

- 1. Select Global Profiles → Signaling Manipulation (not shown).
- 2. Click **Add Script** (not shown) and the script editor window will open.
- 3. Enter a name for the script in the **Title** box (e.g., **sendonly**).
- 4. The following script is defined:

```
SigMa Editor
Options
                                                                               Save
Title sendonly
      //Replace SendOnly with SendRecv for IPFR
     within session "INVITE"
   3
   4
        act on request where %DIRECTION="INBOUND" and %ENTRY_POINT="PRE_ROUTING"
   6
   8
   9
         %BODY[1].regex_replace( "a=sendonly", "a=sendrecv");
  10
  11
  12 }
  13
```

5. Click on **Save**. The script editor will test for any errors, and the editor window will close.

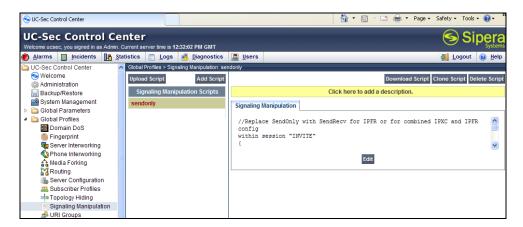

- 6. Select Global Profiles → Server Configuration (not shown), and select the Avaya\_SM profile created in Section 8.3.5.
- 7. Select the **Advanced** tab (not shown) and click on **Edit**.
- 8. In the **Signaling Manipulation Script** field select the **sendonly** script defined in **Step 4** above.
- 9. Click on Finish.

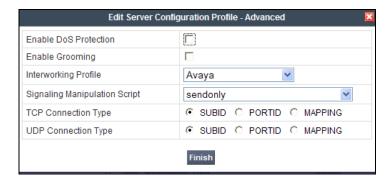

## 13.2. Configure Avaya Aura® Session Manager

## 13.2.1. Adaptation for NCR Trunk

Following the procedures shown in **Section 5.3.1**, add a new Adaptation (e.g., **ACM62\_NCR**).

- **Step 1** In the left pane under **Routing**, click on **Adaptations**. In the **Adaptations** page, click on **New** (not shown).
- **Step 2** In the **Adaptation Details** page, enter:
  - A descriptive Name, (e.g., ACM62\_NCR).
  - Select DigitConversionAdapter rom the Module Name drop down menu (if no module name is present, select <click to add module> and enter DigitConversionAdapter).

- In the **Module parameter** field enter **odstd=sip.customerc.com osrcd=sip.customerc.com**.
- Enter any desired notes.

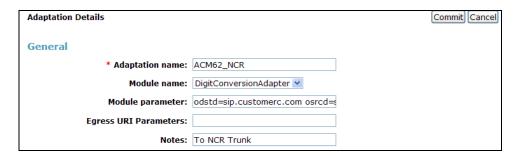

## Step 3 – Scroll down to the Digit Conversion for Outgoing Calls from SM section

- Enter a AT&T DNIS number chosen specifically for access to the NCR enabled trunk in the **Matching Pattern** column (e.g., **7325554076**).
- Enter 10 in the Min/Max columns.
- Enter 10 in the **Delete Digits** column.
- Enter **19999** in the **Insert Digits** column. Note that this is the extension of the Vector Directory Number (VDN) defined in **Section 13.2.2.**
- Specify that this should be applied to the SIP destination headers in the Address to modify column.
- Enter any desired notes.
- **Step 4** Repeat **Step 3** for all additional AT&T DNIS numbers defined for NCR trunk/Refer vector access.
- **Step 5** Click on **Commit** (not shown).

Note – As shown in the screen below, no **Digit Conversion for Incoming Calls to SM** were required in the reference configuration.

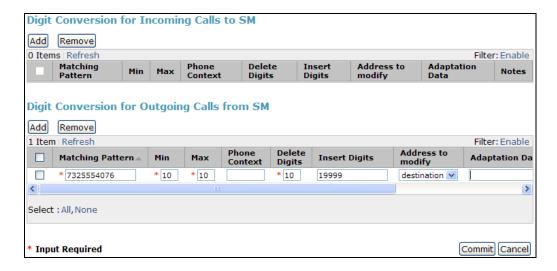

## 13.2.2. SIP Entity for NCR Trunk

Following the procedures shown in **Section 5.4.2**, enter the following:

- **Step 1** In the **SIP Entities** page, click on **New** (not shown).
- **Step 2** In the **General** section of the **SIP Entity Details** page, provision the following:
  - Name Enter a descriptive name for the Communication Manager public trunk (e.g. ACM62\_NCR).
  - **FQDN or IP Address** Enter the IP address of the Communication Manager Processor Ethernet (procr) described in **Section 6.3** (e.g. **192.168.67.44**).
  - Type Select CM.
  - Adaptation Select the Adaptation administered in **Section 13.1.1**.
  - Location Select a Location Main administered in Section 5.2.1.
  - **Time Zone** Select the time zone in which Communication Manager resides.
  - In the **SIP Monitoring** section of the **SIP Entity Details** page select:
    - Select Use Session Manager Configuration for SIP Link Monitoring field
    - Use the default values for the remaining parameters.

#### Step 3 - Click on Commit.

**Note** – The **Entity Links** section of the form (not shown) will be automatically populated when the Entity Links are defined in **Section 13.1.3**.

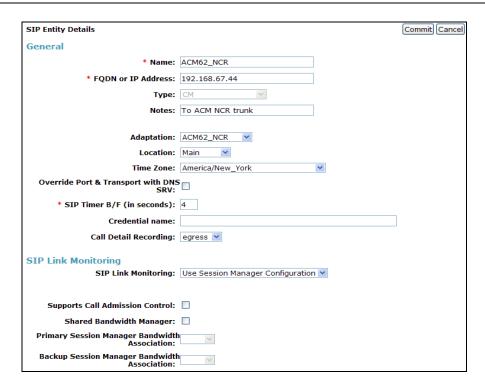

## 13.2.3. Entity Link for NCR Trunk

Following the procedures shown in **Section 5.5.1**, enter the following:

- **Step 1** In the left pane under **Routing**, click on **Entity Links**. In the **Entity Links** page, click on **New** (not shown).
- **Step 2** Continuing in the **Entity Links** page, provision the following:
  - Name Enter a descriptive name for this link to the Communication Manager NCR trunk (e.g., ACM62 NCR).
  - SIP Entity 1 Select the SIP Entity administered in Section 5.4.1 for Session Manager. SIP Entity 1 must always be a Session Manager instance.
  - SIP Entity 1 Port Enter 5062.
  - **Protocol** Select **TLS** (see the note in **Section 5.4** regarding the use of TLS in the reference configuration).
  - SIP Entity 2 –Select the SIP Entity administered in Section 13.4.2 for the Communication Manager NCR trunk entity.
  - SIP Entity 2 Port Enter 5062.
  - Connection Policy Select Trusted.
  - Enter any desired notes.

## **Step 3** - Click on **Commit**.

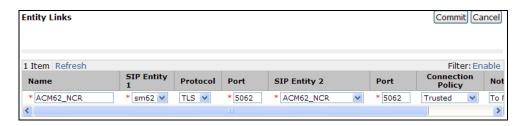

## 13.2.4. Routing Policy for NCR Trunk

Following the procedures shown in **Section 5.7.1**, enter the following:

- **Step 1** In the left pane under **Routing**, click on **Routing Policies**. In the **Routing Policies** page click on **New** (not shown).
- Step 2 In the General section of the Routing Policy Details page (not shown), enter a descriptive Name for routing AT&T calls to the Communication Manager NCR trunk (e.g., ACM62\_NCR), and ensure that the Disabled checkbox is unchecked to activate this Routing Policy.
- **Step 3** In the **SIP Entity as Destination** section of the **Routing Policy Details** page (not shown), click on **Select** and the SIP Entity list page will open.
- Step 4 In the SIP Entity List page (not shown), select the SIP Entity administered in Section 13.1.2 for the NCR trunk (ACM62\_NCR), and click on Select.
- **Step 5** Returning to the **Routing Policy Details** page in the **Time of Day** section (not shown), click on **Add**.

- **Step 6** In the **Time Range List** page (not shown), check the checkbox(s) corresponding to one or more Time Ranges administered in **Section 5.6**, and click on **Select**.
- **Step 7** Returning to the **Routing Policy Details** page in the **Time of Day** section, if multiple Time Ranges were selected, user may enter a **Ranking** (the lower the number, the higher the ranking) for each Time Range, and click on **Commit**.
- **Step 8** Note that once the **Dial Patterns** are defined (**Section 13.1.5**) they will appear in the **Dial Pattern** section of this form.
- Step 9 No Regular Expressions were used in the reference configuration.
- Step 10 Click on Commit.

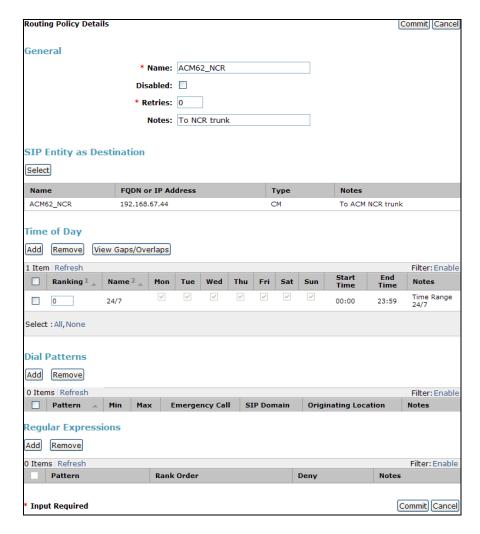

#### 13.2.5. Dial Pattern for NCR Trunk

Following the procedures shown in **Section 5.8.1**, enter the following:

- **Step 1** In the left pane under **Routing**, click on **Dial Patterns**. In the **Dial Patterns** page click on **New** (not shown).
- **Step 2** In the **General** section of the **Dial Pattern Details** page (not shown), provision the following:

- **Pattern** Enter the AT&T DNIS number specified in **Section 13.1.1**, **step 3** for access to the NCR enabled trunk (e.g., **7325554076**).
- Min and Max Enter 10.
- **SIP Domain** Select the SIP Domain defined in **Section 5.1** or **-ALL-**, to select all of the administered SIP Domains.
- **Step 3** In the **Originating Locations and Routing Policies** section of the **Dial Pattern Details** page (not shown), click on **Add**.
- Step 4 In the Originating Location section of the Originating Location and Routing Policy List page (not shown), check the checkbox corresponding to the Location Main see Section 5.2.1).
- **Step 5** In the **Routing Policies** section (not shown), check the checkbox corresponding to the Routing Policy administered for routing calls to the Communication Manager NCR trunk in **Section 13.1.4** (e.g., **ACM62\_NCR**).
- Step 6 In the Originating Location and Routing Policy List page (not shown), click on Select.
- **Step 7** Returning to the **Dial Pattern Details** page click on **Commit**.
- **Step 8** Repeat **Steps 1-7** for any additional inbound dial patterns required for access to NCR trunk.

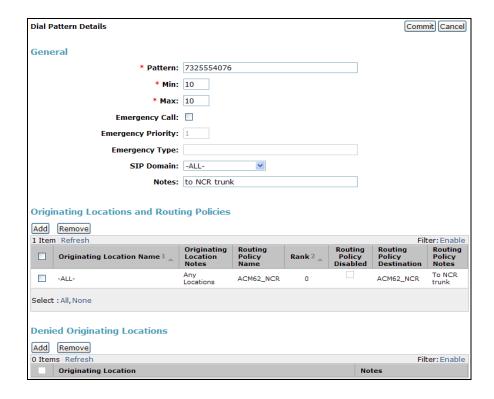

# 13.3. Configure Communication Manager

#### 13.3.1. SIP Trunk for AT&T calls

This section describes the steps for administering the SIP trunk to Session Manager used for IPFR-EF calls. This trunk corresponds to the **ACM62\_NCR** Entity defined in **Section 13.1.2**.

- Step 1 Enter the add signaling-group x command, where x is the number of an unused signaling group (e.g., 5), and provision the following:
  - **Group Type** Set to sip.
  - **Transport Method** Set to **tcp** (see the note at the beginning of **Section 6.7.1**).
  - Verify that **IMS Enabled?** is set to **n**.
  - Verify that **Peer Detection Enabled?** is set to y. The systems will auto detect and set the Peer Server to SM.
  - Near-end Node Name Set to the node name of the procr noted in Section 6.3.
  - Far-end Node Name Set to the node name of Session Manager as administered in **Section 6.3** (e.g., **SM**).
  - Near-end Listen Port and Far-end Listen Port Set to 5062 (see Section 13.1.3).
  - Far-end Network Region Set the IP network region to 4, as set in Section 6.5.2.
  - **Far-end Domain** Enter **sip.customerc.com**. This is the domain provisioned for Session Manager in **Section 5.1**.
  - **DTMF over IP** Set to **rtp-payload** to enable Communication Manager to use DTMF according to RFC 2833.
  - **Direct IP-IP Audio Connections** Set to y, indicating that the RTP paths should be optimized directly to the associated stations, to reduce the use of media resources on the Avaya Media Gateway when possible (known as shuffling).
  - Enable Layer 3 Test Set to y. This initiates Communication Manager to send SIP OPTIONS messages to Session Manager to provide link status.

Note – Verify that the **Initial IP-IP Direct Media?** option is set to **n** (default). See **Section** 2.2.1, Item 3.

```
add signaling-group 5
                                                            Page 1 of
                                                                          1
                               SIGNALING GROUP
Group Number: 5
                           Group Type: sip
 IMS Enabled? n
                      Transport Method: tcp
      O-SIP? n
    IP Video? n
                                                 Enforce SIPS URI for SRTP? y
 Peer Detection Enabled? y Peer Server: SM
Near-end Node Name: procr
Near-end Listen Port: 5062
                                         Far-end Node Name: SM
                                         Far-end Listen Port: 5062
                                      Far-end Network Region: 4
                             Far-end Secondary Node Name:
Far-end Domain: sip.customerc.com
                                            Bypass If IP Threshold Exceeded? n
Incoming Dialog Loopbacks: eliminate
                                                   RFC 3389 Comfort Noise? n
                                           RFC 3389 Comfort Noise? n
Direct IP-IP Audio Connections? y
       DTMF over IP: rtp-payload
Session Establishment Timer(min): 3
                                                      IP Audio Hairpinning? n
        Enable Layer 3 Test? y
                                                Initial IP-IP Direct Media? n
H.323 Station Outgoing Direct Media? n
                                               Alternate Route Timer(sec): 6
```

Step 2 - Enter the add trunk-group x command, where x is the number of an unused trunk group (e.g., 5). On **Page 1** of the **trunk-group** form, provision the following:

• **Group Type** – Set to **sip**.

- **Group Name** Enter a descriptive name (e.g., **NCR Trunk**).
- TAC Enter a trunk access code that is consistent with the dial plan (e.g., \*05).
- **Direction** Set to **two-way**.
- **Service Type** Set to **public-ntwrk**.
- **Signaling Group** Set to the number of the signaling group administered in **Step 1** (e.g., 5).
- **Number of Members** Enter the maximum number of simultaneous calls desired on this trunk group (based on licensing) (e.g., **20**).

```
add trunk-group 5
                                                              1 of 21
                                                        Page
                              TRUNK GROUP
Group Number: 5
                               Group Type: sip
                                                        CDR Reports: y
 Group Name: NCR Trunk
                                    COR: 1
                                                TN: 1
                                                        TAC: *05
  Direction: two-way Outgoing Display? n
Dial Access? n
                                             Night Service:
Queue Length: 0
Service Type: public-ntwrk Auth Code? n
                                          Member Assignment Method: auto
                                                  Signaling Group: 5
                                                Number of Members: 20
```

#### Step 3 - On Page 2 of the Trunk Group form:

• Set the **Preferred Minimum Session Refresh Interval(sec):** to **900**. This entry will actually cause a value of 1800 to be generated in the SIP header.

```
add trunk-group 5

Group Type: sip
TRUNK PARAMETERS
Unicode Name: auto

Redirect On OPTIM Failure: 6000

SCCAN? n
Digital Loss Group: 18

Preferred Minimum Session Refresh Interval(sec): 900

Disconnect Supervision - In? y Out? y

XOIP Treatment: auto
Delay Call Setup When Accessed Via IGAR? n
```

#### **Step 4** - On **Page 3** of the **Trunk Group** form:

• Set Numbering Format: to private (see note in Section 6.7.1, Step 4).

```
add trunk-group 5

TRUNK FEATURES

ACA Assignment? n Measured: none Maintenance Tests? y

Numbering Format: private

UUI Treatment: service-provider
Replace Restricted Numbers? y
Replace Unavailable Numbers? y

Modify Tandem Calling Number: no

Show ANSWERED BY on Display? y
```

#### **Step 5** - On **Page 4** of the **Trunk Group** form:

• Set **Network Call Redirection** to **y**. This enables the use of Refer.

JF:Reviewed Solution & Interoperability Test Lab Application Notes 106 of 109 SPOC 1/14/2013 ©2013 Avaya Inc. All Rights Reserved. SM62CM62SBCEFR

Note – When enabled, Communication Manager uses the SendOnly SIP signaling method to indicate Hold/Mute conditions (see Section 2.2.1, item 1, regarding issues between IPFR-EF and the use of SendOnly).

- Set **Send Diversion Header** to y.
- Set **Telephone Event Payload Type** to the RTP payload type required by the IPFR-EF service (e.g., 100).

```
add trunk-group 5
                                                             Page
                                                                    4 of
                                                                          21
                            PROTOCOL VARIATIONS
                     Mark Users as Phone? n
           Prepend '+' to Calling Number? n
      Send Transferring Party Information? n
                Network Call Redirection? y
                   Send Diversion Header? y
                 Support Request History? y
            Telephone Event Payload Type: 100
      Convert 180 to 183 for Early Media? n
Always Use re-INVITE for Display Updates? n
      Identity for Calling Party Display: P-Asserted-Identity
                             Enable Q-SIP? n
```

## 13.3.2. Network Based Blind Transfer with Refer (Communication Manager Vector) for AT&T IP Flexible Reach - Enhanced Features

The IPFR-EF service supports a Network based Blind Transfer call redirection scenario. In this case an IPFR-EF call comes into Communication Manager and is redirected back to a different PSTN destination by use of SIP Refer signaling. The Refer is generated by a Communication Manager Vector Directory Number (VDN) and an associated Vector. Refer functionality is enabled in Communication Manager by the Network Call Redirection SIP trunk option shown in Section 13.2.1. Step 5.

Note - Communication Manager vector based call redirection can occur using either the Refer method or by use of a 302 Moved Temporarily. The difference is determined by the inclusion (Refer) or omission (302) of an initial media stream prior to the redirection (generated by an announcement statement in the vector). Only the Refer method is supported by IPFR-EF. Note – The programming of vectors and the creation of system announcements is beyond the scope of this document. The vector example shown below was used in the reference configuration.

- Step 1 Create the Vector by entering the change vector x command, where x is an available vector number (e.g., 37). In the example vector below:
  - Line **02** plays a previously recorded announcement **42008** ("Your call is being redirected").
  - Line **05** generates the Refer to new destination **17325552468**.
  - Note You may enter comments by putting # in the first column of an entry line.

```
CALL VECTOR

Number: 37

Name: Refer

Multimedia? n Attendant Vectoring? n Meet-me Conf? n Lock? n
Basic? y EAS? y G3V4 Enhanced? y ANI/II-Digits? y ASAI Routing? y
Prompting? y LAI? y G3V4 Adv Route? y CINFO? y BSR? y Holidays? y
Variables? y 3.0 Enhanced? y
01 # Answer call immediately with announcement then NCR REFER

02 announcement 42008
03
04 # Refer occurs since this is post answer
05 route-to number ~r17325552468 with cov n if unconditionally
06
```

#### **Step 2** – Create the VDN.

- Enter the add vdn x command, where x is the extension defined in Section 13.1.1, Step 3 (e.g., 19999)
- In the **Name** field enter a descriptive name.
- In the **Destination** field enter **Vector Number** and the number of the vector provisioned in **Step 1** (e.g., **37**).

```
add vdn 19999
                                                                    1 of
                                                                            3
                                                              Page
                            VECTOR DIRECTORY NUMBER
                             Extension: 19999
                                 Name*: REFER
                           Destination: Vector Number
                                                              37
                   Attendant Vectoring? n
                  Meet-me Conferencing? n
                    Allow VDN Override? n
                                   COR: 1
                                   TN*: 1
                              Measured: none
        VDN of Origin Annc. Extension*:
                            1st Skill*:
                            2nd Skill*:
                            3rd Skill*:
* Follows VDN Override Rules
```

Step 3 – Enter the command save translation to save the Communication Manager provisioning.

#### ©2013 Avaya Inc. All Rights Reserved.

Avaya and the Avaya Logo are trademarks of Avaya Inc. All trademarks identified by TM and ® are registered trademarks or trademarks, respectively, of Avaya Inc. All other trademarks are the property of their respective owners. The information provided in these Application Notes is subject to change without notice. The configurations, technical data, and recommendations provided in these Application Notes are believed to be accurate and dependable, but are presented without express or implied warranty. Users are responsible for their application of any products specified in these Application Notes.

Please e-mail any questions or comments pertaining to these Application Notes along with the full title name and filename, located in the lower right corner, directly to the Avaya DevConnect program at <a href="mailto:devconnect@avaya.com">devconnect@avaya.com</a>.